# **AOS-W 8.6.0.0 Virtual Appliance**

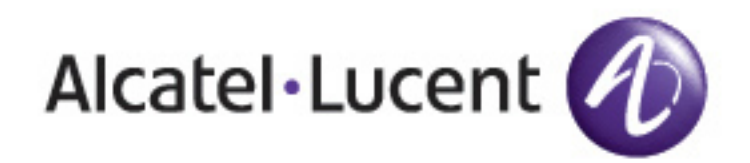

nstallation Guide Installation Guide

#### **Copyright Information**

© Copyright 2019 Hewlett Packard Enterprise Development LP.

#### **Open Source Code**

This product includes code licensed under the GNU General Public License, the GNU Lesser General Public License, and/or certain other open source licenses. A complete machine-readable copy of the source code corresponding to such code is available upon request. This offer is valid to anyone in receipt of this information and shall expire three years following the date of the final distribution of this product version by Hewlett Packard Enterprise Company. To obtain such source code, send a check or money order in the amount of US \$10.00 to:

Hewlett Packard Enterprise Company 6280 America Center Drive San Jose, CA 95002 USA

#### **Copyright Information**

Alcatel-Lucent and the Alcatel-Lucent Enterprise logo are trademarks of Alcatel-Lucent. To view other trademarks used by affiliated companies of ALE Holding, visit:

#### <https://www.al-enterprise.com/en/legal/trademarks-copyright>

All other trademarks are the property of their respective owners. The information presented is subject to change without notice. Neither ALE Holding nor any of its affiliates assumes any responsibility for inaccuracies contained herein. (2019)

#### **Open Source Code**

This product includes code licensed under the GNU General Public License, the GNU Lesser General Public License, and/or certain other open source licenses.

<span id="page-4-0"></span>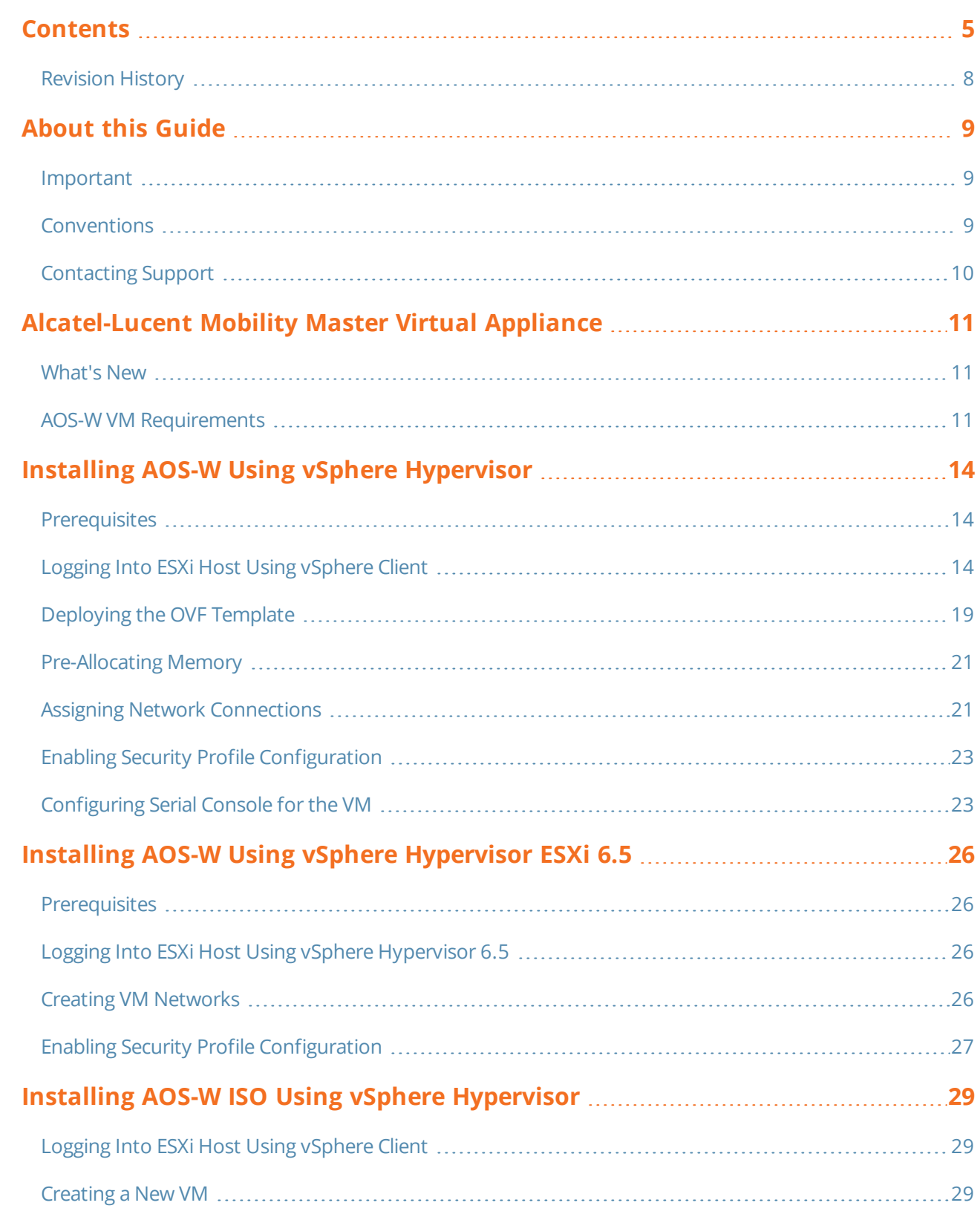

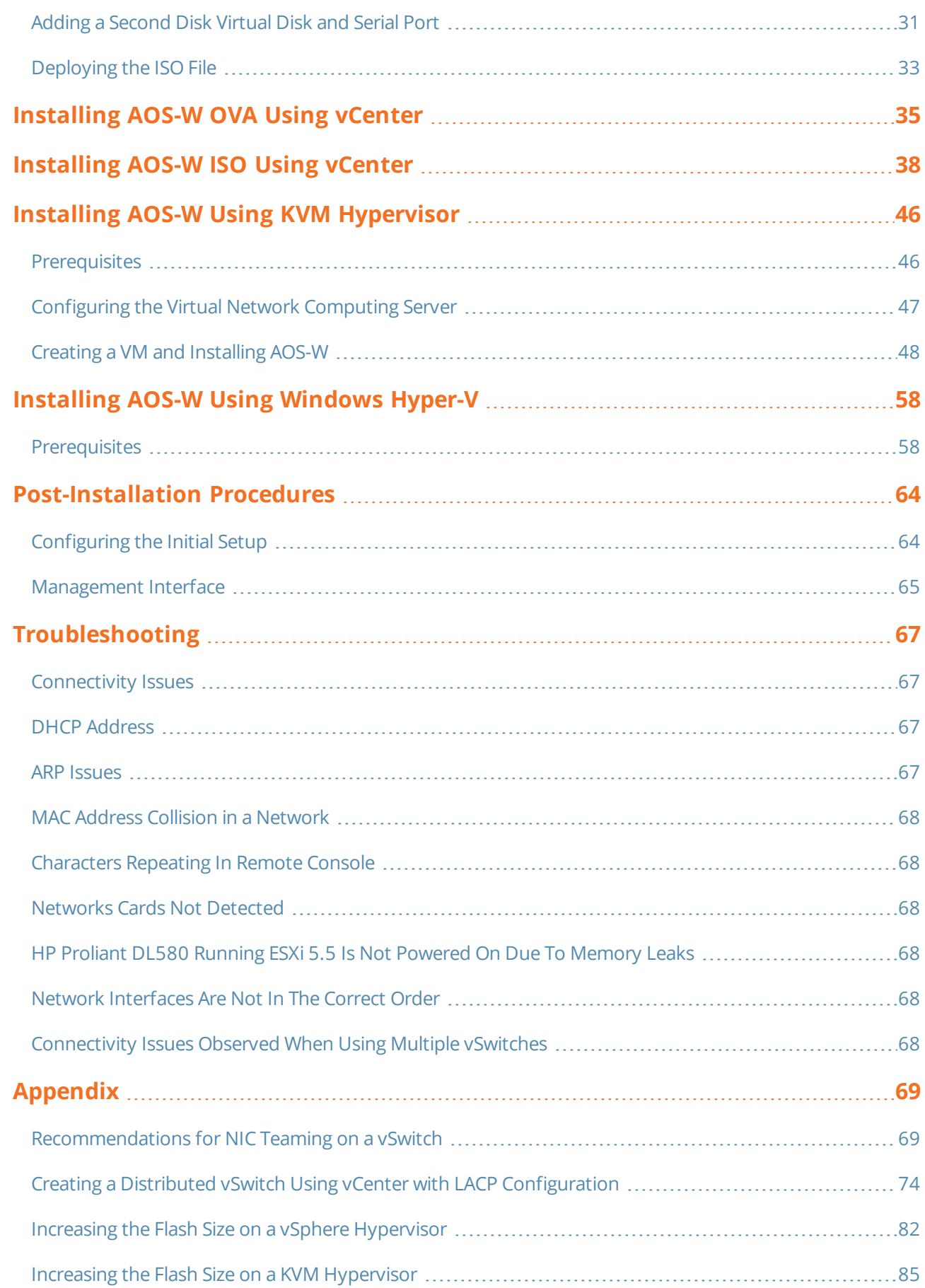

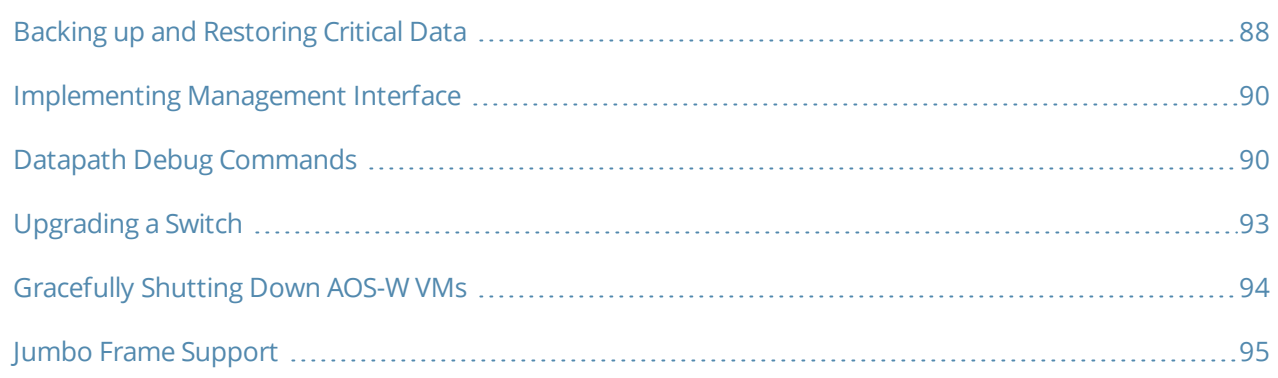

# <span id="page-7-0"></span>**Revision History**

The following table lists the revisions of this document.

### **Table 1:** *Revision History*

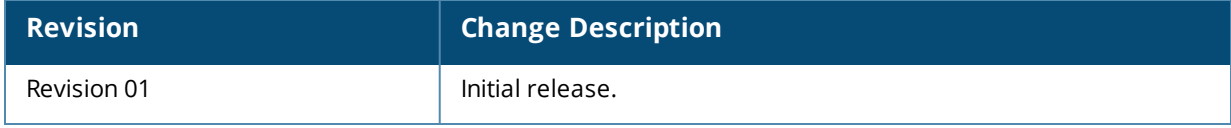

<span id="page-8-0"></span>This guide describes the steps to install, configure, and deploy the Mobility Master Virtual Appliance or Mobility Controller Virtual Appliance on:

- **n** vSphere Hypervisor
- Kernel-Based Virtual Machine (KVM) Hypervisor
- **N** Windows Hyper-V

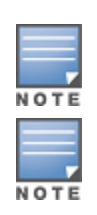

The steps to deploy a Mobility Master Virtual Appliance and Mobility Controller Virtual Appliance as a standby Switch or managed device are the same.

For information related to licensing, refer to the *Alcatel-Lucent Mobility Master Licensing Guide*.

### <span id="page-8-1"></span>**Important**

The following sections of the guide have references to configuration changes that need to be made when installing a Mobility Controller Virtual Appliance or Mobility Master Virtual Appliance:

- **AOS-W VM Requirements**
- **n** Assigning Network Connections

### <span id="page-8-2"></span>**Conventions**

The following conventions are used throughout this document to emphasize important concepts:

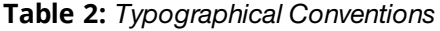

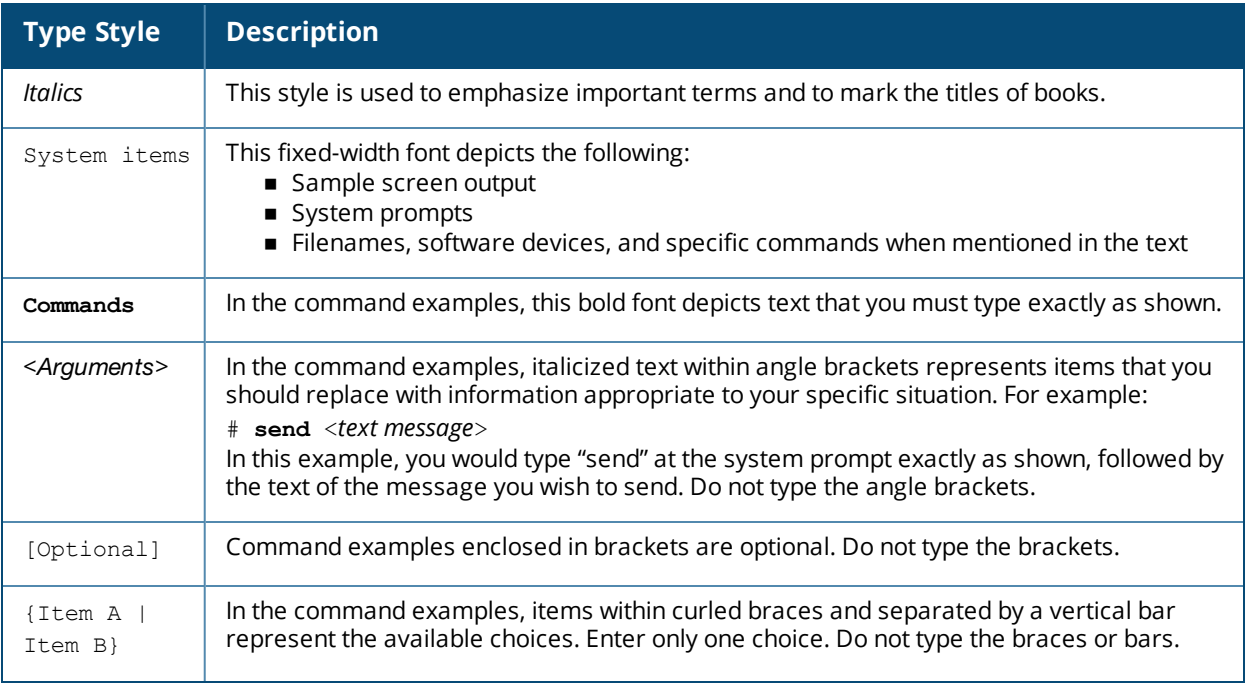

The following informational icons are used throughout this guide:

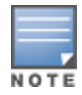

Indicates helpful suggestions, pertinent information, and important things to remember.

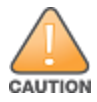

Indicates a risk of damage to your hardware or loss of data.

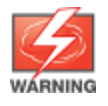

Indicates a risk of personal injury or death.

# <span id="page-9-0"></span>**Contacting Support**

**Table 3:** *Contact Information*

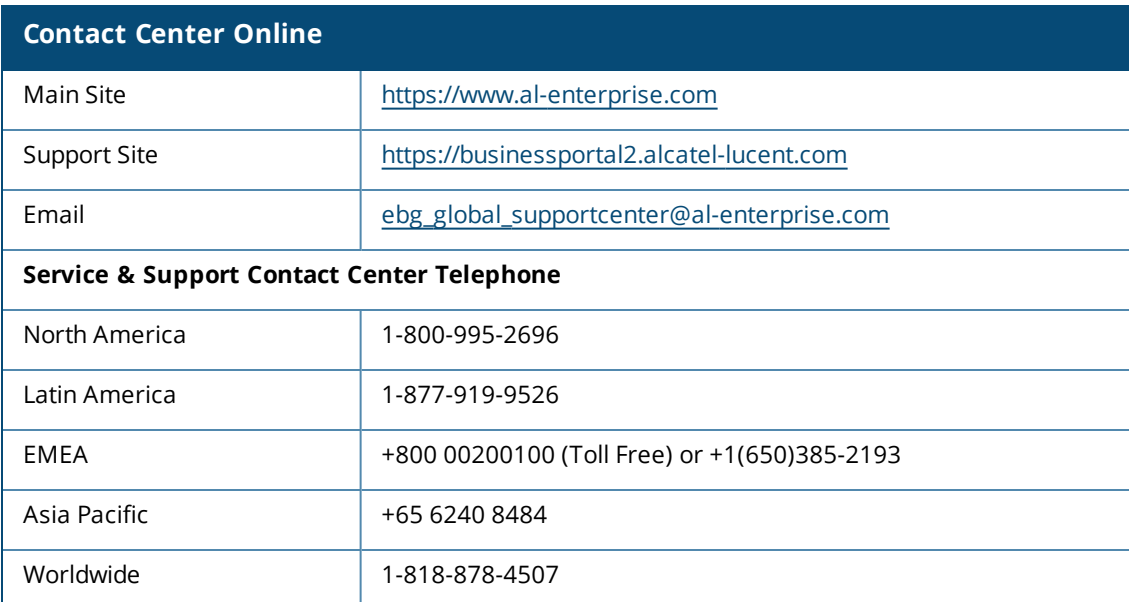

<span id="page-10-0"></span>The Alcatel-Lucent Mobility Master Virtual Appliance and Mobility Controller Virtual Appliance provide a 64-bit virtualized software-based managed platform on virtual machine (VM) architecture. The Alcatel-Lucent Mobility Master Virtual Appliance and Mobility Controller Virtual Appliance operate on x86 platforms in a hypervisor environment and can reside with other virtualized appliances. The Alcatel-Lucent Mobility Master Virtual Appliance and Mobility Controller Virtual Appliance are centralized management platforms for deployment in a virtualized network infrastructure. Some of the key security features offered by the Alcatel-Lucent Mobility Master Virtual Appliance and Mobility Controller Virtual Appliance are:

- **n** Authentication
- Encryption Support
- **B** Security Policy
- Rogue Detection and Suppression
- **B** Security Firewall

Listed below are few advantages of switching to Alcatel-Lucent Mobility Master Virtual Appliance or Mobility Controller Virtual Appliance environment:

- n Reduces the number of devices occupying rack space and the overheads associated with managing and servicing products from different vendors.
- n Multiple services are consolidated on a common platform, thereby reducing the cost and optimizing the infrastructure by providing consolidated services.
- **n** Additional devices can be deployed remotely, increasing hardware selection option and flexibility.
- <sup>n</sup> By eliminating a single point failure, you can create a reliable and high-performance networking system.

On successfully installing the Alcatel-Lucent Mobility Master Virtual Appliance/Mobility Controller Virtual Appliance, refer to the *AOS-W 8.6.0.0 Getting Started Guide* for steps to setup the network.

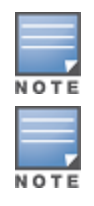

Ensure the number of CPU sockets is always 1 and the value of the cores is the same as the required CPUs.

Storage vMotion is not supported in the Alcatel-Lucent Mobility Master Virtual Appliance or Mobility Controller Virtual Appliance environment.

# <span id="page-10-1"></span>**What's New**

This section lists the new features and enhancements released in this version of the installation guide.

### <span id="page-10-2"></span>**AOS-W VM Requirements**

Listed below are the minimum resources required for AOS-W VM to function:

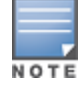

If the prescribed vCPU and Memory values are not configured during the initial setup the following error message is displayed "**Minimum 4GB memory (actual 3GB) or minimum 3 CPU (actual 2 CPU) requirement not met**"

For the Alcatel-Lucent Mobility Master Virtual Appliance and Mobility Controller Virtual Appliance to function as expected on a VMware ESXi server with NIC teaming, LACP should be configured and enabled between the VMware ESXi host and upstream switch.

| <b>SKUs</b>                                                                                                    | <b>Total vCPU</b> (hyper<br>threaded) | Memory (GB) | Flash/Disk (GB) | <b>Total Supported Interfaces</b>           |
|----------------------------------------------------------------------------------------------------|---------------------------------------|-------------|-----------------|---------------------------------------------|
| MM-VA-<br>50                                                                                                    | 3                                     | 6           | 6               | 2 data ports (0/0/0, 0/0/1), 1<br>mgmt port |
| MM-VA-<br>500                                                                                                    | 6                                     | 8           | 8               | 2 data ports (0/0/0, 0/0/1), 1<br>mgmt port |
| MM-VA-<br>1K                                                                                                    | 8                                     | 32          | 32              | 2 data ports (0/0/0, 0/0/1), 1<br>mgmt port |
| MM-VA-<br>5K                                                                                                    | 10                                    | 64          | 64              | 2 data ports (0/0/0, 0/0/1), 1<br>mgmt port |
| MM-VA-<br>10K                                                                                                    | 16                                    | 128         | 128             | 2 data ports (0/0/0, 0/0/1), 1<br>mgmt port |
| NOTE: Alcatel-Lucent recommends using Intel Xeon E5-2650 v4 @ 2.2GHz enterprise grade CPUs for optimum<br>performance. |                                       |             |                 |                                             |

**Table 4:** *Memory and CPU Allocation - Mobility Master Virtual Appliance*

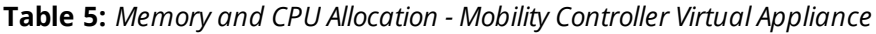

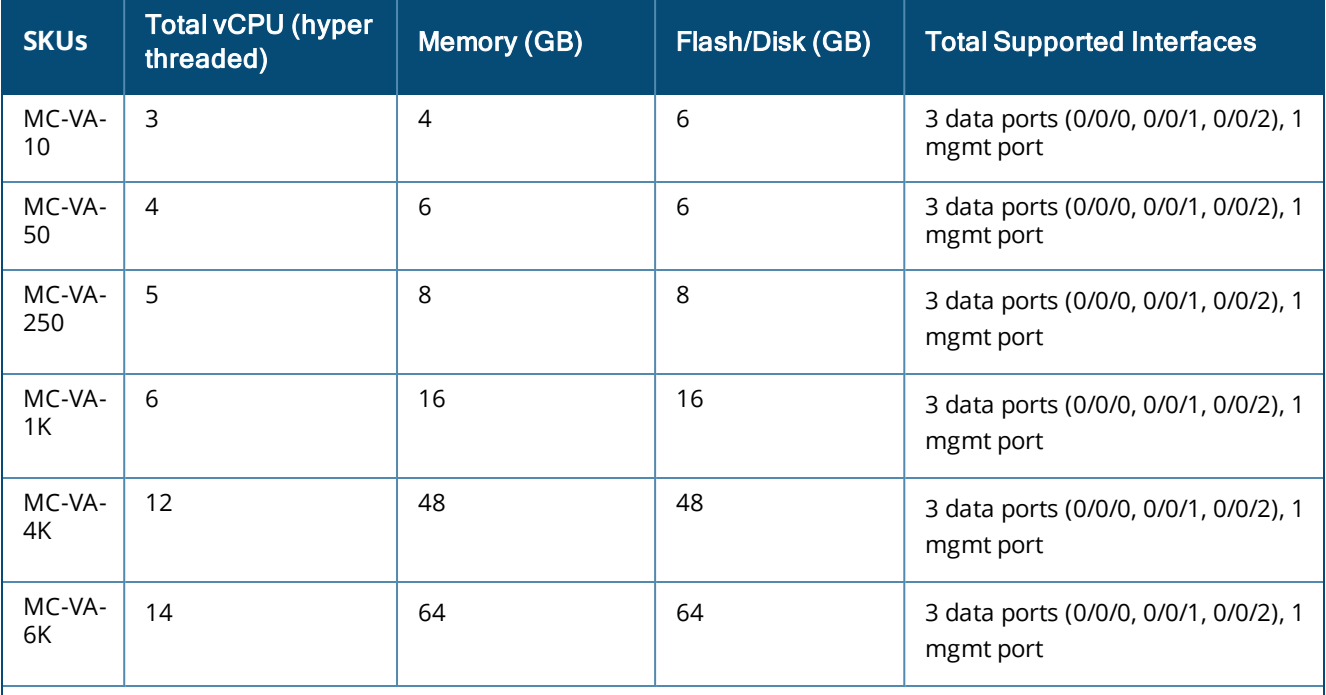

**NOTE:** Alcatel-Lucent recommends using Intel Xeon E5-2670 v3 @ 2.3GHz enterprise grade CPUs for optimum performance.

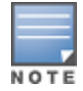

MC-VA-4K and MC-VA-6K are not orderable SKUs. However, you can scale up by installing multiple instances of MC-VA-1K. For example to deploy 4K APs on a single Mobility Controller Virtual Appliance, you need to add four MC-VA-1K licenses.

The hypervisor host should not be oversubscribed in terms of number of VMs configured on a host as it adversely impacts the functionality and performance of AOS-W. In instances where more than one VM is setup in a hypervisor, then:

- n The number of logical processors reported on the hypervisor should be higher or equal to the sum of vCPUs allocated to each VM setup in that host.
- <sup>n</sup> The sum of the memory allocated to each VM should not exceed the overall host memory capacity reported.
- n The total CPU utilization, memory usage, and network throughput should not exceed 80% of the host capacity.

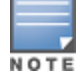

Ensure the number of sockets and threads is always one and the value of cores is the same as the current allocation.

### <span id="page-13-1"></span><span id="page-13-0"></span>**Prerequisites**

Ensure that the following prerequisites are addressed before starting the installation:

- <sup>n</sup> vSphere Hypervisor 5.1, 5.5, 6.0, 6.5, or 6.7 is installed on the server that hosts the Mobility Master Virtual Appliance/Mobility Controller Virtual Appliance as a guest.
- vSphere Client/vCenter is installed on a Windows machine.
- **D** OVF/ISO template is obtained from an Alcatel-Lucent representative and accessible from vSphere Client/vCenter.

### <span id="page-13-2"></span>**Logging Into ESXi Host Using vSphere Client**

Follow the steps to log in to the vSphere ESXi Host:

- 1. Open the vSphere Client.
- 2. Enter the IP address or name of the vSphere Hypervisor in the **IP address / Name** field.
- 3. Enter the user name in the **User name** field.
- 4. Enter the password in the **Password** field.
- 5. Click **Login**.

The **vSphere Client** page is displayed.

### <span id="page-13-3"></span>**Creating A VM Network For Management**

Follow the steps below to create a VM network for management:

- 1. Log in to the vSphere ESXi Host using vSphere Client. For additional information, see [Logging](#page-13-2) Into ESXi Host Using [vSphere](#page-13-2) Client.
- 2. From the vSphere Client page, click **Inventory**.
- 3. Click **Configuration** tab.
- 4. Click **Networking** from the **Hardware** menu.
- 5. Click **Add Networking.**

The **Add Network Wizard** is displayed.

#### **Figure 1** *Adding A Network*

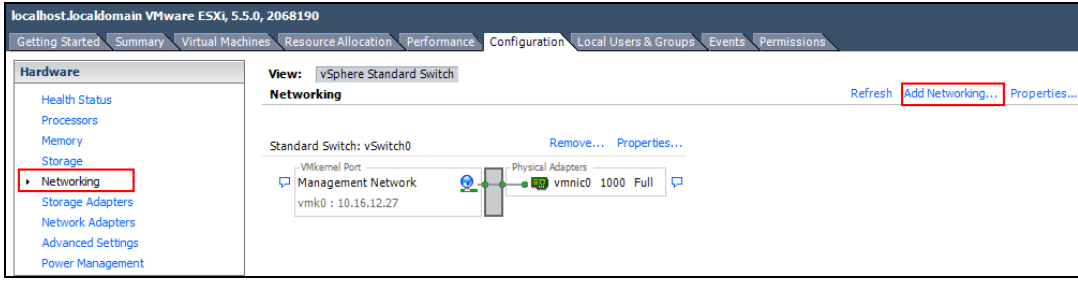

- 6. Select the **Virtual Machine** radio button and click **Next**.
- 7. Select the **vSwitch** that has **VMkernel** port mapped for ESXi management network and click **Next**.

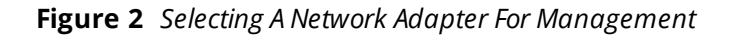

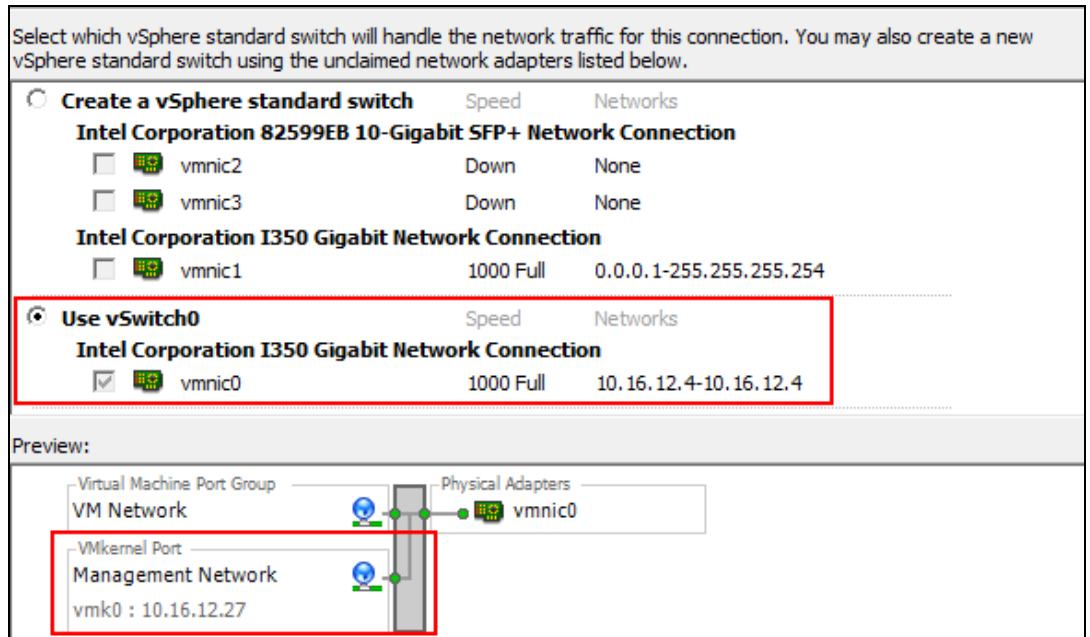

8. In the **Port Group Properties** section, provide a name for the management network in the **Network Label** field and select **All (4095)** from the **VLAN ID (Optional)** drop-down list. Click **Next**.

**Figure 3** *Selecting Port Group Properties*

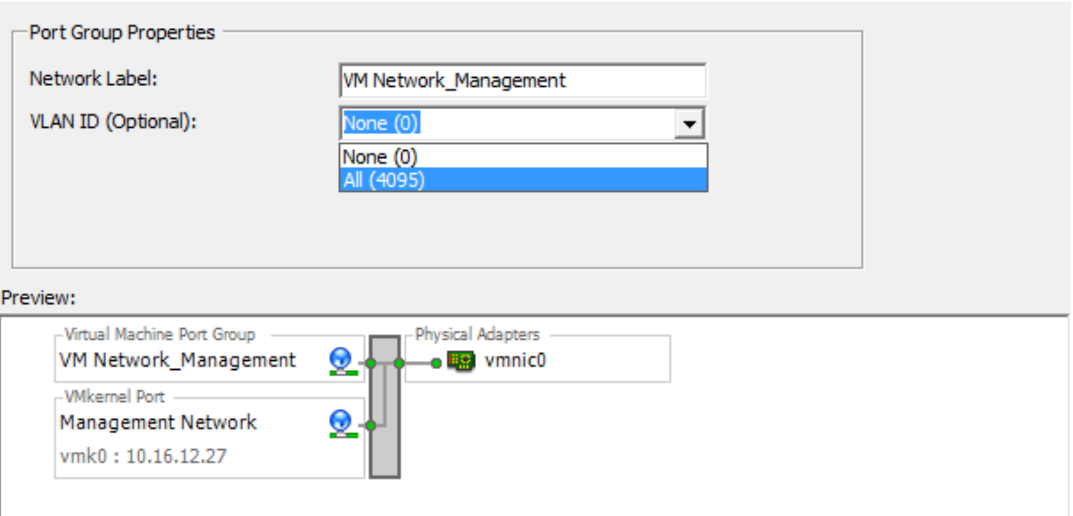

#### 9. Click **Finish**.

The VM network name is set to VM Network\_Management and is used as an example in all configuration procedures.

- 10. Click the ESXi host IP address.
- 11. Click the **Configuration** tab.
- 12. Click **Networking** from the **Hardware** section.
- 13. Click **Properties** of the **VM Network\_Management**.

**Figure 4** *VM Network Properties\_Management*

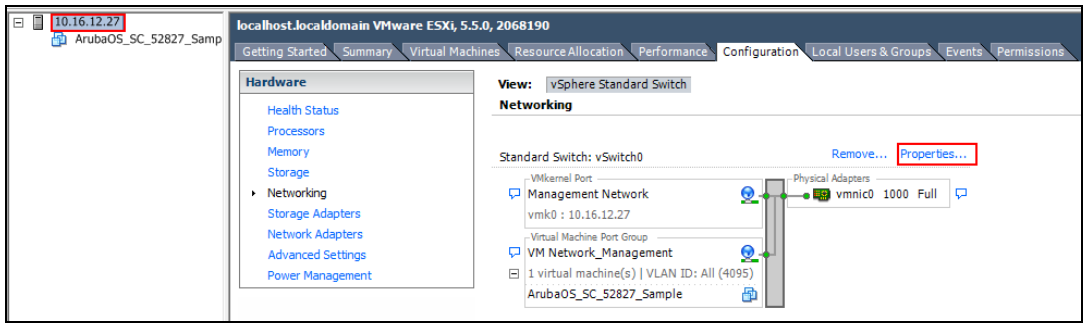

14. Select the VM network that was created for management and click **Edit**.

**Figure 5** *Edit Network Properties\_Management*

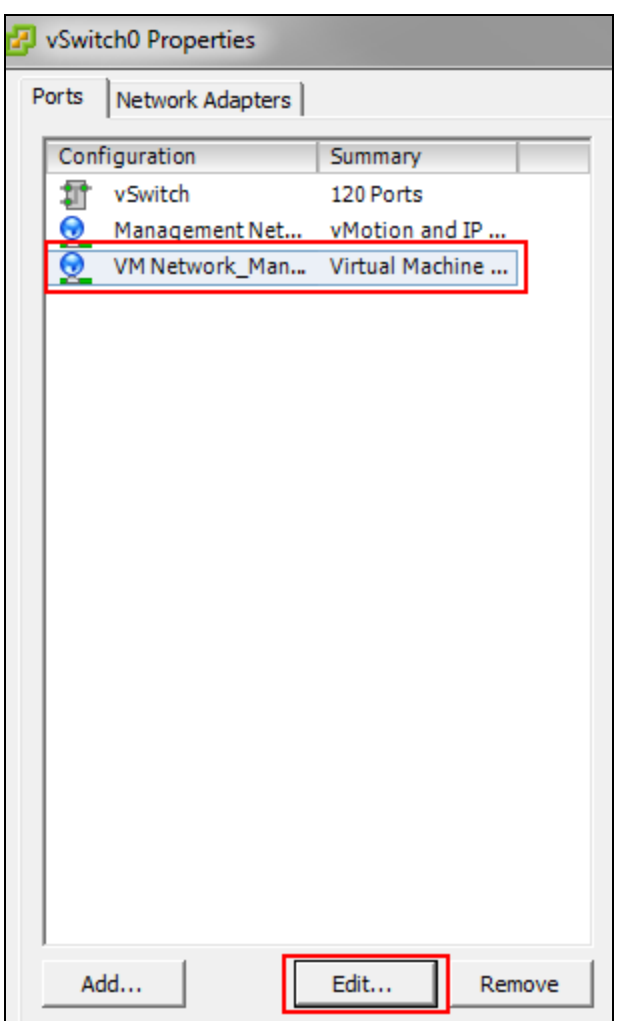

- 15. Click the **Security** tab.
- 16. Select the **Promiscuous Mode** check box select **Accept** from the drop-down list.
- 17. Select the **Forged Transmits** check box and select **Accept** from the drop-down list.

Forged Transmits should be enabled for VRRP to function.

18. Select the **MAC Address Changes** check box and select **Accept** from the drop-down list.

NOTE

19. Click **OK**.

20. Click **Close**.

### **Creating VM Networks For Traffic**

Follow the steps below to create a VM network for traffic:

- 1. Repeat steps 1 to 4 of Creating A VM Network For [Management](#page-13-3).
- 2. Click **Add Networking.**

The **Add Network Wizard** is displayed.

**Figure 6** *Adding A Network For Traffic*

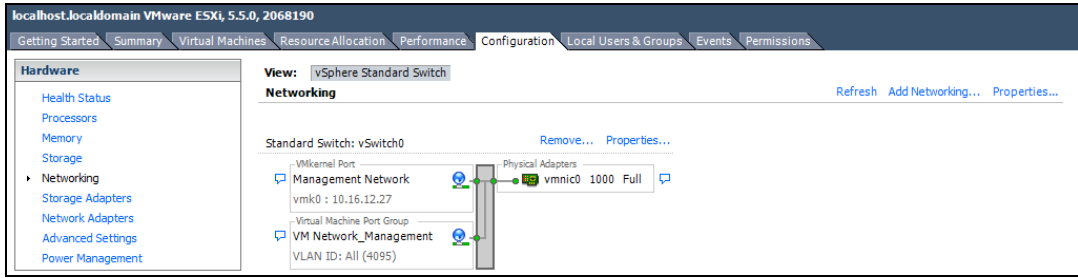

- 3. Select the **Virtual Machine** option and click **Next**.
- 4. Select a **vSwitch** that will handle the network traffic and click **Next**.

**Figure 7** *Selecting A Network Adapter For Traffic*

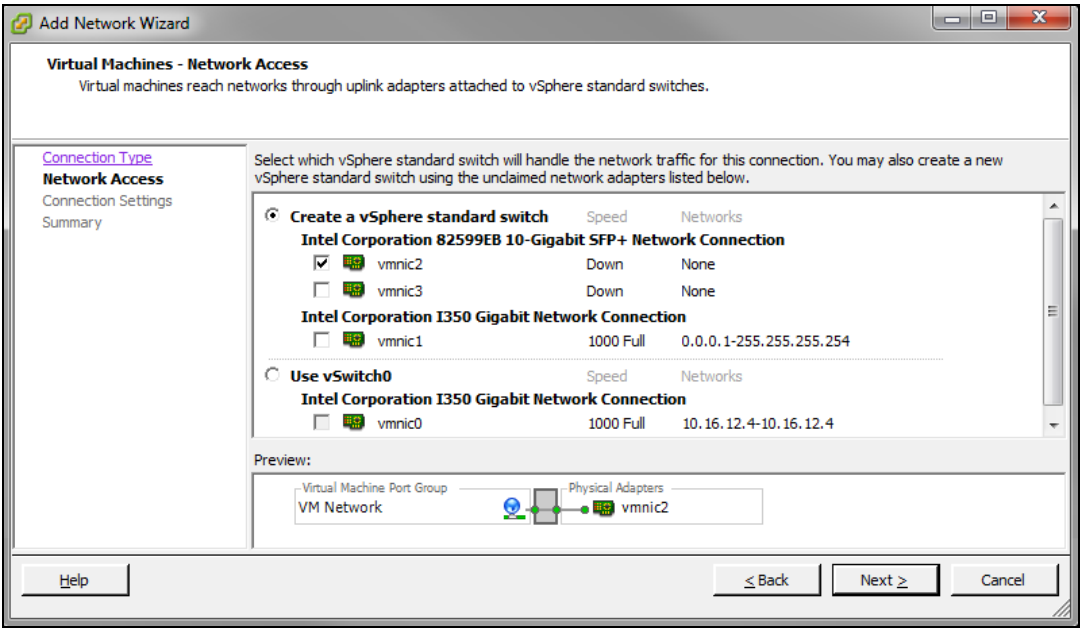

5. In the **Port Group Properties** section, provide a name for **Network Label** and select **All (4095)** from the **VLAN ID (Optional)** drop-down list. Click **Next**.

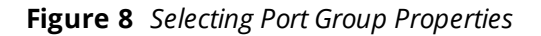

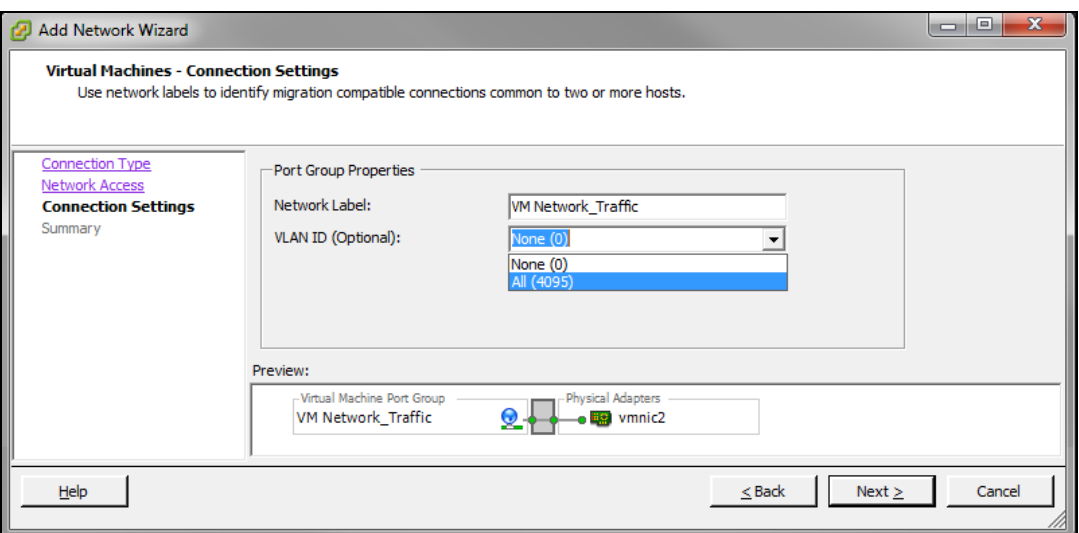

#### 6. Click **Finish**.

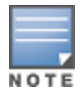

Ensure that the Management VM network and the Traffic VM network is isolated to avoid a network loop.

- 7. Click the ESXi host IP address.
- 8. Click the **Configuration** tab.
- 9. Click **Networking** from the **Hardware** section.
- 10. Click **Properties** of the vSwitch to edit.

**Figure 9** *VM Network Properties\_Traffic*

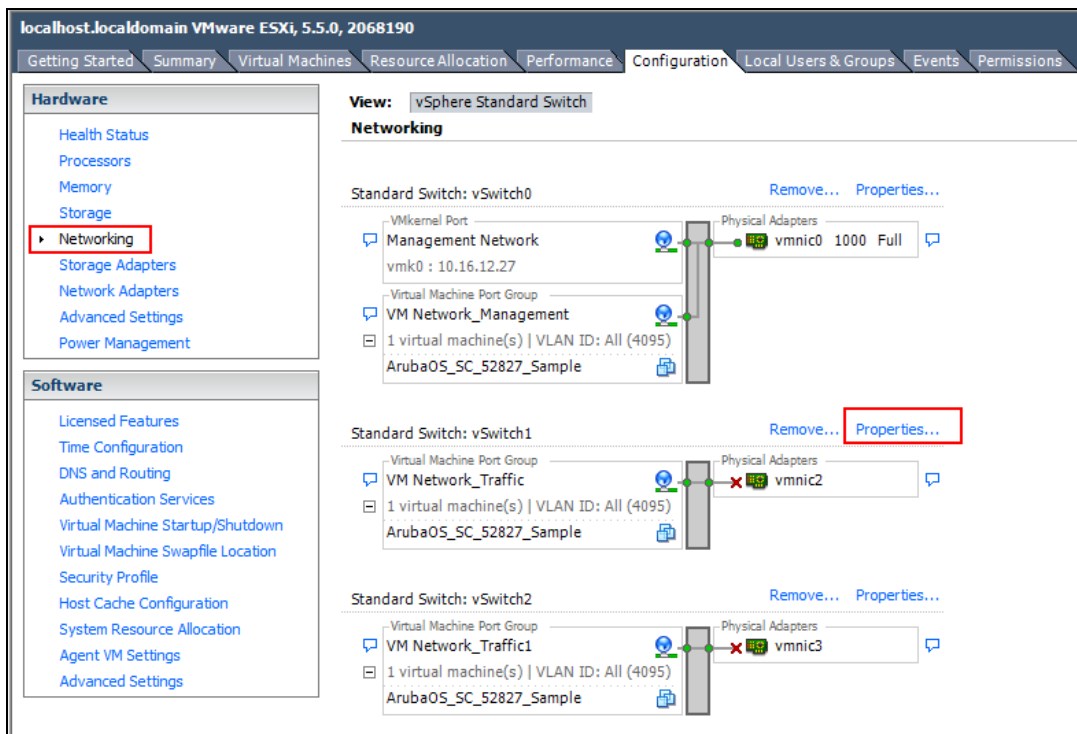

11. Select the VM network that was created for traffic and click **Edit**

**Figure 10** *Edit Network Properties\_Traffic*

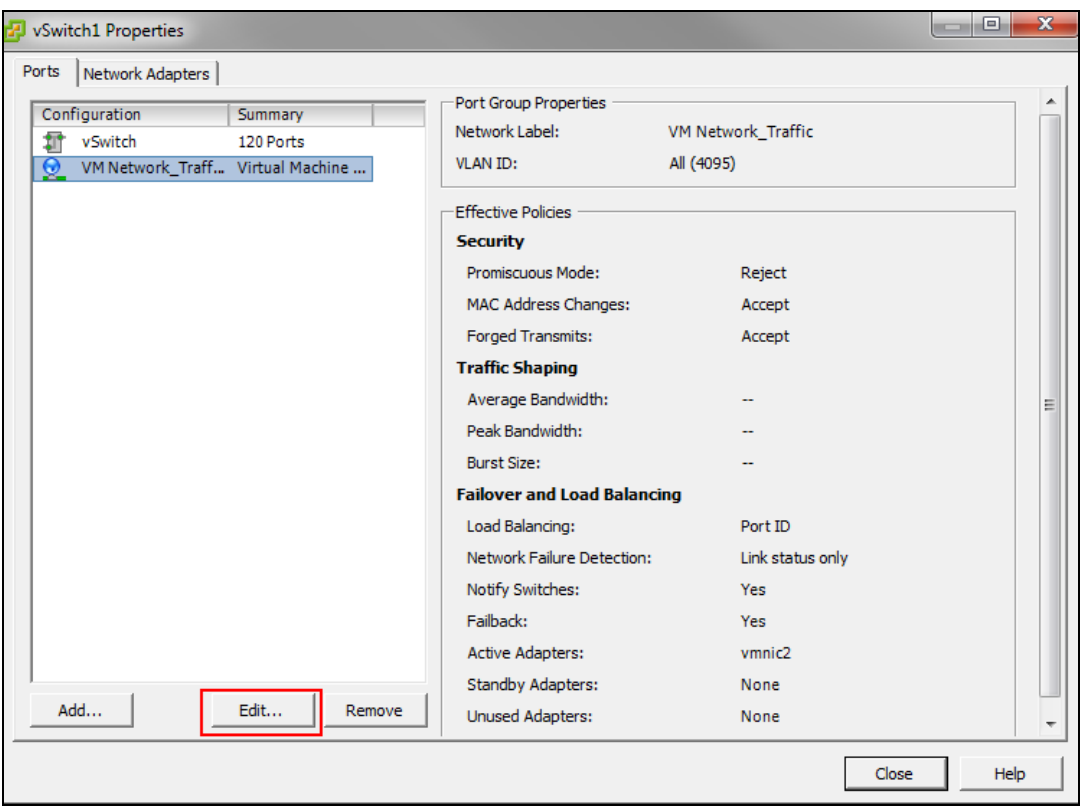

- 12. Click the **Security** tab.
- 13. Select the **Promiscuous Mode** check box select **Accept** from the drop-down list.
- 14. Select the **Forged Transmits** check box and select **Accept** from the drop-down list.

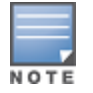

Forged Transmits should be enabled for VRRP to function.

15. Select the **MAC Address Changes** check box and select **Accept** from the drop-down list.

- 16. Click **OK**.
- 17. Click **Close**.

Create two additional networks for traffic and repeat the steps to enable Promiscuous mode and Forged transmits.

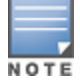

The Mobility Master Virtual Appliance supports three network interfaces and Mobility Controller Virtual Appliance supports four network interfaces. For more information, see [Alcatel-Lucent](#page-10-0) Mobility Master Virtual Appliance on page [11](#page-10-0).

If the vSwitch or Distributed vSwitch is configured to use NIC teaming please refer to the [Recommendations](#page-68-1) for [NIC Teaming](#page-68-1) on a vSwitch on page 69 in the Appendix for validated configuration settings.

### <span id="page-18-0"></span>**Deploying the OVF Template**

Follow the steps below to deploy the Open Virtual Format (OVF) template:

1. Log in to the vSphere ESXi Host using vSphere Client. For additional information, see [Logging](#page-13-2) Into ESXi Host Using [vSphere](#page-13-2) Client.

#### 2. Click **File > Deploy OVF Template**.

The **Deploy OVF Template Wizard** is displayed.

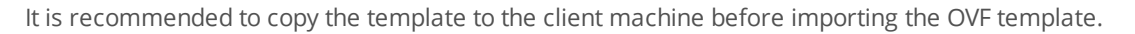

3. Click **Browse** and navigate to the location of the OVA file and click **Next**.

The **OVF Template Details** option is highlighted.

4. Click **Next**.

The **Name and Location** option is highlighted..

5. In the **Name** field, enter a name for the OVF template and click **Next**.

The **Disk Format** option is highlighted.

6. Select **Thick Provision Lazy Zeroed** option and click **Next**.

The **Network Mapping** option is highlighted.

7. Select **VM Network\_Management** from the **Destination Networks** drop-down list and click **Next**.

The **Ready to Complete** option is highlighted.

**Figure 11** *Network Mapping*

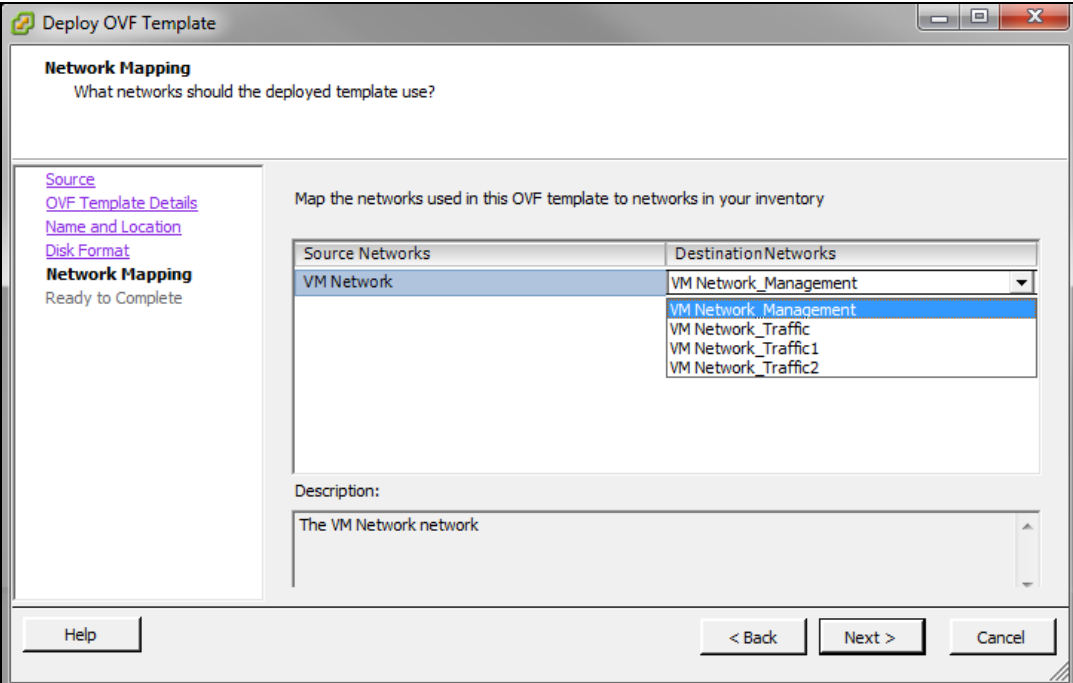

Review your preferences before clicking **Finish**.

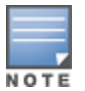

Do not select **Power on after deployment** check box in the **Ready to Complete** window.

#### 8. Click **Finish**.

#### The OVF template is deployed.

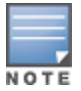

Since the deployment of the OVF template is time consuming, it is highly recommended that the client is on the same VLAN as the Mobility Master Virtual Appliance/Mobility Controller Virtual Appliance.

9. Click **OK**. 10. Click **Close**.

### <span id="page-20-0"></span>**Pre-Allocating Memory**

Follow the steps below to pre-allocate memory in the Mobility Master Virtual Appliance/Mobility Controller Virtual Appliance:

1. Right-click the VM and select **Edit Settings** or click **Edit virtual machine settings** from the **Getting Started** tab.

- 2. From the **Resources** tab select **Memory.**
- 3. Select the **Reserve all guest memory (All locked**) check box.
- 4. Click **OK**.

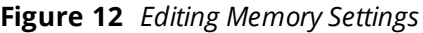

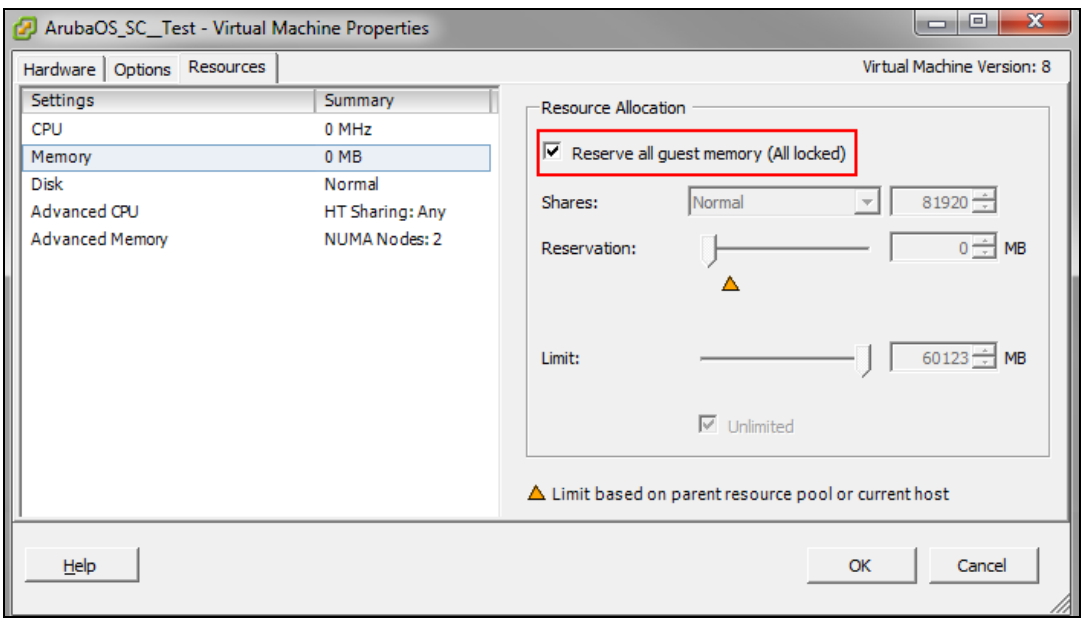

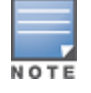

Repeat the steps to pre-allocate memory for other AOS-W VMs.

For more information on memory and CPU allocation refer to sizing tables in [Alcatel-Lucent](#page-10-0) Mobility Master Virtual [Appliance](#page-10-0) on page 11.

# <span id="page-20-1"></span>**Assigning Network Connections**

By default the management network is assigned to all network adapters.

If different networks are not assigned to different adapters it will result in a network loop.

Follow the steps below to assign different networks to different adapters:

1. Click **Edit virtual machine settings**.

#### **Figure 13** *Virtual Machine Settings*

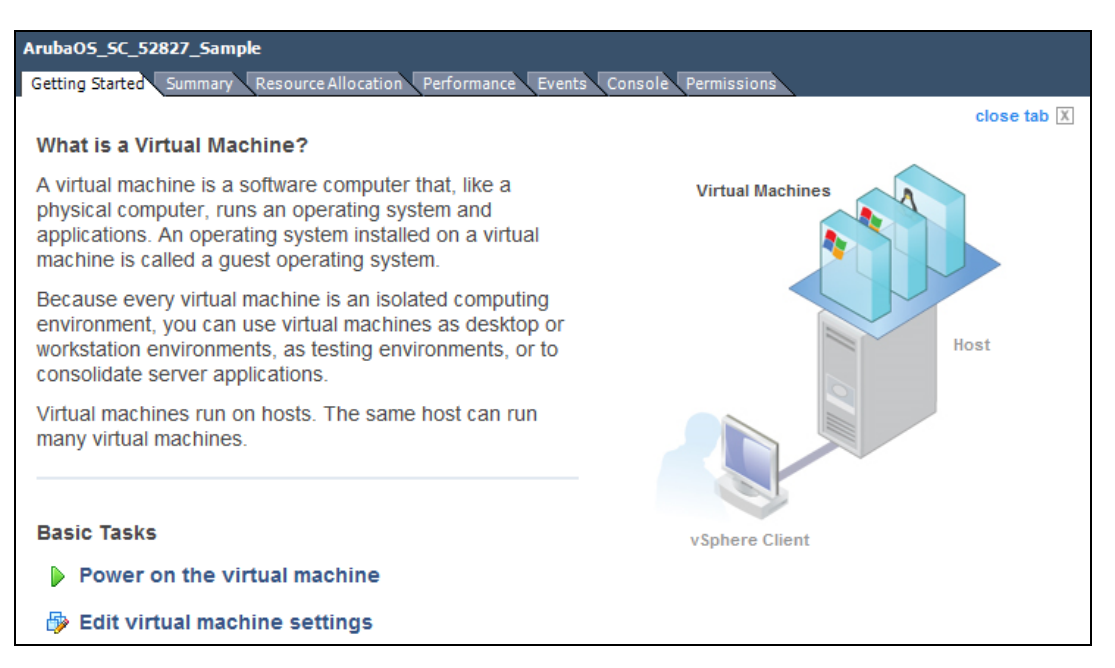

2. Select **Network adapter2** and select **VM Network\_Traffic** from the **Network label** drop-down list.

**Figure 14** *Assigning A Network*

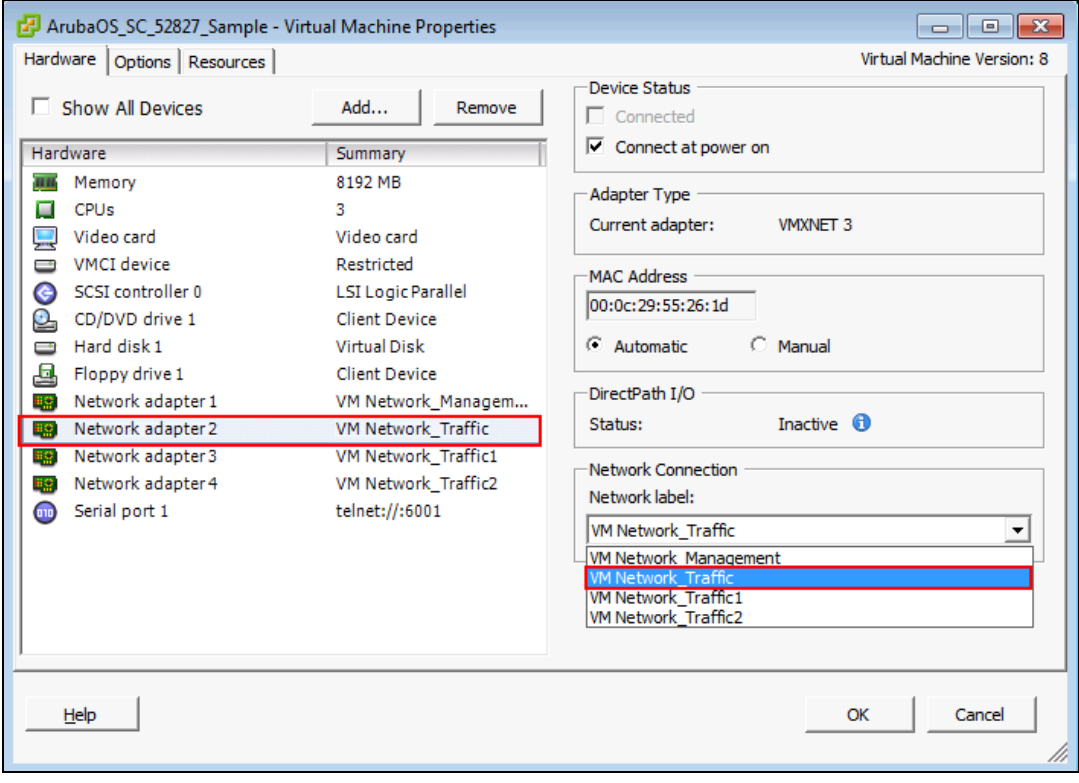

- 3. Repeat the steps and assign:
	- a. **Network adapter3** to **VM Network\_Traffic1**
	- b. **Network adapter4** to **VM Network\_Traffic2**
- 4. Click **OK**.

#### **Table 6:** *Network Adapter Mapping*

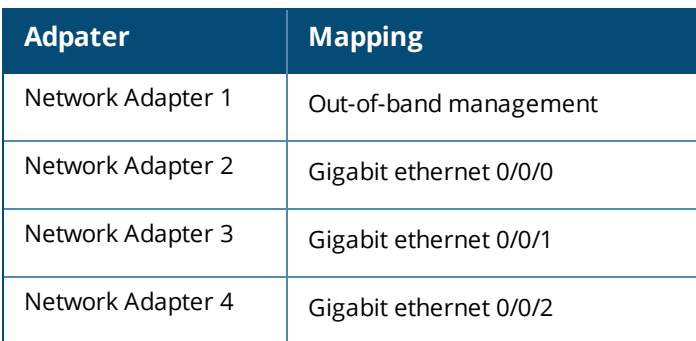

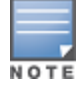

The Mobility Master Virtual Appliance does not support more than three network interfaces, but Mobility Controller Virtual Appliance supports four interfaces.

# <span id="page-22-0"></span>**Enabling Security Profile Configuration**

This is an optional step and should be used only if serial console redirection is required. To enable security profile configuration you need to Telnet over the network.

- 1. Click the ESXi host IP address.
- 2. Click the **Configuration** tab**.**
- 3. In the **Software** section, click **Security Profile**.
- 4. In the **Firewall** section, click **Properties**.
- 5. Select the **VM serial port connected over network** check box.

**Figure 15** *Enabling VM Serial Port Connected Over Network*

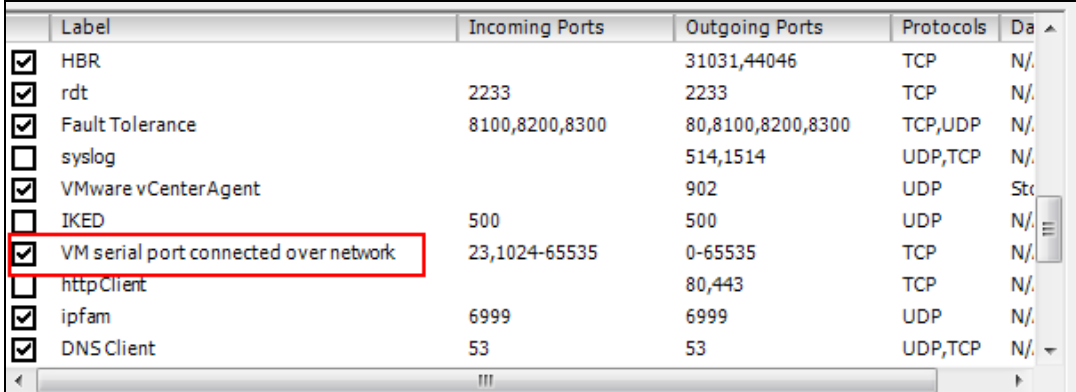

6. Click **OK**.

### <span id="page-22-1"></span>**Configuring Serial Console for the VM**

Follow the steps below to configure serial console for the VM:

- 1. Select the VM machine that was created.
- 2. Click **Edit virtual machine settings**.

#### **Figure 16** *Edit Virtual Machine Settings*

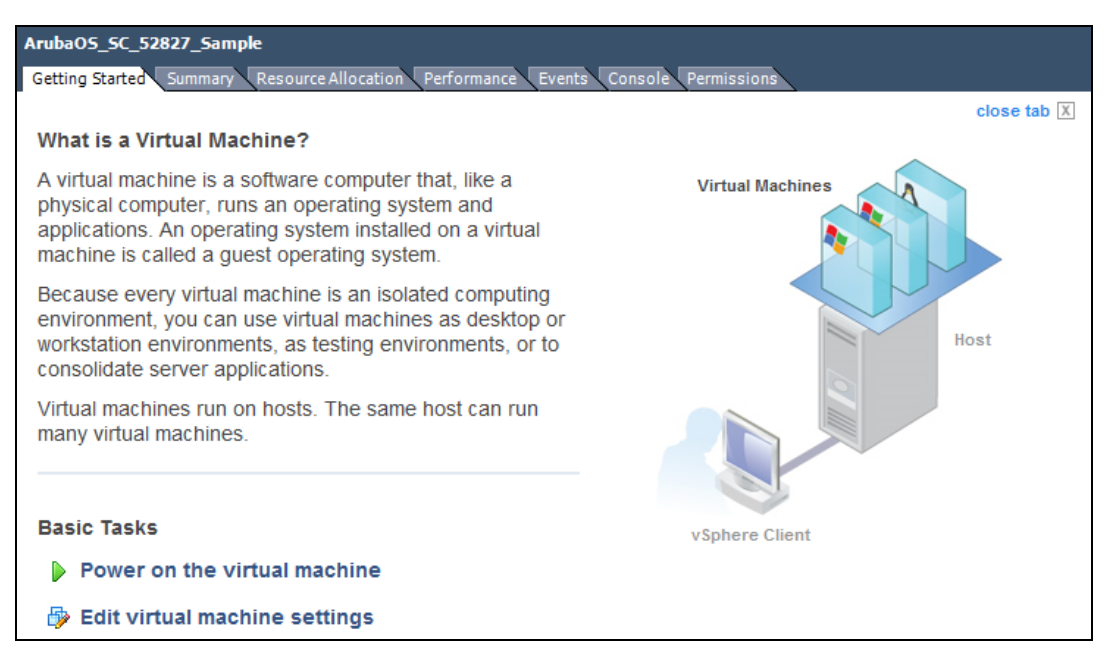

- 3. On the **Hardware** tab, click **Add**.
- 4. Select **Serial Port** and click **Next**.
- 5. Select **Connect via Network** and click **Next.**

**Figure 17** *Configuring Serial Console*

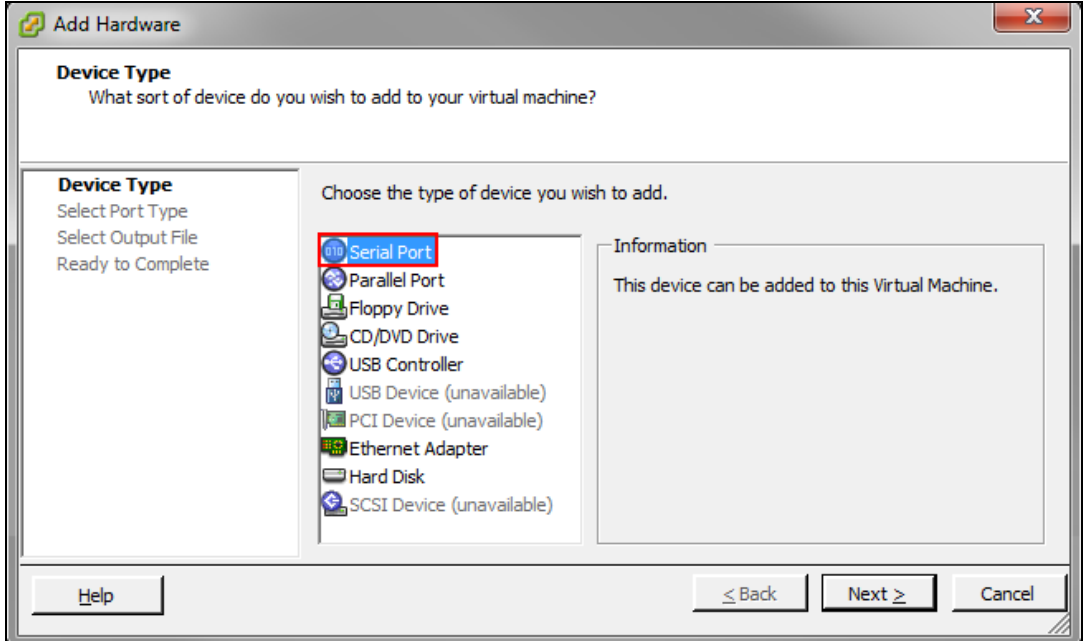

#### 6. Select **Server (VM Listens for connection)** and enter telnet://:6001 in the **Port URI** field.

**Figure 18** *Connecting The Serial Via Network*

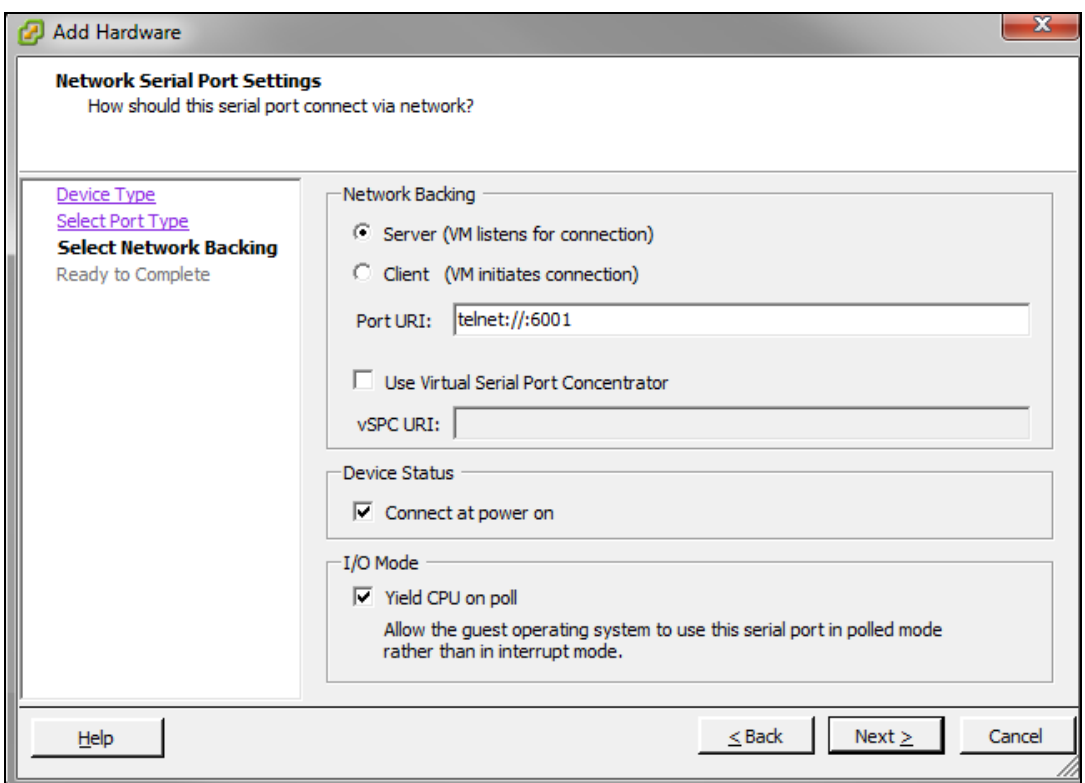

7. Click **Next > Finish > OK**.

To enable serial console redirect refer to [Configuring](#page-63-1) the Initial Setup on page 64.

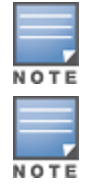

If there are multiple VMs on the same ESXi host ensure they are connected to different serial ports.

To access the VM console you must telnet to the IP address of the ESXi host.

### <span id="page-25-1"></span><span id="page-25-0"></span>**Prerequisites**

Ensure that the following prerequisites are addressed before starting the installation:

- <sup>n</sup> vSphere Hypervisor 6.5 is installed on the server that hosts the Mobility Master Virtual Appliance/Mobility Controller Virtual Appliance as a guest.
- <sup>n</sup> OVF/ISO template is obtained from an Alcatel-Lucent representative and accessible from vSphere Client/vCenter.

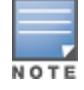

Support is available for vSphere Web Client from ESXi 6.0 onwards.

### **Overview of Procedures**

Listed below are the steps to install AOS-W using vSphere Hypervisor ESXi 6.5:

- **n** Logging Into ESXi Host Using [vSphere](#page-25-2) 6.5
- Creating a VM [Network](#page-25-3)
- **[Enabling](#page-26-0) Serial Console Access**
- **[Configuring](#page-26-1) Serial Console for the VM**

### <span id="page-25-2"></span>**Logging Into ESXi Host Using vSphere Hypervisor 6.5**

To log in to the vSphere ESXi host:

- 1. Enter the IP address of the vSphere Hypervisor in a Web browser.
- 2. Enter the user name and password.
- 3. Click **Login**. The vSphere Web Client page is displayed.

### <span id="page-25-3"></span>**Creating VM Networks**

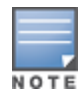

Create two VM networks, one for management and the other for network traffic.

### **Creating VM Network For Management**

To create a VM network for management:

- 1. Log in to the vSphere 6.5 Web client.
- 2. Click **Networking** in the **Navigator** menu. The networking wizard is displayed.
- 3. Click **Add port group**.
- 4. In **Add port group - New port group**:
- $\blacksquare$  Enter a name in the for the new port group.
- **n** Enter 4095 in the VLAN ID field.
- <sup>n</sup> Select **vSwitch0** from the **Virtual switch** drop-down list.
- 5. Click **Add**.
- 6. Select the newly created port group from the networking wizard and click **Edit settings**.
- 7. Click the **Security** tab.
- 8. Select **Accept** for **Promiscuous mode**, **MAC address changes**, and **Forged transmits**.
- 9. Click **Save**.

### **Creating VM Networks For Traffic**

To create a VM network for traffic:

- 1. In the vSphere 6.5 Web client navigate to **Navigator > Networking**. The networking wizard is displayed.
- 2. Click the **Virtual Switches** tab.
- 3. Click **Add standard virtual switch.**
- 4. In the **Add standard virtual switch - New switch**
- $\blacksquare$  Enter a name in the for the new virtual switch.
- **n** From the Uplink1 drop-down list select a vmnic that will handle the network traffic.
- 5. Click **Add**.
- 6. Click **Port groups** in the networking wizard.
- 7. Click **Add port group.**
- 8. In **Add port group - New port group**:
- **n** Enter a name in the for the new port group. For example Traffic.
- **n** Enter 4095 in the **VLAN ID** field.
- $\blacksquare$  Select the virtual switch that was created for traffic.
- 9. Click the **Security** tab.
- 10. Select **Accept** for **Promiscuous mode**, **MAC address changes**, and **Forged transmits**.
- 11. Click **Add**.

# <span id="page-26-0"></span>**Enabling Security Profile Configuration**

This is an optional configuration and should be used only if serial console redirection is required. To enable security profile configuration you need to Telnet over the network.

- 1. In the vSphere 6.5 Web client navigate to **Navigator > Networking**.
- 2. Click the **Firewall rules** tab**.**
- 3. Select **VM Serial port connected over network**.
- 4. Click **Actions** and select **Enable**.

### <span id="page-26-1"></span>**Configuring Serial Console for the VM**

To configure serial console for the VM:

- 1. In the vSphere 6.5 Web client navigate to **Navigator > Virtual Machines**. A list of VMs are displayed.
- 2. Click the **Virtual Switches** tab.
- 3. Right click the VM in which you want to configure serial console and click **Edit settings**.
- 4. In the **Edit standard virtual switch - <virtual switch name>** window:
- <sup>n</sup> Click **Add other device** and select **Serial Port**.
- <sup>n</sup> Click the **New Serial Port** tab and select **Use network** from the drop-down list.
- <sup>n</sup> Select **Server** from the drop-down list for **Direction**.
- <sup>n</sup> Enter **telnet://:6001** in Port URL field.

5. Click **Save**.

# <span id="page-28-1"></span><span id="page-28-0"></span>**Logging Into ESXi Host Using vSphere Client**

This section describes the configuration of the VM using the vSphere Windows client, if vCenter infrastructure is available the same can be achieved through the web interface provided by vCenter.

Follow the steps to log in to the vSphere ESXi Host:

- 1. Open the vSphere Client.
- 2. Enter the IP address or name of the vSphere Hypervisor in the **IP address / Name** field.
- 3. Enter the user name and password in the **User name** and **Password** fields.
- 4. Click **Login**. The **vSphere Client** page is displayed.

### <span id="page-28-2"></span>**Creating a New VM**

- 1. Right click the host IP address and select **New Virtual Machine**.
- 2. Select **Custom > Next**.

**Figure 19** *Create a New VM*

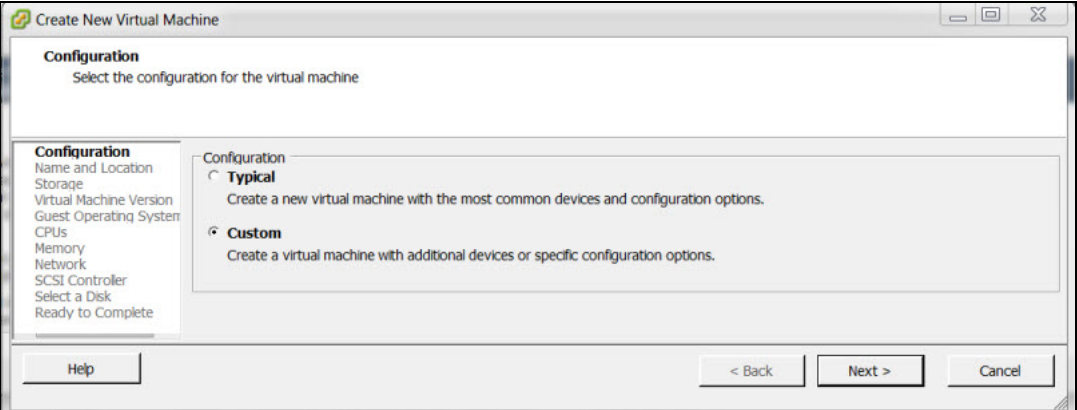

- 3. Enter a name for the new VM in **Name** field.
- 4. Select **Storage** and click **datastore1** as the destination storage. Click **Next**.
- 5. Select the **Virtual Machine Version 8**.
- 6. Select the **Linux** radio button for **Guest Operating System**.
- 7. Select **Red Hat Enterprise Linux 6 (64-bit)** from the **Version** drop-down menu. Click **Next**.

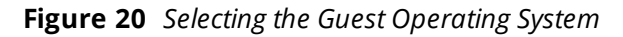

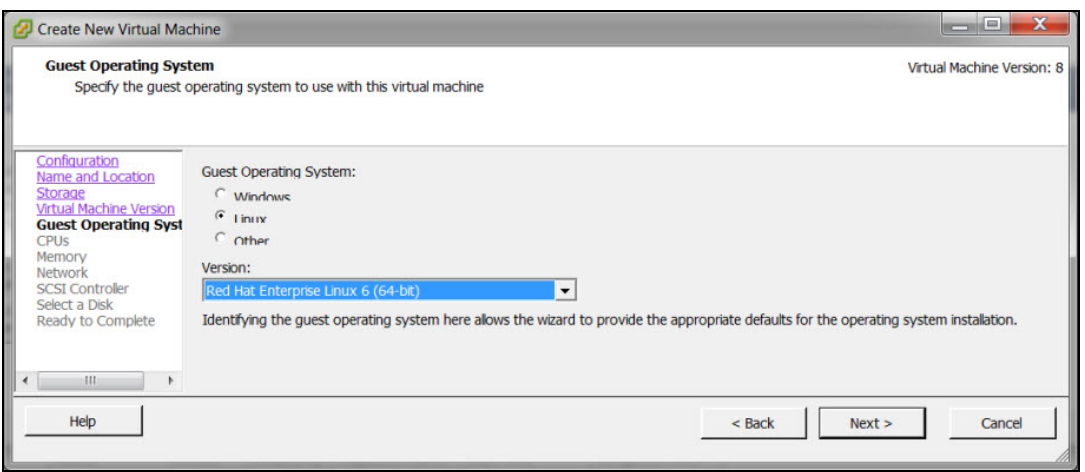

8. Select the required virtual CPUs from the **Number of cores per virtual socket drop-down list**. In this example, six virtual CPUs are used for 500 devices. For more information see, [Alcatel-Lucent](#page-10-0) Mobility Master Virtual [Appliance](#page-10-0) on page 11

**Figure 21** *Selecting Virtual CPUs*

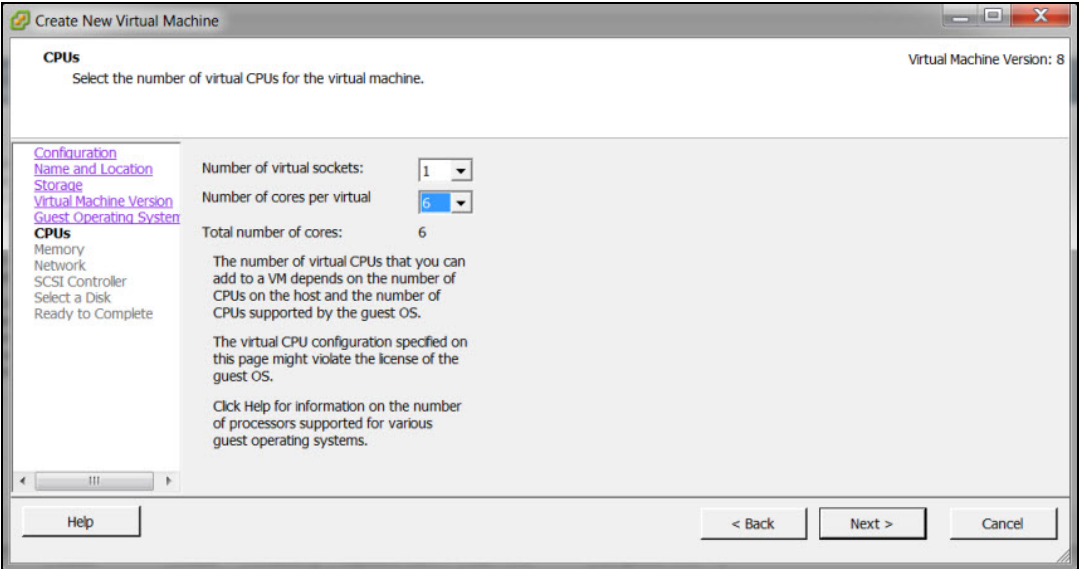

9. Select the required memory. In this example 8 GB RAM is used. Click **Next**.

10. Select the required NICs for the network connections. In this example, 3 NICs are used as the installation is on the Mobility Master Virtual Appliance, in case of a Mobility Controller Virtual Appliance 4 NICs should be used.

11. Ensure that the **Connect at Power On** check-box is not selected for NIC 2 and NIC 3. This ensures that only the management interface comes up on when the OS boots up.

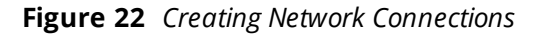

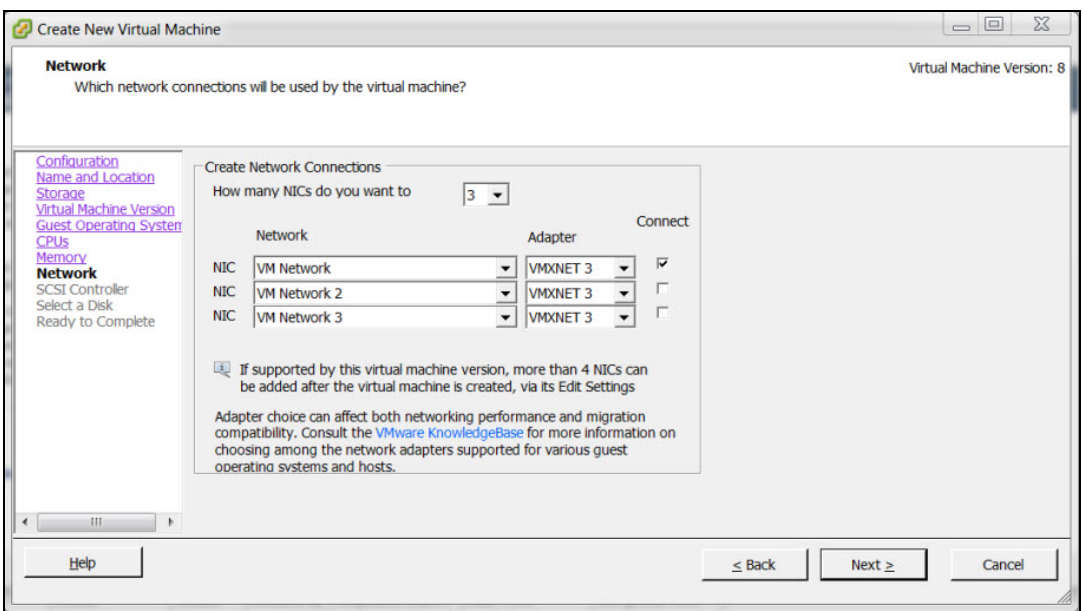

- 12. Select **LSI Logic Parallel** as the SCSI controller. Click **Next**.
- 13. Select the **Create a new virtual disk** radio button an click **Next**.
- 14. Create a 4 GB disk space using the **Disk** field. Click **Next**.

**Figure 23** *Create New Disk*

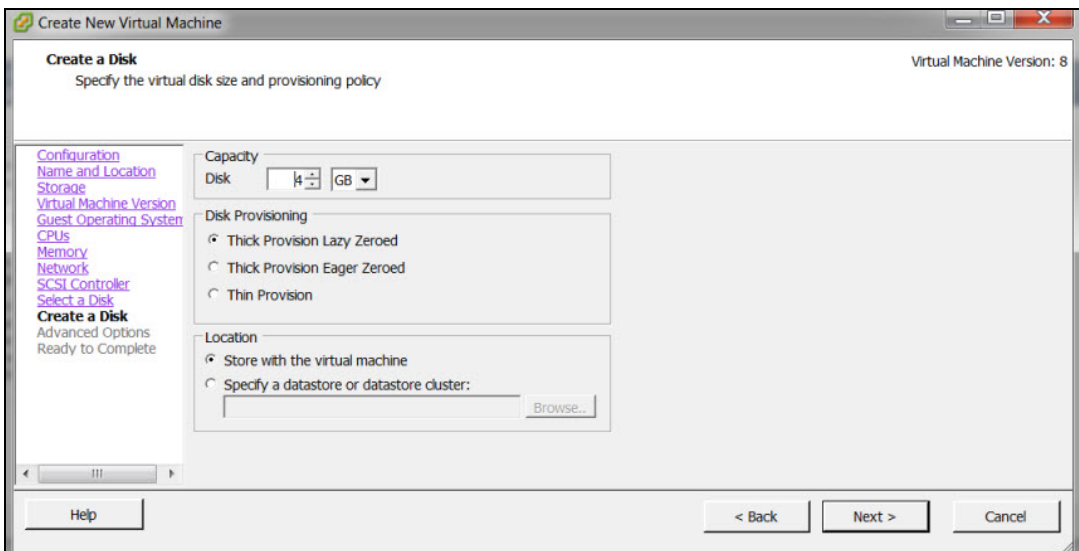

15. Select **SCSI (0:0)** from the **Virtual Device Node** drop-down list. Click **Next**.

### <span id="page-30-0"></span>**Adding a Second Disk Virtual Disk and Serial Port**

Follow the steps below to create a second virtual disk and a serial port before the installation.

- 1. Select **Edit the virtual machine settings before** check box. Click **Continue**.
- 2. Click **Add** in the **Virtual Machine Properties** page.

#### **Figure 24** *Creating a Second Virtual Disk*

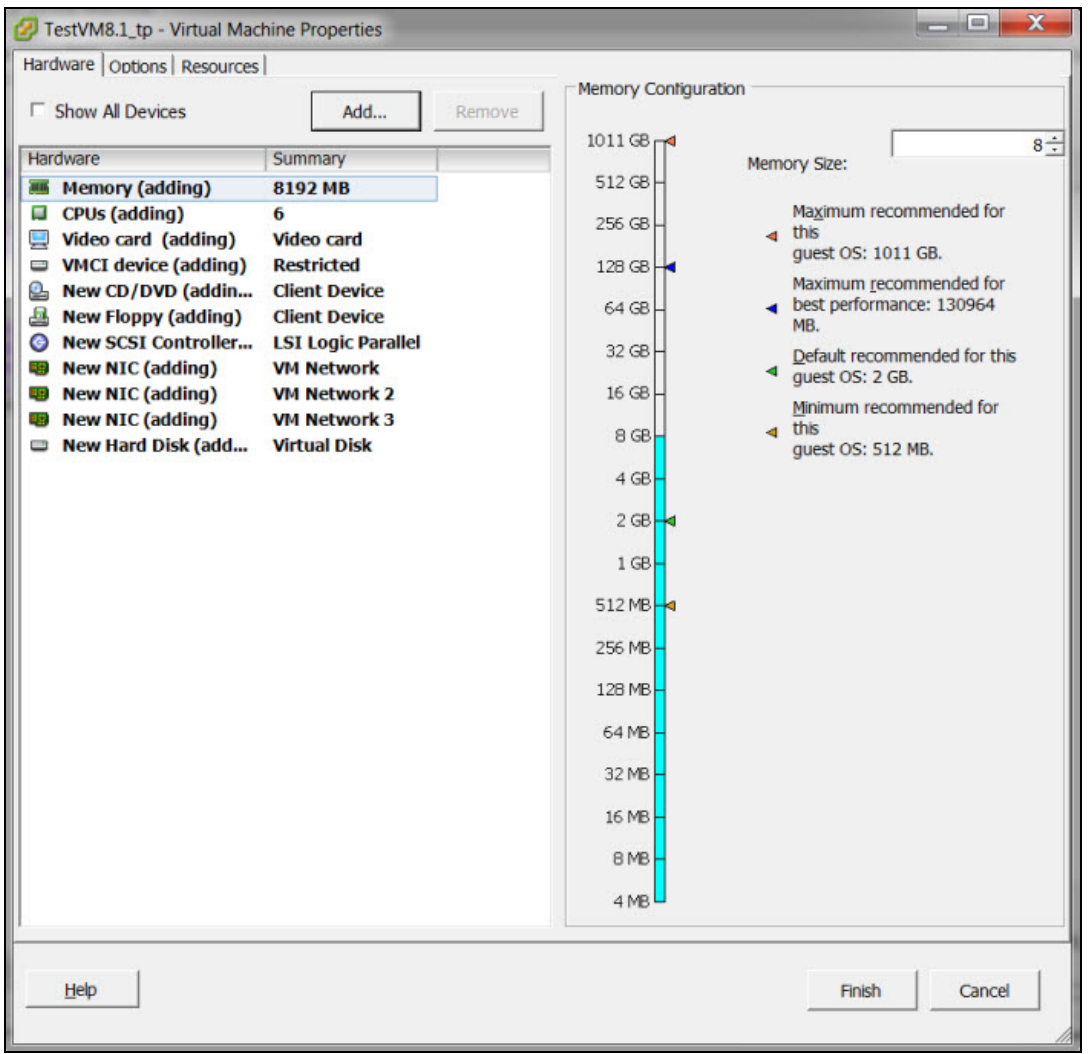

3. Select **Hard Disk** as the device type. Click **Next**.

4. Create a 16 GB disk space using the **Disk** field. Click **Next**. For more information on memory and CPU allocation refer to sizing tables in [Alcatel-Lucent](#page-10-0) Mobility Master Virtual Appliance on page 11

- 5. Select **SCSI (0:1)** from the **Virtual Device Node** drop-down list. Click **Next**.
- 6. Click **Finish**.
- 7. Select the VM that was created and click **Edit virtual machine settings**.
- 8. Click the **Options** tab and click **Boot Options**.
- 9. Select the **Force BOOT Setup** and **Failed Boot Recovery** check boxes. Click **OK**.

#### **Figure 25** *First Boot Options*

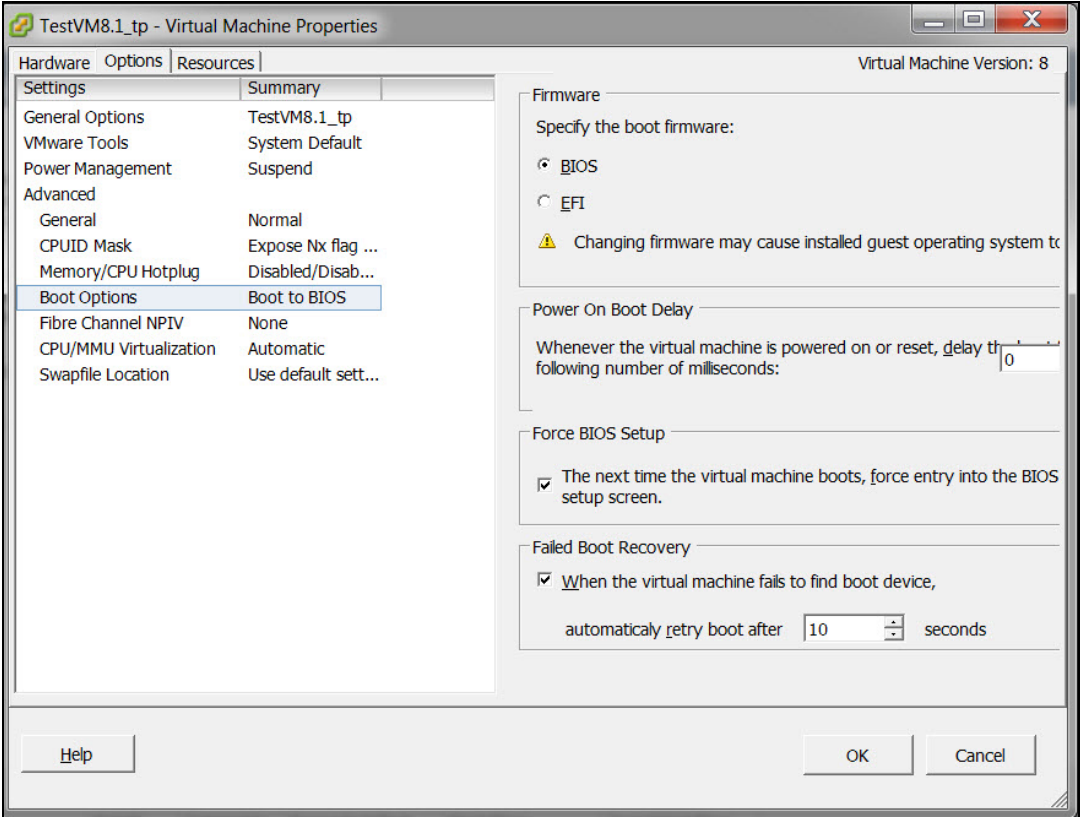

# <span id="page-32-0"></span>**Deploying the ISO File**

1. Power on the VM. The BIOS setup screen is displayed.

2. In the BIOS setup screen select the **Boot** tab and select **CD-ROM Drive** as the first bootable option. Press **F10** to save and exit.

**Figure 26** *BIOS Setup Screen*

| ø<br>AOS_ISO on localhost.localdomain                                                                                                    | ×                                                                                                    |  |  |  |  |  |
|----------------------------------------------------------------------------------------------------|----------------------------------------------------------------------------------------------------|--|--|--|--|--|
| File View VM<br>$\begin{array}{c c c c c c} \mathbf{A} & \mathbf{B} & \mathbf{B} & \mathbf{B} & \mathbf{B} & \mathbf{B} \end{array}$<br>00<br>$\mathbb{B}^p$ |                                                                                                    |  |  |  |  |  |
| PhoenixBIOS Setup Utility<br>Main<br>Advanced<br>Security<br>Exit<br><b>Boot</b>                                                                             |                                                                                                    |  |  |  |  |  |
| <b>CD-ROM</b> Drive                                                                                                    | Item Specific Help                                                                                                    |  |  |  |  |  |
| <b>+Hard Drive</b><br>+Removable Devices<br>Network boot from UMware UMXNET3<br>Network boot from UMware UMXNET3 #2<br>Network boot from UMware UMXNET3 #3   | Keys used to view or<br>configure devices:<br><enter> expands or<br/>collapses devices with<br/><math>a + or -</math><br/><ctrl+enter> expands<br/>all<br/><math>\langle \cdot \rangle</math> and <math>\langle \cdot \rangle</math> moves the<br/>device up or down.<br/><n> May move removable<br/>device between Hard<br/>Disk or Removable Disk<br/><math>\langle d \rangle</math> Remove a device<br/>that is not installed.</n></ctrl+enter></enter> |  |  |  |  |  |
| F1<br>Select Item<br>$-1+$<br><b>Change Values</b><br>Help<br>11<br><b>Esc</b><br>Select ▶ Sub-Menu<br>Exit<br>Select Menu<br>Enter<br>$\leftrightarrow$     | F9<br><b>Setup Defaults</b><br>F <sub>10</sub><br>Save and Exit                                                                                                    |  |  |  |  |  |
|                                                                                                    | ٠                                                                                                    |  |  |  |  |  |

3. Add the ISO file to the local CD drive to enable the VM to select the ISO file from the local CD drive and start the installation.

4. Power off and power on the VM to continue with the configurations. For more information, see [Configuring](#page-63-1) the Initial Setup on page 64.

<span id="page-34-0"></span>Follow the steps below to deploy the Open Virtual Format (OVF) template using vCenter:

1. Login to vCenter.

2. Right-click the ESXi host where the ovf will be deployed and click **Deploy OVF Template**. This action can also be done through the **Actions > Deploy OVF Template**.

**Figure 27** *Deploying the OVF Template*

| <b>vm</b> ware <sup>®</sup> vSphere Web Client             | New vApp<br>New Resource Pool           |  |
|------------------------------------------------------------|-----------------------------------------|--|
| Navigator                                                  | ₹ Deploy OVF Template…•                 |  |
| $\vert \cdot \vert$<br>◀ Back                              | Connection                              |  |
| 剾<br>曰<br>Q<br>¢                                           | Maintenance Mode                        |  |
| <del>▼ <mark>@</mark> vcsa.qavm.com</del>                  | Power                                   |  |
| $\blacktriangleright$ $\blacksquare$ Amol                  |                                         |  |
| $\sqrt{\phantom{a}}$ SSP                                   | Certificates                            |  |
| $\blacktriangleright$ $\mathop{\text{Im}}$ SSP-DC          | Storage                                 |  |
| ▼ latform-DC                                               | Add Networking                          |  |
| $\triangledown$ 3 10.16.13.239                             | Add Diagnostic Partition                |  |
| ArubaOS_MM_60512-sha1-n                                    | Host Profiles                           |  |
| MM-8.2-stdby                                               |                                         |  |
| srini-sample-del (orphaned)                                | Edit Default VM Compatibility           |  |
| $\bullet$ 10.16.9.20                                       | Export System Logs                      |  |
| ArubaOS_MM_60512-MM1                                       | Reconfigure for vSphere HA              |  |
| PD ArubaOS_MM_8.1.0.0_59206<br>Ro ArubaOS_MM_8.1.0.2_60417 | Assign License                          |  |
| Ro ArubaOS_MM_8.1.0.2_60858                                |                                         |  |
| PD ArubaOS_VMC_8.1.0.0_5920                                | Settings                                |  |
| Ro ArubaOS_VMC_8.1.0.2_6041                                | Move To                                 |  |
| <b>国</b> MMui                                              | Tags & Custom Attributes                |  |
| 中 primary                                                  | Add Permission                          |  |
| dp secondary                                               | Alarms                                  |  |
| <b>B</b> ymcui                                             | Remove from Inventory                   |  |
| 10.16.9.25                                                 | Disassociate Host<br>Fo                 |  |
| <u>中</u> ArubaOS_MM_8.0.1.0_57204                          |                                         |  |
| Roll ArubaOS_MM_8.1.0.2_60858                              | All vCenter Orchestrator plugin Actions |  |
| ArubaOS_VMC_8.1.0.2                                        | <b>Update Manager</b>                   |  |
| Ro ArubaOS_VMC_8.1.0.2_60858-2                             |                                         |  |
| Windows 2012_10.16.9.26<br><b>B</b> Windows 8              |                                         |  |
|                                                            |                                         |  |

3. Select **Local file** and click **Browse**.

- 4. Navigate to the location of the ova template, select the file, click **Open**.
- 5. Click **Next**.

6. Provide a name for the VM deployment and select the data center that contains the ESXi host. Click **Next**.

**Figure 28** *Selecting the Name and Location*

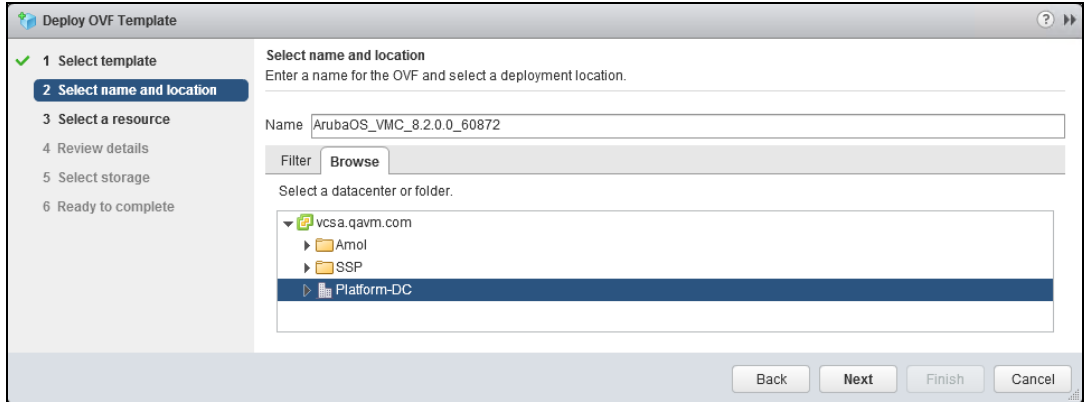

- 7. Select the ESXi host to run the deployment. Click **Next**.
- 8. Review the details of the deployment and click **Next**.
- 9. In the **Select storage** window ensure **Select Thick Provision Lazy Zeroed** option and click **Next**.

10. In the **Select network** window you can either add a standard vSwitch or distributed vSwitch to the source network. Click **Next** and **Finish**.

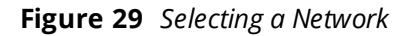

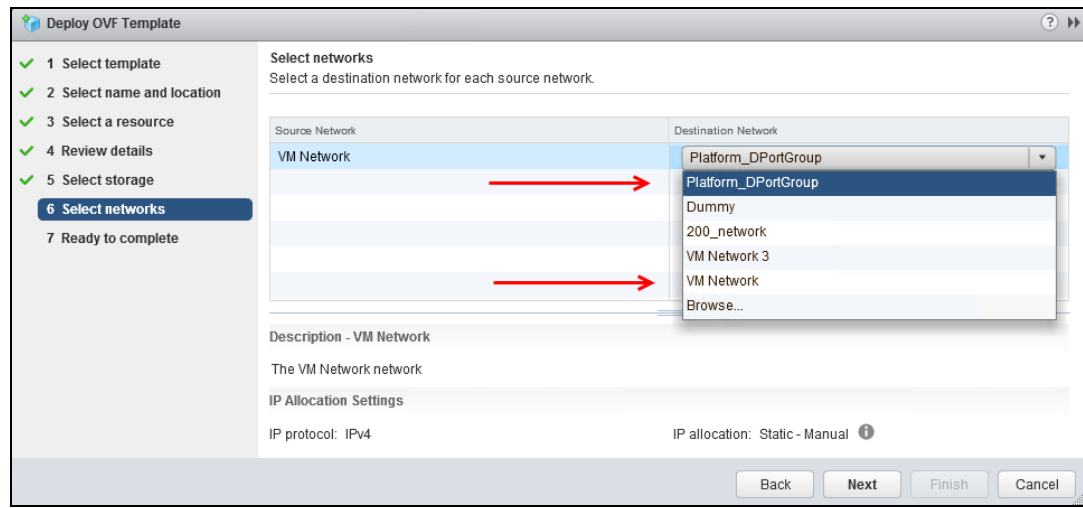

### **Adding a Serial Port**

Follow the steps below to add a serial port to be configured for serial access.

- 1. Right-click the ESXi where the OVA is displayed and click **Edit Settings**.
- 2. In the **Virtual Hardware** tab select **Serial Port** from the **New device** drop down and click **Add**,
- 3. Make the following changes:
	- a. For **New Serial Port** select **Use Network**.
	- b. For **Direction** select **Server**.
	- c. For **Port URL** enter telnet://:<esxi ip address>:<port number>.
4. Click **OK** and power on the OVA.

The following steps summarize the flow of steps to be followed to complete the installation:

- 1. Download the ISO file.
- 2. Create a VM running Red Hat Enterprise Linux 6 (64-bit).
- 3. Edit memory, HDD, network settings, and SCSI controller logic.
- 4. Edit the VM to force BIOS and use this to change the OS boot from CD.
- 5. Connect the ISO as CD/DVD from Datastore or local machine.
- 6. Boot the VM. The VM detects AOS-W from the CD and installs AOS-W.

### **Create a New VM**

1. Download the ISO file from Alcatel-Lucent website and upload the file to the VMware vSphere ESXi hypervisor datastore.

2. Right-click the ESXi host where the VM will be created and click **New Virtual Machine > New Virtual Machine**.

3. In the **Select a create type** window select **Create a new virtual machine**.

4. In the **Select a name folder** window enter a name for the new VM and select a location. Click **Next**.

#### **Figure 30** *Name and Location of New VM*

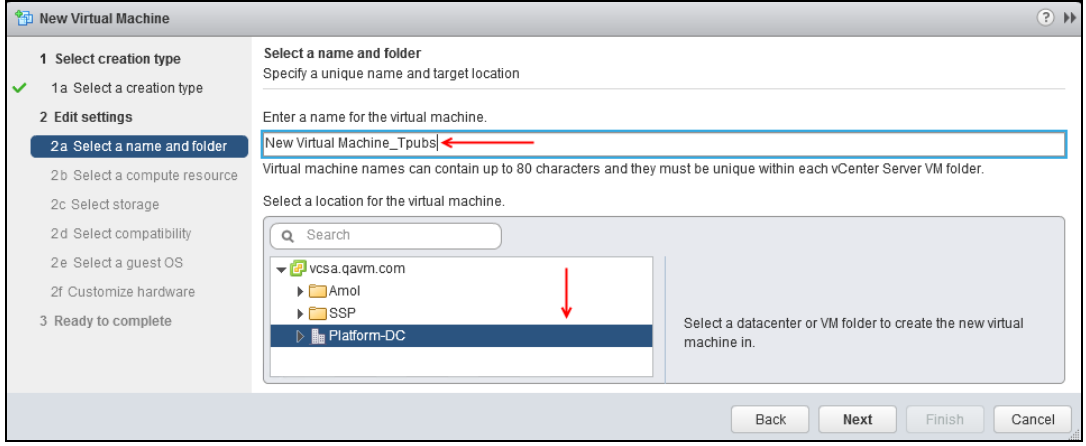

5. In the **Select a compute resource** window select the location of the host for installation. Click **Next**.

6. In the **Select storage** window select the datastore to store the configuration and disk files. Click **Next**.

### **Figure 31** *Select Datastore*

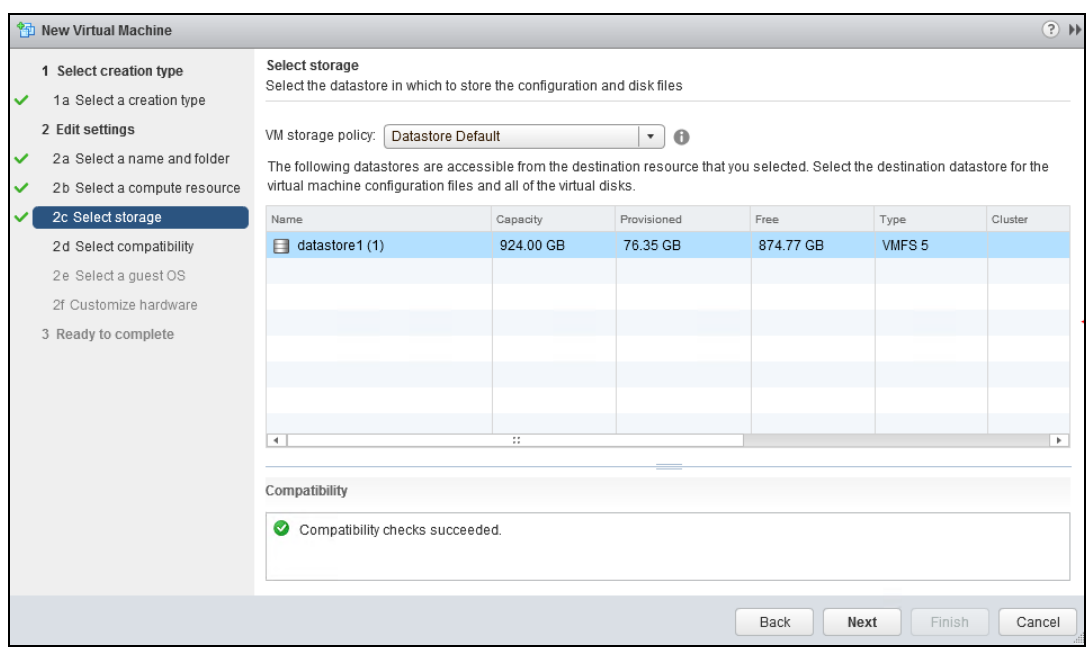

7. In the **Select compatibility** window, from the drop-down box select the ESXi version running on the vSphere. Click **Next**.

8. In the **Select a guest OS** screen, select **Guest OS Family** as Linux and **Guest OS version** as Red Hat Enterprise Linux 6 (64-bit). Click **Next**.

**Figure 32** *Select Guest Operating System*

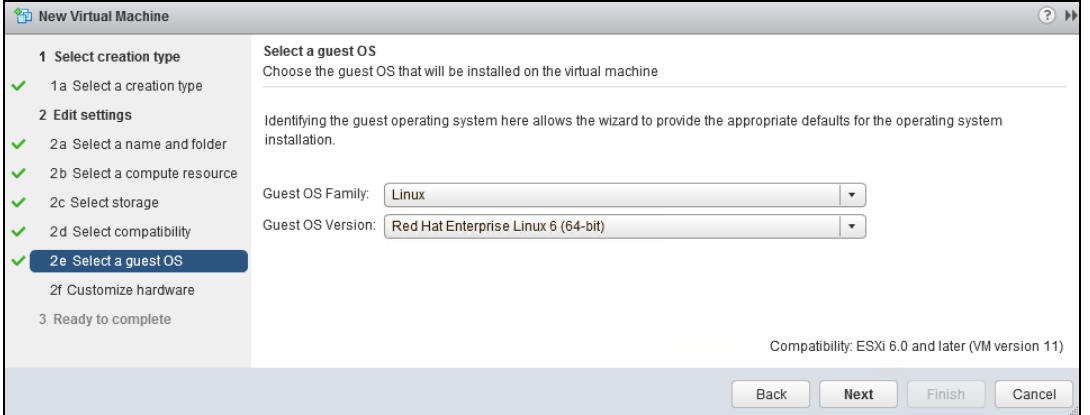

- 9. In the **Customize hardware** screen make the following changes:
	- a. Change the CPU value to 6.

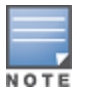

Alcatel-Lucent recommends increasing the Cores for CPU and keeping the Socket value always at 1.

- b. Click the CPU drop-down and change **Cores per Socket** to 6.
- c. Change the **Memory** from 2048 MB to 8192 MB.

### **Figure 33** *Customize CPU, Cores Per Socket, and Memory*

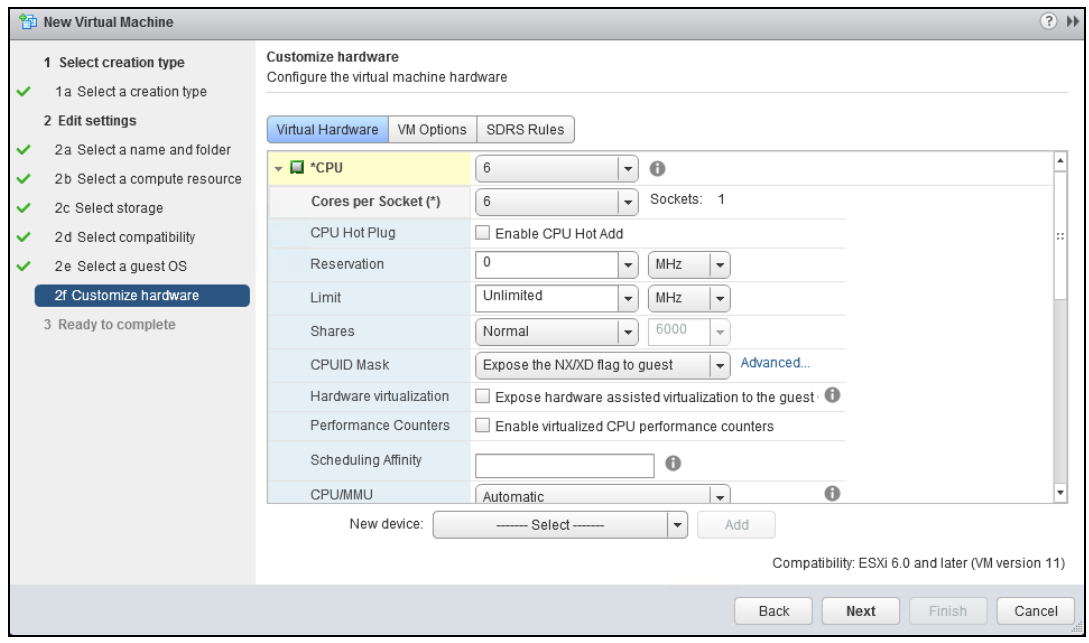

- d. Change the **New SCSI controller** type to **LSI Logic Parallel**.
- e. From the **New device** drop down select **New Hard Disk**. Click **Add**.

f. From the **New device** drop down select **Network** and click **Add**. Add another network for the installation.

The following steps for configuring a serial port is optional:

- a. From the **New device** drop down select **Serial Port**. Click **Add**.
- b. From the **New Serial Port** drop down select **Use Network** and for **Connection** change **Direction** to **Server**.
- c. Configure the **Port URI** to telnet://:<esxi ip address>:<port number>

**Figure 34** *Other Modifications*

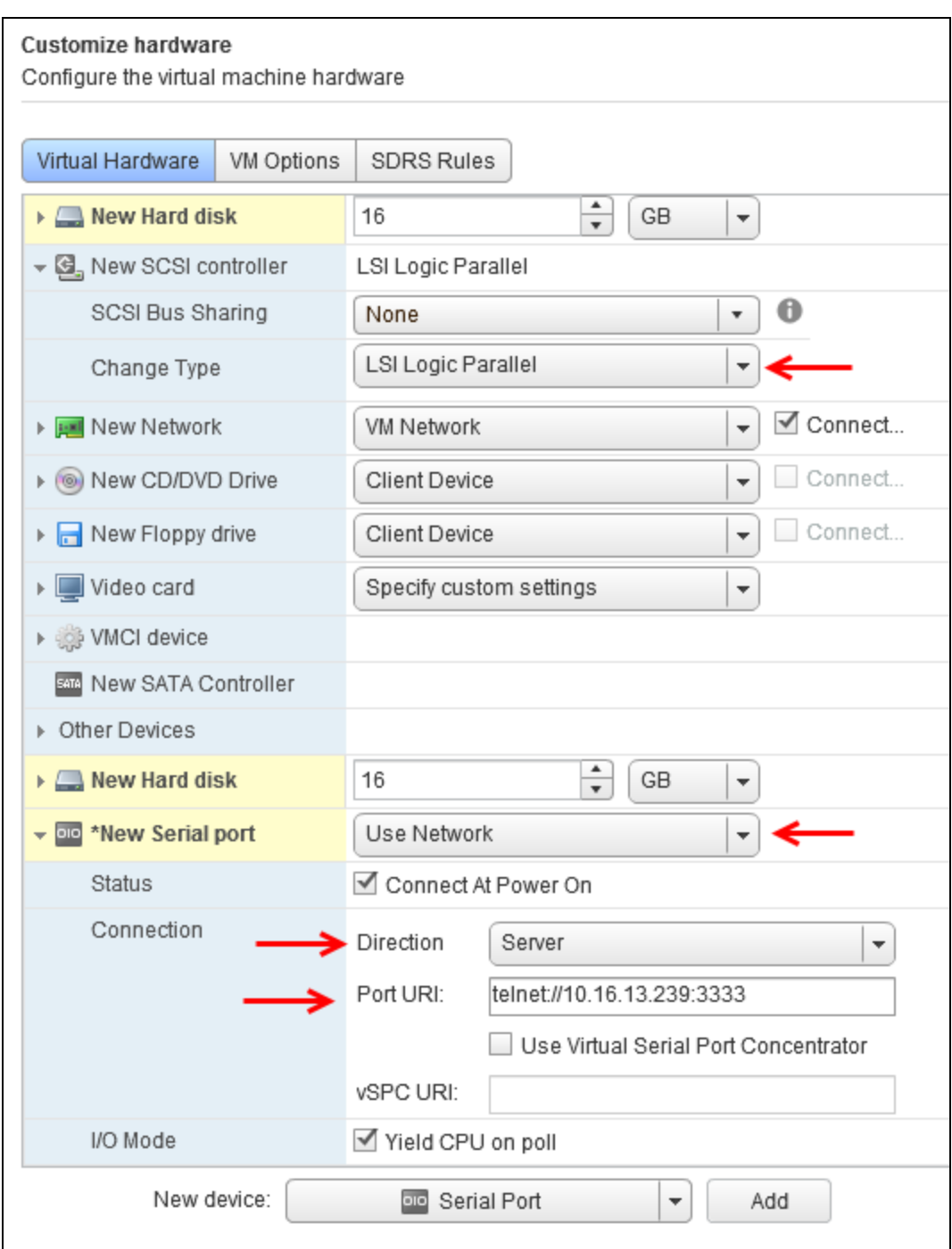

## **Installing the ISO on the VM**

- 1. Navigate to the ESXi host where the VM was installed.
- 2. Right click and select **Edit Settings**.
- 3. Click the **VM Options** tab and select **Boot Options**.
- 4. Select **Force Boot Options** and **Failed Boot Recovery**. Click **OK**.

### **Figure 35** *Boot Options*

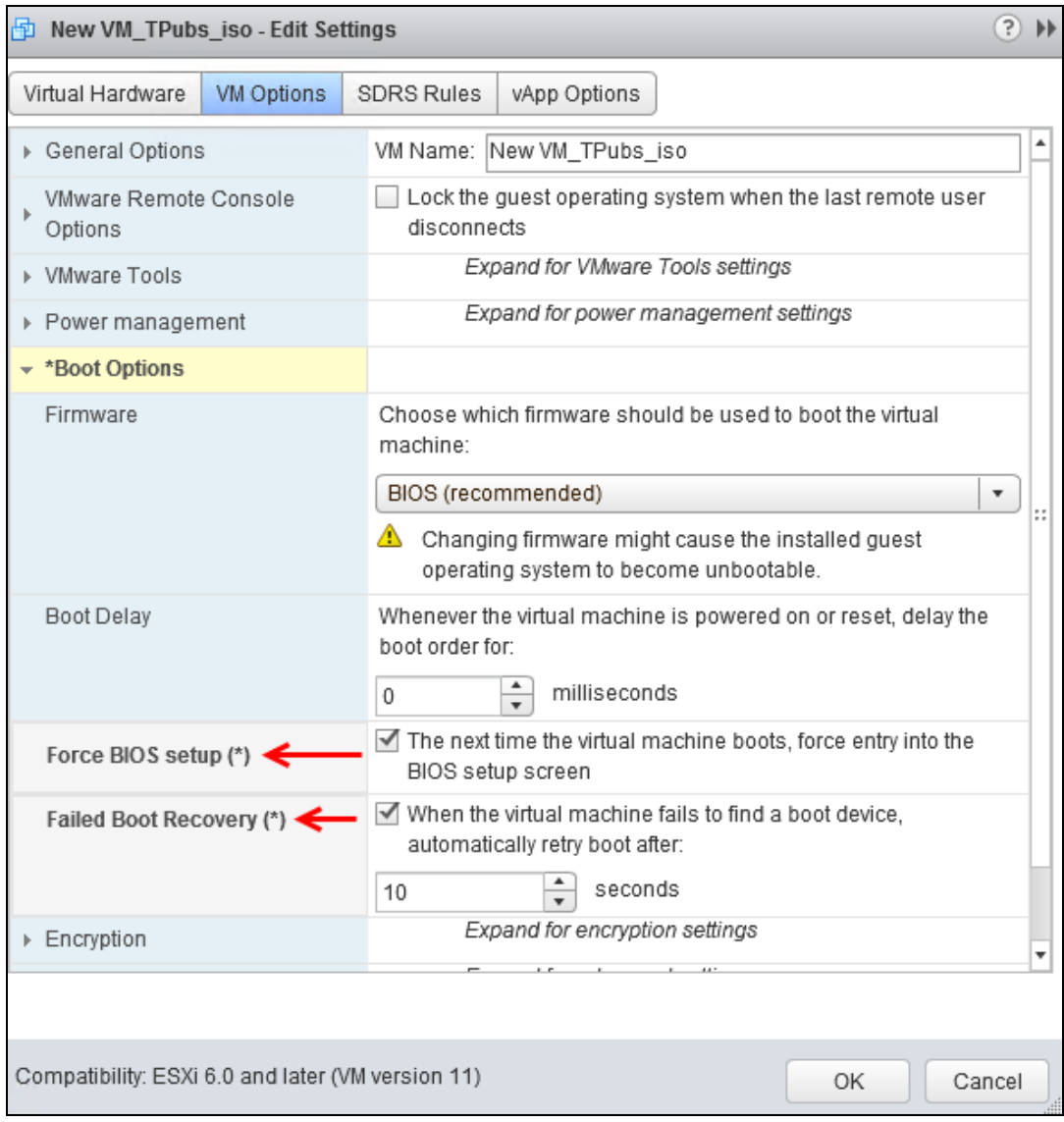

5. Click **Power on the virtual machine**. The BIOS prompt is displayed.

6. In the **Boot** option change **CD-ROM Drive** to first boot option and **Hard Drive** as the second boot option. Press **F10** to save changes and exit.

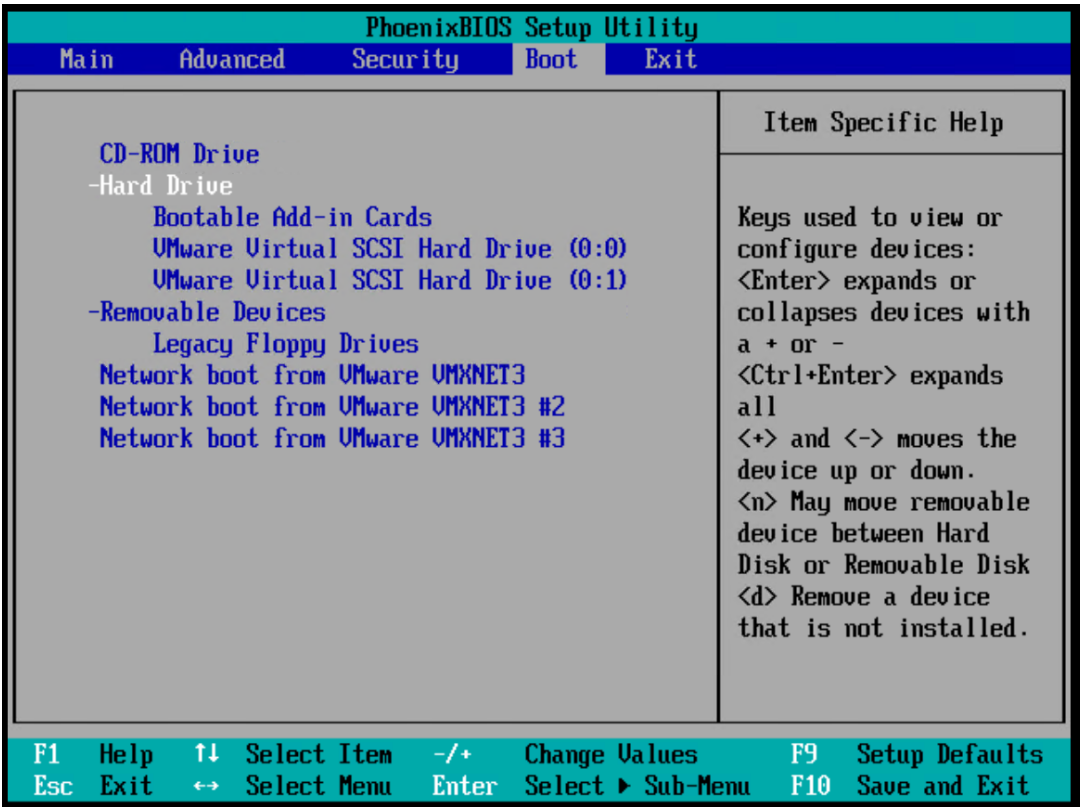

7. Navigate to the ESxi host where the VM was installed. Click the **Summary** tab.

8. In the **VM Hardware** section, select **CD/DVD drive 1** > **Connect to CD/DVD image on a datastore**.

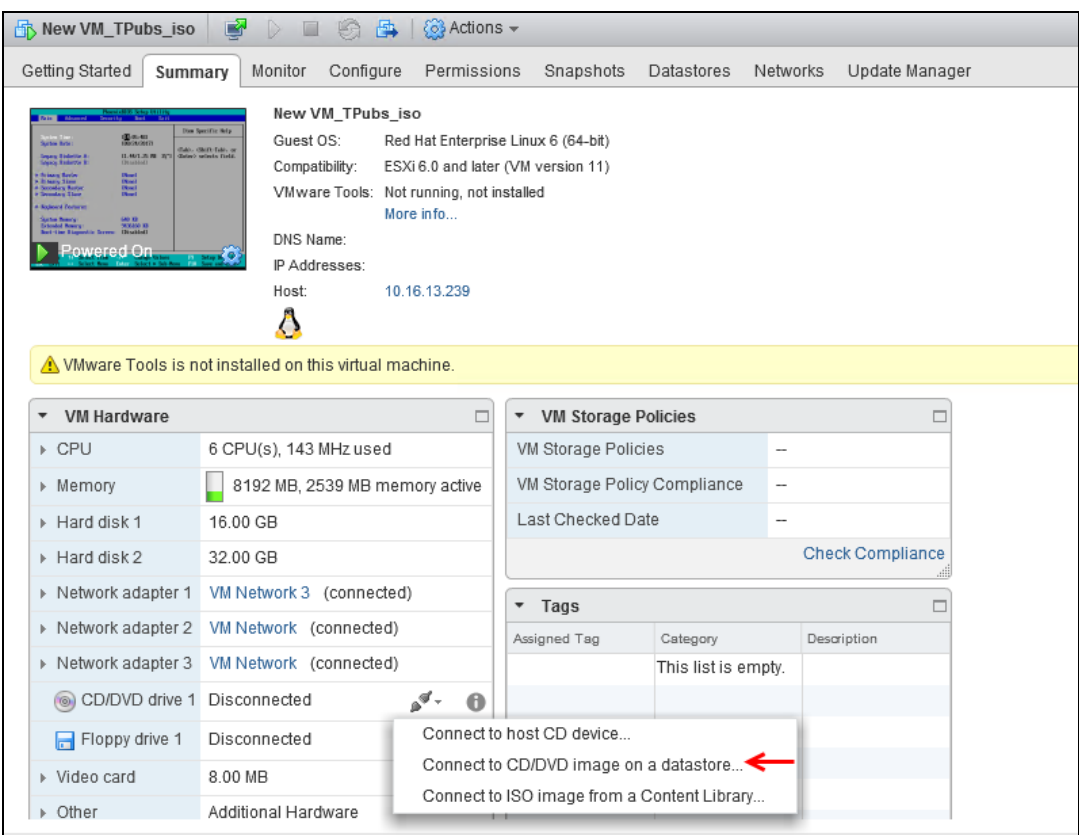

**Figure 37** *Connect the CD/DVD Image on Datastore*

9. Browse to the location of the ISO file in the datastore, select the ISO file and click **OK**. Verify if the CD/DVD drive is connected in the **Summary** tab.

The installation will be initiated and once the installation is complete the system will be halted.

#### **Figure 38** *System Halt*

| New VM TPubs iso                                                                                                    | Enforce US Keyboard Layout | View Fullscreen                                        | Send Ctrl+Alt+Delete |
|----------------------------------------------------------------------------------------------------|----------------------------|--------------------------------------------------------|----------------------|
| Unmounting partitions<br><b>Boot</b><br><b>Image0</b><br>Image1<br>License                                                                                     |                            | $[$ $0K$ $]$<br>$[$ $0K$ $]$<br>$[$ $0k$ $]$<br>[0, 1] |                      |
| Dummy1<br>Dummy2<br>Flash                                                                                                    |                            | [0, 1]<br>$[$ $0K$ $]$<br>$[$ $0K$ $]$                 |                      |
| Installing Bootloader                                                                                                    |                            | [0, 1]                                                 |                      |
| ArubaOS installation completed successfully                                                                                                    |                            |                                                        |                      |
| Please remove the installation medium                                                                                                    |                            |                                                        |                      |
| System will be halted in 5 seconds                                                                                                    |                            |                                                        |                      |
| The system is going down NOW!<br>Sent SIGTERM to all processes<br>Sent SIGKILL to all processes<br>Requesting system halt<br>150.2057971 reboot: System halted |                            |                                                        |                      |

<sup>10.</sup> Power off the VM and ensure the ISO is removed from the CD/DVD drive in the **Summary** tab.

11. Power on the system.

# **Prerequisites**

Ensure that the following prerequisites are addressed before starting the installation:

- **Enabling Intel VT virtualization hardware extensions in BIOS.**
- Installing CentOS 7.2 on the x86 hardware.

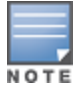

Issue the **ethtool -K ethX gro off** command to ensure **generic receive offload** is disabled for all Ethernet ports that are mapped to the AOS-W VM for datapath traffic on KVM Hypervisor as root.

## **Supported Versions**

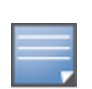

 $\Box$  QEMU 2.0

The host kernel should be running version 4.6 or above and QEMU verision 2.7.0 for optimum crypto throughput performance with AOS-W in the KVM infrastructre. Libvrt should support passing of poll-us configuration option from VM xmlspecification to QEMU.

## **Enabling Intel VT Virtualization Hardware Extensions in the BIOS**

Follow the steps below to enable Intel IT virtualization hardware extensions in the BIOS:

- 1. Power on the machine and access the **BIOS Settings**.
- 2. Navigate to the **Processor** submenu. Processor settings menu may be hidden in **Chipset**, **Advanced CPU Configuration**, or **Northbridge**.
- 3. Enable **Intel Virtualization Technology**.

## **Installing CentOS 7.2**

Follow the steps below to install CentOS 7.2 on your system:

- 1. Connect a DVD or bootable USB stick to install CentOS 7.2.
- 2. Select **Virtualization Host** in **Software Selection** and select all **Add-Ons** for the installation.
- 3. Click **Done**.
- 4. Navigate to the location of the CentOS 7.2 file and select the destination folder.
- 5. Click **Begin Installation**.
- 6. Create a new user and a root password for the CentOS 7.2 installation during the installation process.
- 7. Reboot the server after the installation is complete.

8. Login to the newly installed CentOS 7.2 and configure the network and connect the server to the Internet.

A connection to the Internet is required to validate the installation and to install other packages.

a) Check for cpu virtualization support by executing the following command:

[root@localhost ~]# cat /proc/cpuinfo | grep -i vmx flags : ……..vmx ……..

b) Check for KVM mode support in the Kernel. If kvm intel is not listed, manually load kvm intel using the modprobe kvm\_intel command.

```
[root@localhost ~]# lsmod | grep -i kvm
```

```
kvm_intel 162153 0
kvm 525259 1 kvm_intel
[root@localhost ~]#
```
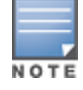

If the **Operation not supported** error message is displayed, ensure that Intel Virtualization technology is enabled in the BIOS.

9. Install the following packages:

- <sup>n</sup> **yum install qemu-kvm-tools.x86\_64 qemu-kvm.x86\_64 qemu-kvm-common.x86\_64**
- <sup>n</sup> **yum install virt-manager.noarch virt-manager-common.noarch**
- <sup>n</sup> **yum install virt-install.noarch**
- <sup>n</sup> **yum groupinstall "GNOME Desktop"**
- <sup>n</sup> **yum install tigervnc-server xorg-x11-fonts-Type1**

Follow the steps below to install the AOS-W Mobility Master Virtual Appliance or a Mobility Controller Virtual Appliance on a KVM hypervisor:

- 1. Configuring the Virtual Network Computing (VNC) Server.
- 2. Creating a new VM and installing AOS-W.
- 3. Deploying the Mobility Master Virtual Appliance/Mobility Controller Virtual Appliance.

# **Configuring the Virtual Network Computing Server**

Follow the steps below to configure the Virtual Network Computing (VNC) server and open up the firewall port to access the server remotely:

#### 1. Start the VNC Server and configure a password for your CentOS server by executing the following command:

```
[root@localhost ~]# vncserver.You will require a password to access your desktop.
Password:
Verify:
xauth: file /root/.Xauthority does not exist
New 'localhost.localdomain:1 (root)' desktop is localhost.localdomain:1
Creating default startup script /root/.vnc/xstartup
Starting applications specified in /root/.vnc/xstartup
Log file is /root/.vnc/localhost.localdomain:1.log
```
2. Open the firewall port on the CentOS server to ensure the CentOS server can be accessed using vncviewer.

```
[root@localhost ~]# netstat -ntap | grep vnc
tcp 0 0 0.0.0.0:5901 0.0.0.0:* LISTEN 14318/Xvnc
tcp 0 0 0.0.0.0:5902 0.0.0.0:* LISTEN 5242/Xvnc
tcp 0 0 10.16.9.130:5902 10.20.102.206:51576 ESTABLISHED 5242/Xvnc
tcp6 0 0 :::5901 :::* LISTEN 14318/Xvnc
tcp6 0 0 :::5902 :::* LISTEN 5242/Xvnc
[root@localhost ~]#
[root@localhost ~]# firewall-cmd --permanent --zone=public --add-port=5901/tcp
success
[root@localhost ~]# firewall-cmd --reload
success
[root@localhost ~]#
```
3. Download the AOS-W ISO image file from **support.esd.alcatel-lucent.com** to your CentOS server. The following are examples of ISO image files:

- <sup>n</sup> **AOS-W\_MM\_8.2.0.0\_57113.iso**.
- <sup>n</sup> **AOS-W\_VMC\_8.2.0.0\_57113.iso**.

# **Creating a VM and Installing AOS-W**

Follow the steps below to access the CentOS server through the VNC and start the virt manager to create the VM to be used by AOS-W:

- 1. Access the terminal and type **virt-manager** to start the **Virtual Machine Manager**.
- 2. Access the **Virtual Machine Manager** tab.
- 3. Click on **File > New Virtual Machine**. The **New VM** dialog box is displayed.

**Figure 39** *New Virtual Machine*

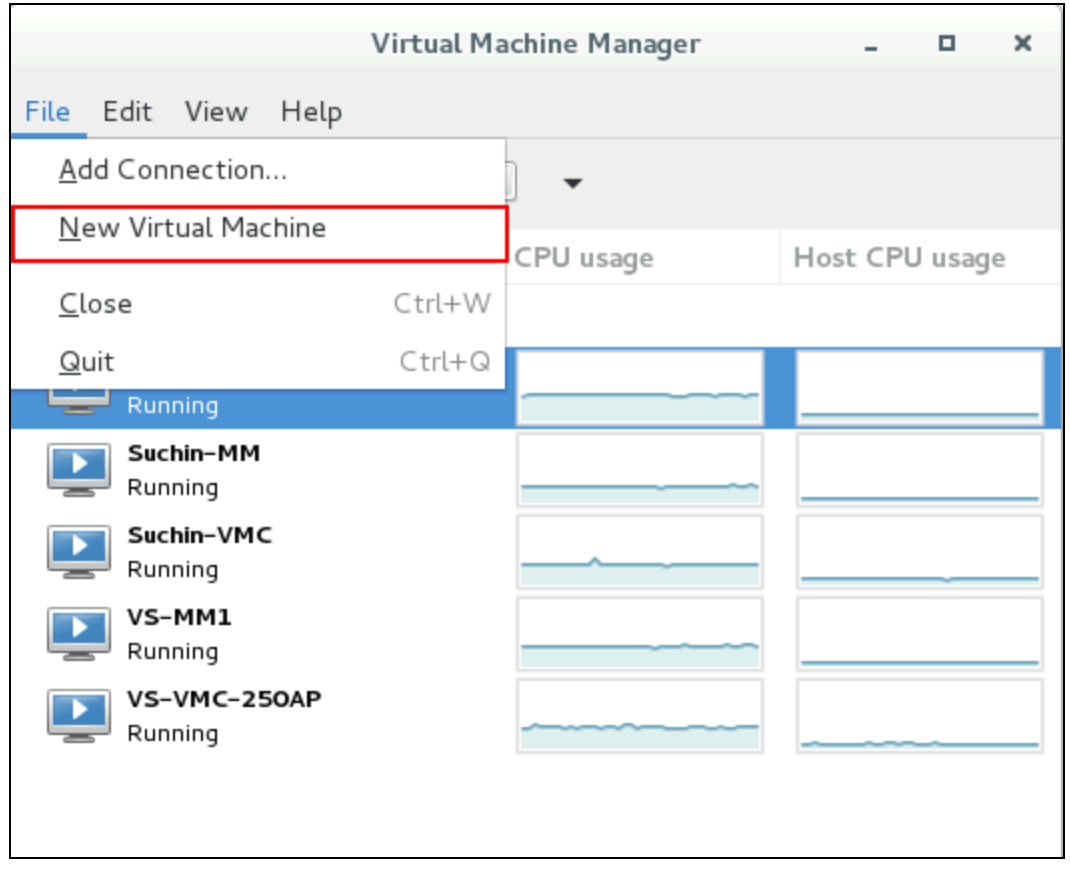

- 4. Select **Choose Local Install Media** and click **Forward**.
- 5. Select **Use ISO image** and click **Browse**.
- 6. Navigate to the location of the iso image and click **Choose Volume**.

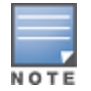

Ensure that **Automatically detect operating system based in install media** is not selected.

### 7. Select **OS type** as **Linux** and **Version** as **Redhat Enterprise Linux 7.2** from the drop-down lists and click **Forward**.

#### 8. Change the **Memory (RAM)** to 8192 and **CPUs** to 6 and click **Forward**.

For Mobility Controller Virtual Appliance the RAM can be setup as 4096 (4 GB) and 3 CPUs. For more information on memory and CPU allocation refer to sizing tables in the [Alcatel-Lucent](#page-10-0) Mobility Master Virtual [Appliance](#page-10-0) on page 11 section.

9. Select **Enable Storage for this VM** and change the value in **Create a disk image on the computer's hard drive** to 4 GB. Click **Forward**.

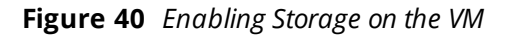

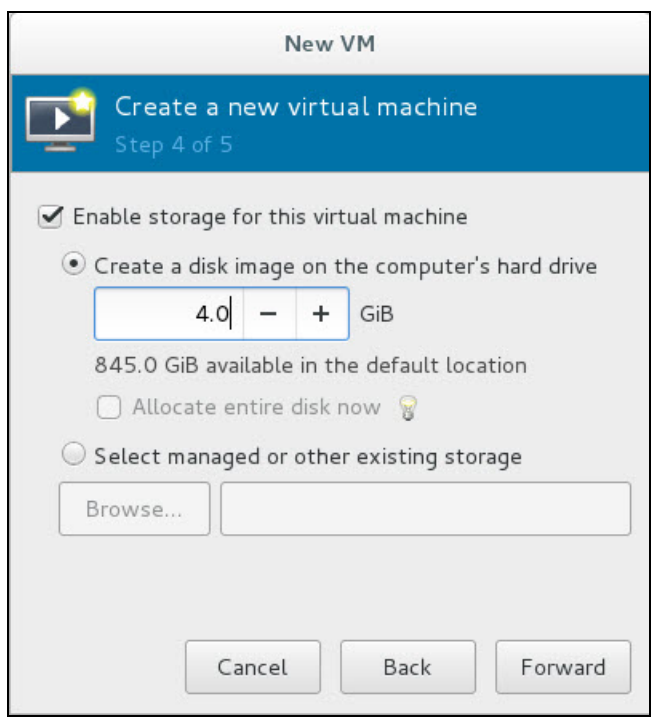

The size of this disk needs to be at least 4 GB for Mobility Master Virtual Appliance/Mobility Controller Virtual Appliance.

10. Provide a name for the VM and select **Customize configuration before install**. Click **Finish**.

**Figure 41** *Beginning the Installation*

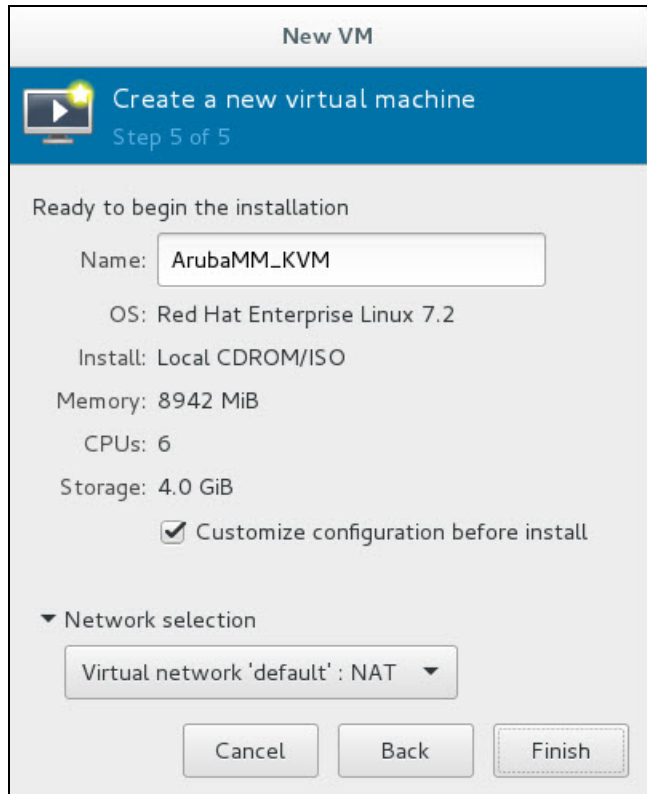

11. Select **VirtIO Disk 1** and click on **Advanced Options** and make sure the **Disk bus** option is **VirtIO**.

12. Click **Add Hardware** and add another 8 GB storage device. (should be greater than half the size of RAM configured for the Mobility Master Virtual Appliance/Mobility Controller Virtual Appliance).

13. Select **VirtIO** from the **Bus type** drop-down list. Click **Finish**.

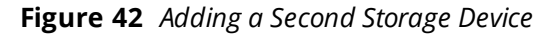

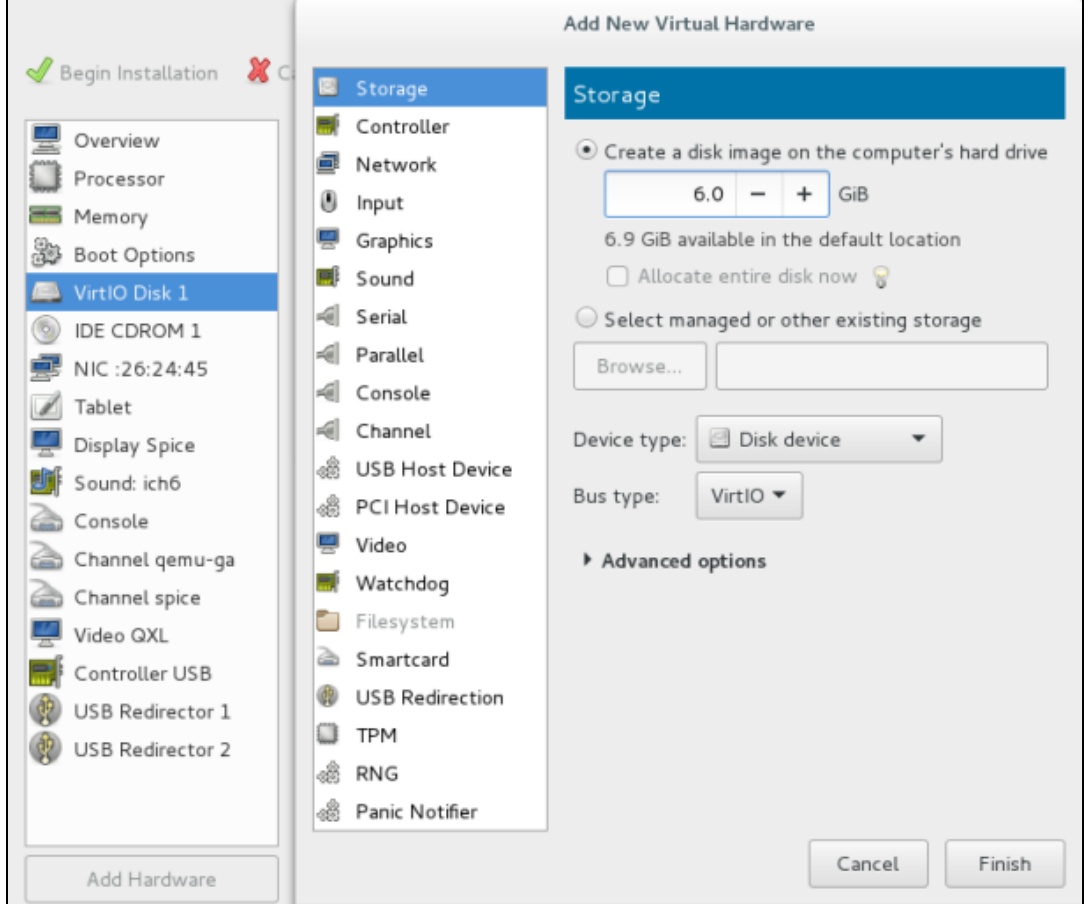

## **Creating Bridge Entries**

Create bridge entries to map all three network adapters that you will create in the steps below:

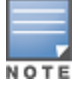

Ensure that you create a fourth bridge entry when configuring Mobility Controller Virtual Appliance.

1. Login to CentOS and create three bridges and map three physical interfaces to these bridges.

```
[root@localhost ~]# brctl addbr br1
[root@localhost ~]# brctl addif br1 eno1
[root@localhost ~]# ifconfig br1 up
[root@localhost ~]# brctl addbr br2
[root@localhost ~]# brctl addif br2 eno2
[root@localhost ~]# ifconfig br2 up
[root@localhost ~]# brctl addbr br3
[root@localhost ~]# brctl addif br3 eno3
[root@localhost ~]# ifconfig br3 up
```
2. To make these bridge entries persistent across reboots, create a file in **/etc/sysconfig/networkscripts/** for all bridges.

[root@localhost ~]#vi /etc/sysconfig/network-scripts/ifcfg-br1 DEVICE=br1 STP=no TYPE=Bridge IPV6INIT=yes IPV6\_AUTOCONF=no IPV6\_DEFROUTE=yes IPV6\_FAILURE\_FATAL=no NAME=br1 UUID=a65be46d-a32a-4dca-bd00-f8acf9a356e5 ONBOOT=yes IPV6\_PRIVACY=no [root@localhost ~]# [root@localhost ~]# cat /etc/sysconfig/network-scripts/ifcfg-br2 DEVICE=br2 STP=no TYPE=Bridge IPV6INIT=yes IPV6\_AUTOCONF=no IPV6\_DEFROUTE=yes IPV6\_FAILURE\_FATAL=no  $NAME=br2$ UUID=19cf4539-9633-40aa-a4c5-606849b6e3db ONBOOT=yes IPV6\_PRIVACY=no [root@localhost ~]# [root@localhost ~]# cat /etc/sysconfig/network-scripts/ifcfg-br3 DEVICE=br3 STP=no TYPE=Bridge IPV6INIT=yes IPV6\_AUTOCONF=no IPV6\_DEFROUTE=yes IPV6\_FAILURE\_FATAL=no NAME=br3 UUID=cb9a8df9-aa37-4346-8993-9e3739a9b0ce ONBOOT=yes IPV6\_PRIVACY=no

#### 3. Click **Network Interface** and enter the following values:

- Network Source: Specify shared device name.
- Bridge name: br1
- **Device model: virtio**

**Figure 43** *Creating Bridge Entries*

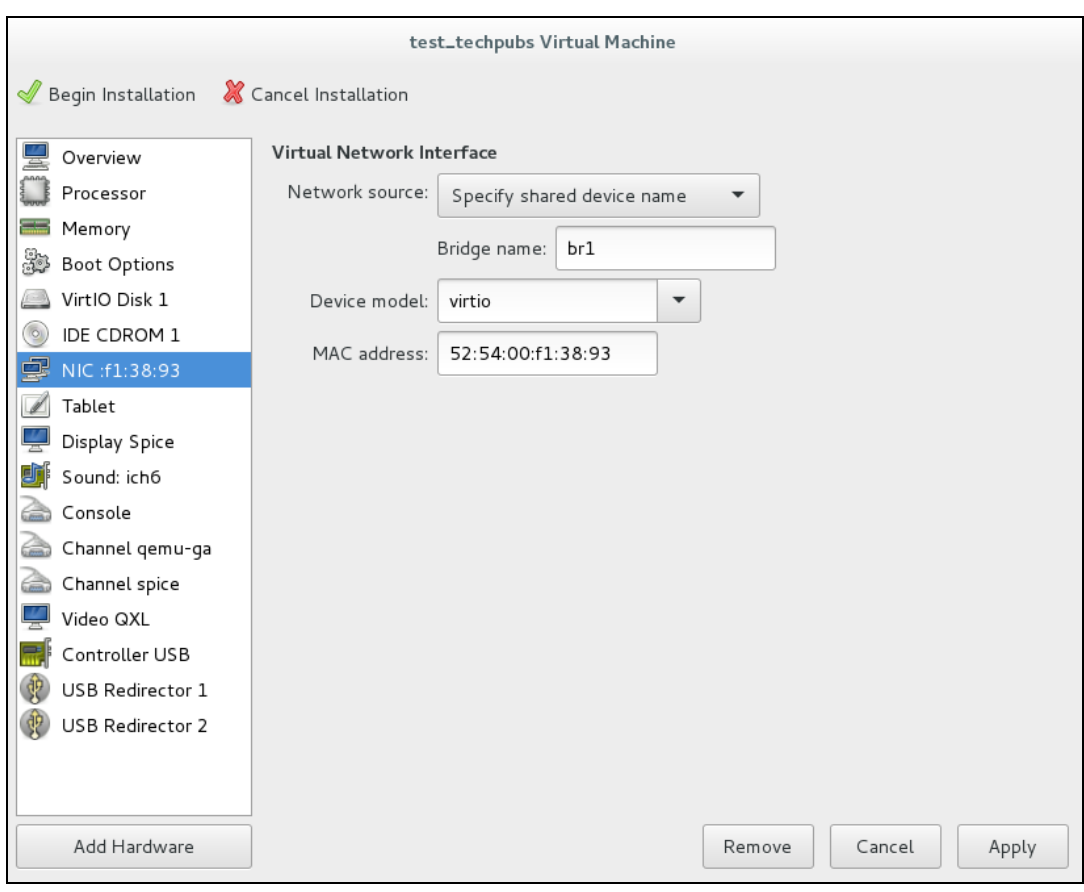

- 4. Click **Add Hardware** to add two more network interfaces.
- 5. Map bridge interfaces (**br2** and **br3**) to these network interfaces.
- 6. Click **Add Hardware** to add serial console.

## **Enabling Serial Console Over Telnet**

Follow the steps below to enable serial console over telnet. This procedure is optional.

- 1. Remove the existing Serial 1 device and click **Add Hardware**.
- 2. Select **Serial** on the left pane.
- 3. Select **TCP net Console** from the **Device Type** drop-down list.
- 4. Add the CentOS Server IP in the **Host** field and change the port number.
- 5. Select the **Use Telnet** check box and click **Finish**.

**Figure 44** *Enabling Serial Console Over Telnet*

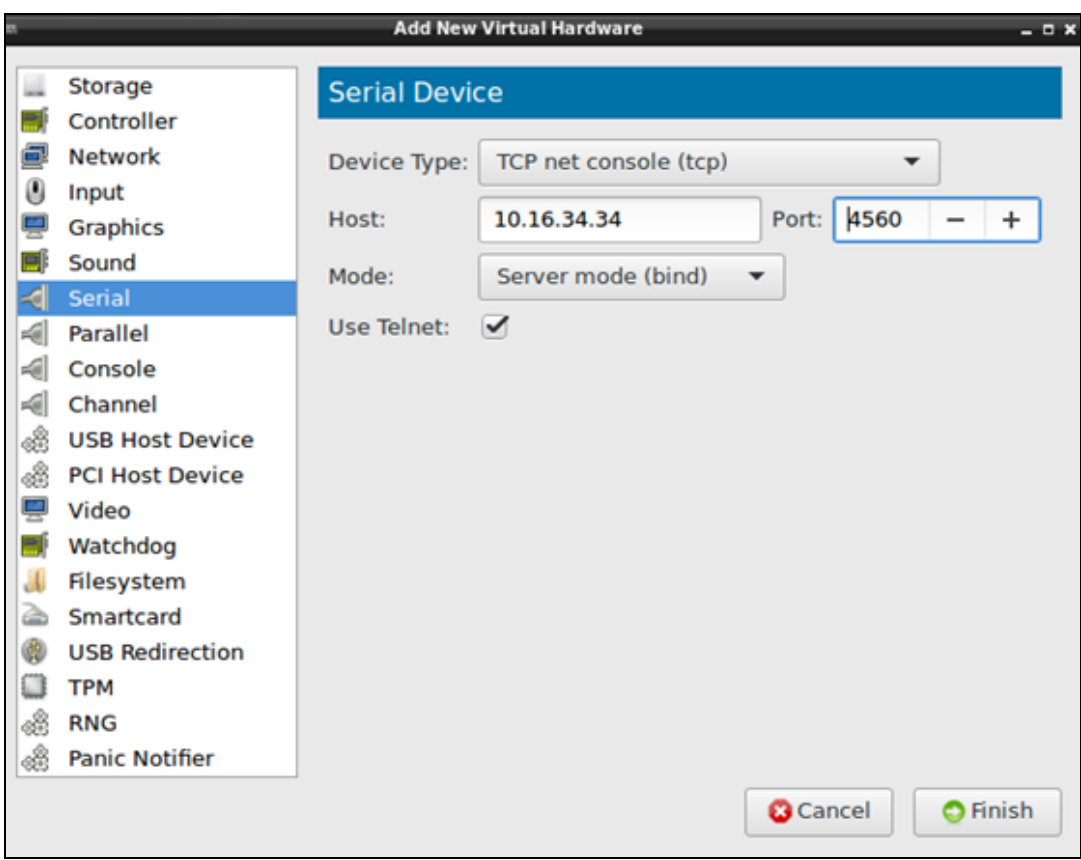

6. Execute the following command to ensure the host firewall permits access to port number for serial console.

```
[root@localhost ~]# firewall-cmd --permanent --zone=public --add-port=4560/tcp
success
[root@localhost ~]# firewall-cmd --reload
success
```
Enable serial console redirection from the AOS-W CLI after AOS-W boots up by executing the following command serial console redirection enable.

- 7. Select **VNC server** as the Spice Server from the **Type** drop-down list.
- 8. Select **Copy local keymap** from the **Kepymap** drop-down list and click **Apply**.
- 9. Select **CPUs** and make select the **Copy host CPU configuration** option.
- 10. Select the **Manually set CPU topology** option from the **Topology** drop down list.

11. Ensure the number of **Sockets** and **Threads** is always 1 and the value of **Cores** is the same as the value of **Current allocation**.

rhel7.0 on QEMU/KVM  $-0x$ Virtual Machine View Send Key File x. 局  $\begin{array}{c} \hline \end{array}$ D  $10$   $\bullet$  $\frac{1}{2}$ ŏ CPUs Overview Logical host CPUs:  $24$ OS information Current allocation:  $\overline{\mathbf{3}}$  $\overline{\phantom{a}}$  $\ddot{}$ **Performance** Maximum allocation: 3  $\frac{1}{2}$ CPUs Memory Configuration **Boot Options** Copy host CPU configuration VirtIO Disk  $1$ - Topology VirtIO Disk 2 Manually set CPU topology **IDE CDROM 1** Sockets: 1  $\ddot{}$ NIC:51:db:08 Cores:  $\mathsf 3$  $\overline{\phantom{a}}$  $\ddot{}$ NIC:e4:64:54 NIC:24:49:70 Threads: 1  $\ddot{}$ 11 NIC:07:d0:73  $\mathbb Z$  Tablet Mouse Keyboard Display VNC Sound: ich6 Add Hardware **Q** Cancel **O** Apply

**Figure 45**  *Configuring CPU Values*

### 12. Click **Begin Installation** and select **Install AOS-W**.

Once the installation is complete the system will be halted after configuring the Mobility Master Virtual Appliance/Mobility Controller Virtual Appliance.

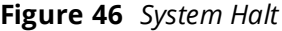

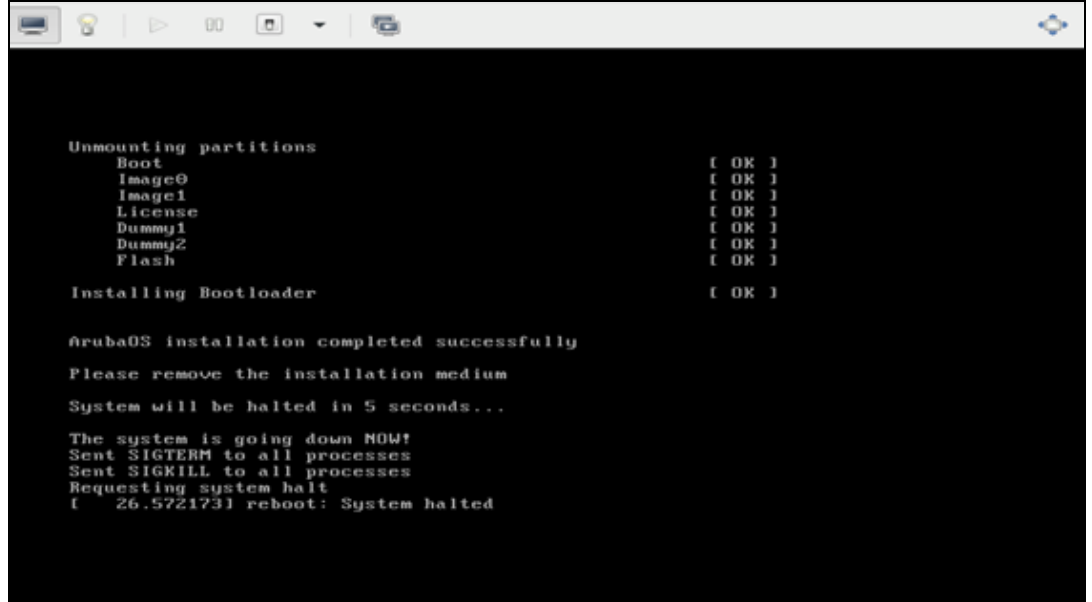

13. Force reset the VM to boot AOS-W and access to first boot dialogue.

#### **Important**

<sup>n</sup> Ensure you open the firewall port from CentOS terminal and restart the firewall.

```
[root@localhost ~]# firewall-cmd --permanent --zone=public --add-port=7001/tcp
success
[root@localhost ~]# firewall-cmd --reload
success
[root@localhost ~]#
```
## **Configure Multiple Datapath CPUs**

To configure multiple datapath CPU's additional configuration is required both in host and guest. The guest changes cannot be made using virt-manager and hence you need to use the **virsh edit** command.

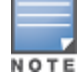

Ensure that the VM is gracefully shut down by using either the **Reboot** or **Shut Down** option before editing the VM xml specification.

### **Figure 47** *Graceful Shutdown*

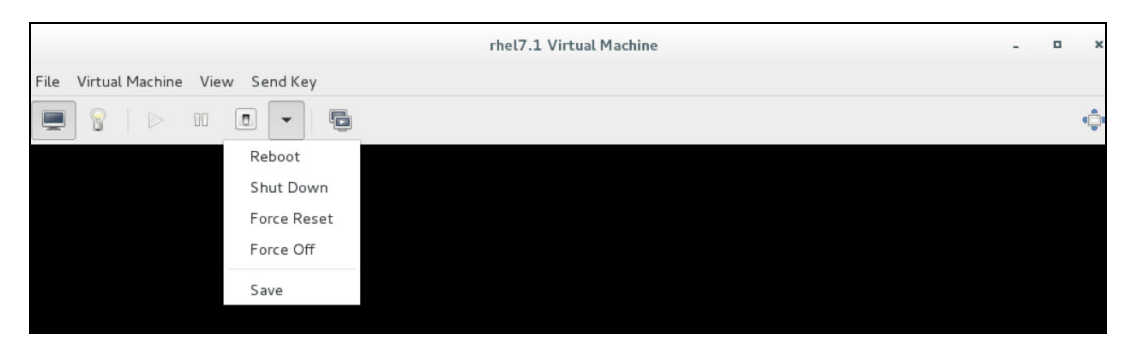

### **Changes in Host**

#### On the KVM server, load the **vhost\_net module**

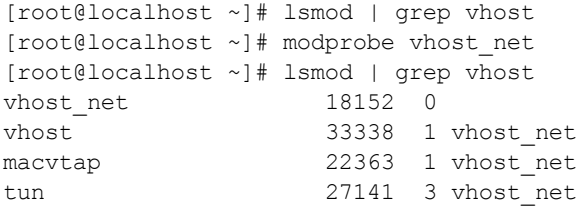

### **XML Changes in Guest**

Use the **virsh edit <name of the VM>** command in the KVM server and add the **<driver name='vhost' queues='y'/>"** tag, where y = total number of CPU's allocated to the VM.

For example, for a VM with six VCPU's and three NIC's of type Virtio, edit the xml and add **<driver name='vhost' queues='6'> "** tag for each NIC interface.

```
aruba@ubuntu-server-16x:~$ virsh list --all
Id Name State
----------------------------------------------------
5 centos6.5 running
   - vmm-500dev shut off
[root@localhost ~]# virsh edit vmm-500dev
```
Domain vmm-500dev XML configuration edited.

Add **<driver name='vhost' queues='6'/>** after **"model type='virtio'"** in the bridge config to ensure the values for the number of queues for the vhost and CPUs for the VM are the same.

The following snippet is an example of multi-queue XML specification for a single NIC interface. The same tag needs to be added for all Mobility Master Virtual Appliance NIC interfaces.

</controller>

```
<interface type='bridge'>
<mac address='52:54:00:d3:4a:3c'/>
<source bridge='br1'/>
<target dev='vnet10'/>
<model type='virtio'/>
<driver name='vhost' queues='6'/>
<alias name='net0'/>
<address type='pci' domain='0x0000' bus='0x00' slot='0x03' function='0x0'/>
</interface>
<interface type='bridge'>
<mac address='52:54:00:49:7a:c6'/>
<source bridge='br2'/>
<target dev='vnet11'/>
<model type='virtio'/>
<driver name='vhost' queues='6'/>
<alias name='net1'/>
<address type='pci' domain='0x0000' bus='0x00' slot='0x04' function='0x0'/>
</interface>
<interface type='bridge'>
<mac address='52:54:00:d3:55:7d'/>
<source bridge='br3'/>
<target dev='vnet12'/>
<model type='virtio'/>
<driver name='vhost' queues='6'/>
<alias name='net2'/>
\alphaddress type='pci' domain='0x0000' bus='0x00' slot='0x05' function='0x0'/>
</interface>
[root@localhost ~]# virsh edit vmm-500dev
```
#### Domain vmm-500dev XML configuration edited.

[root@localhost ~]# virsh dumpxml vmm-500dev | grep queues <driver name='vhost' queues='6'/> <driver name='vhost' queues='6'/> <driver name='vhost' queues='6'/> [root@localhost ~]#

Reboot the VM and once the VM boots up you should see three CPUs as indicated in the example

```
(mm) [mynode] #show datapath utilization
Datapath Network Processor Utilization
+------+-----+---------+---------+----------+
   | Cpu | Cpu utilization during past |
| Type | Id | 1 Sec 4 Secs 64 Secs |
+------+-----+---------+---------+----------+
SP | 1 | 0% | 0% | 0% |
FP | 2 | 0% | 0% | 0% |
FP | 3 | 0% | 0% | 0% |
Datapath CPU Allocation Summary
Slow Path (SP) : 1, Slow Path Gateway (SPGW) : 0
Fast Path (FP) : 2, Fast Path Gateway (FPGW) : 0
DPI : 0, Crypto (CRYP) : 0
(mm) [mynode] #
```
#### VM memory locking xml tag

```
<name>VMC_50</name>
 <uuid>4f5aaac7-7c3c-4565-8bf3-1b1492945cdc</uuid>
 <memory unit='KiB'>6291456</memory>
 <currentMemory unit='KiB'>6291456</currentMemory>
 <memtune>
 <hard_limit unit='G'>8</hard_limit>
  </memtune>
```
<memoryBacking> <locked/> </memoryBacking>

# **Prerequisites**

Ensure that the following prerequisites are addressed before starting the installation:

- Hyper-V Version Windows Server 2012 R2
- Hyper-V Version Windows Server 2016

The following procedure can be used to deploy a Mobility Controller Virtual Appliance or a Mobility Master Virtual Appliance on Windows Hyper-V.

### **Installing AOS-W on Windows Server Hyper-V**

- 1. Log into the Windows server.
- 2. Open the Hyper-V manager.
- 3. Select the Hyper-V host machine from the navigation pane.
- 4. Right-click on the host machine and click **New > Virtual Machine**. Click **Next**.

#### **Figure 48** *Creating a New VM*

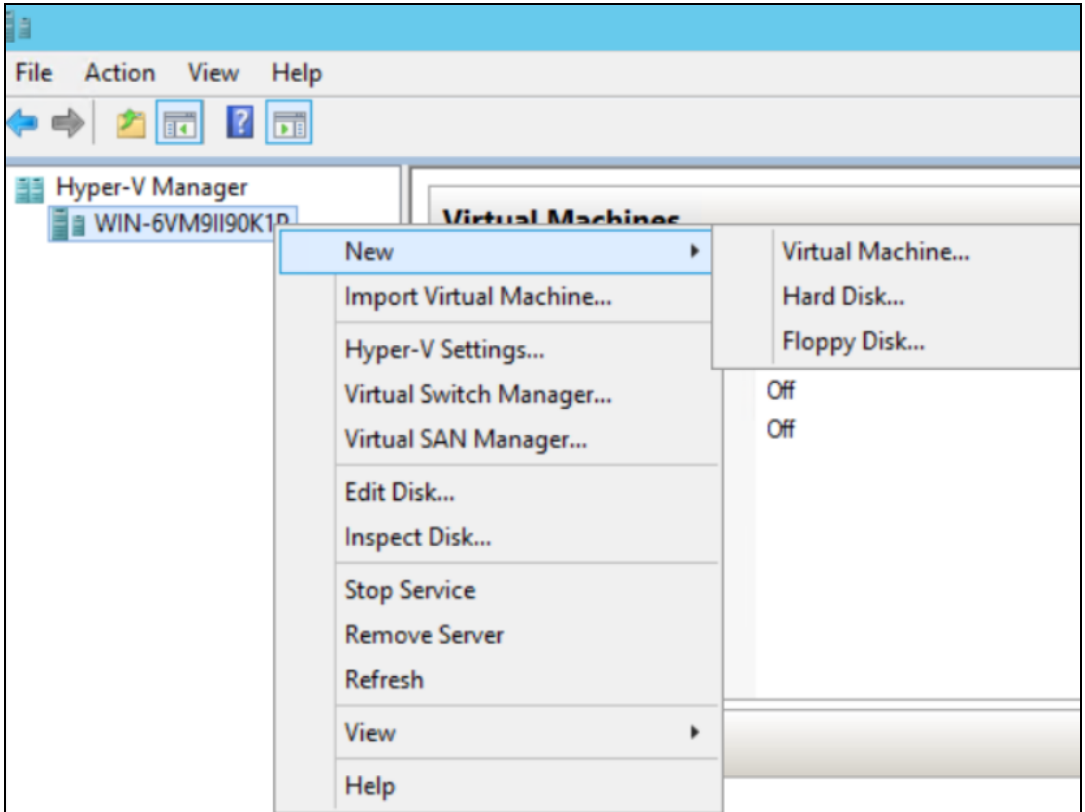

5. Enter a name for the VM in **Specify Name and Location** screen. If you want to store the machine in a location different from the default one, select the **Store the virtual machine in a different location** checkbox.

- 6. Select **Generation 1** as generation for this VM. Click **Next**.
- 7. Allocate 4096 MB as the startup memory. Click **Next**.

8. Click **Next** on the **Configure Network** screen. Network will be configured in later steps.

9. Enter a name for the first virtual disk. A second virtual disk will be added in later steps. Click **Next**.

10. Select **Install an operating system from a bootable CD/DVD-ROM.**

11. Select **Image file (.iso)** and click **Browse** to navigate to the location of the iso file. Select the iso file and click **Next**.

12. Click **Finish**.

**Figure 49** *Completing the Installation*

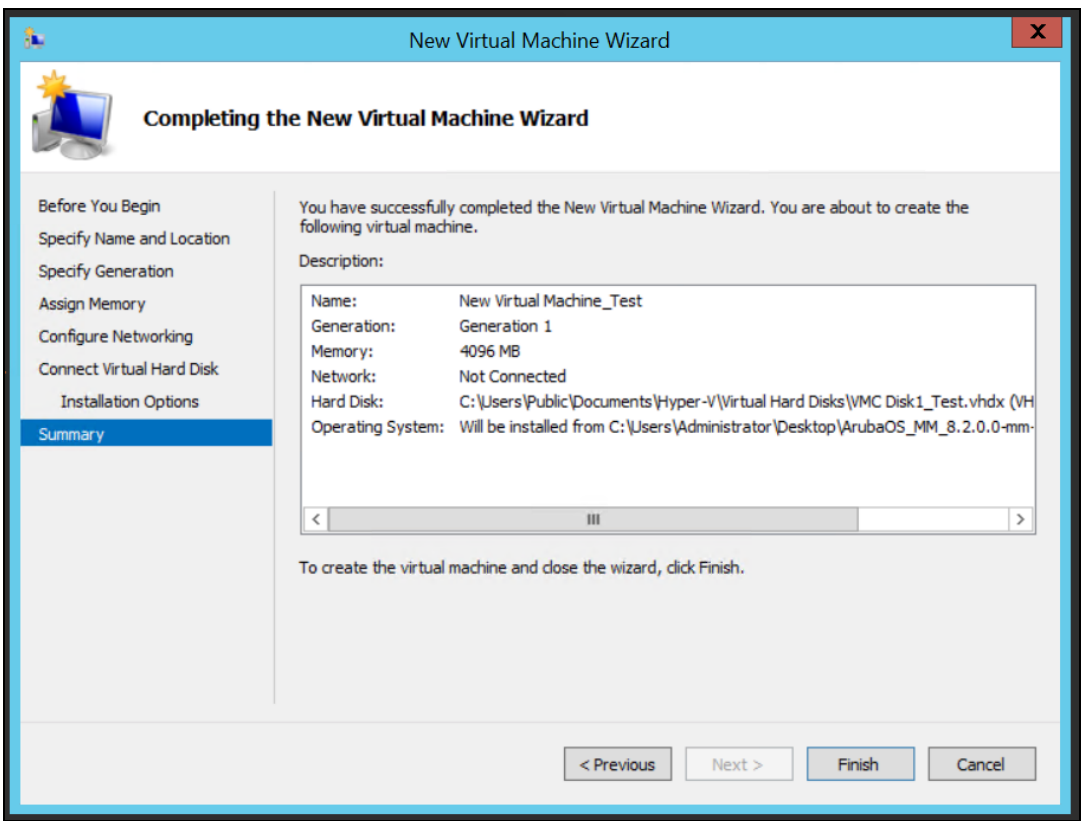

## **Configuring the New VM**

1. Right-click on the new VM and click **Settings**.

2. Select **Processor** from the **Hardware** pane and set the **Number of virtual processors** based on your requirement. For more information see, [Alcatel-Lucent](#page-10-0) Mobility Master Virtual Appliance on page 11.

**Figure 50** *Virtual Processor Settings*

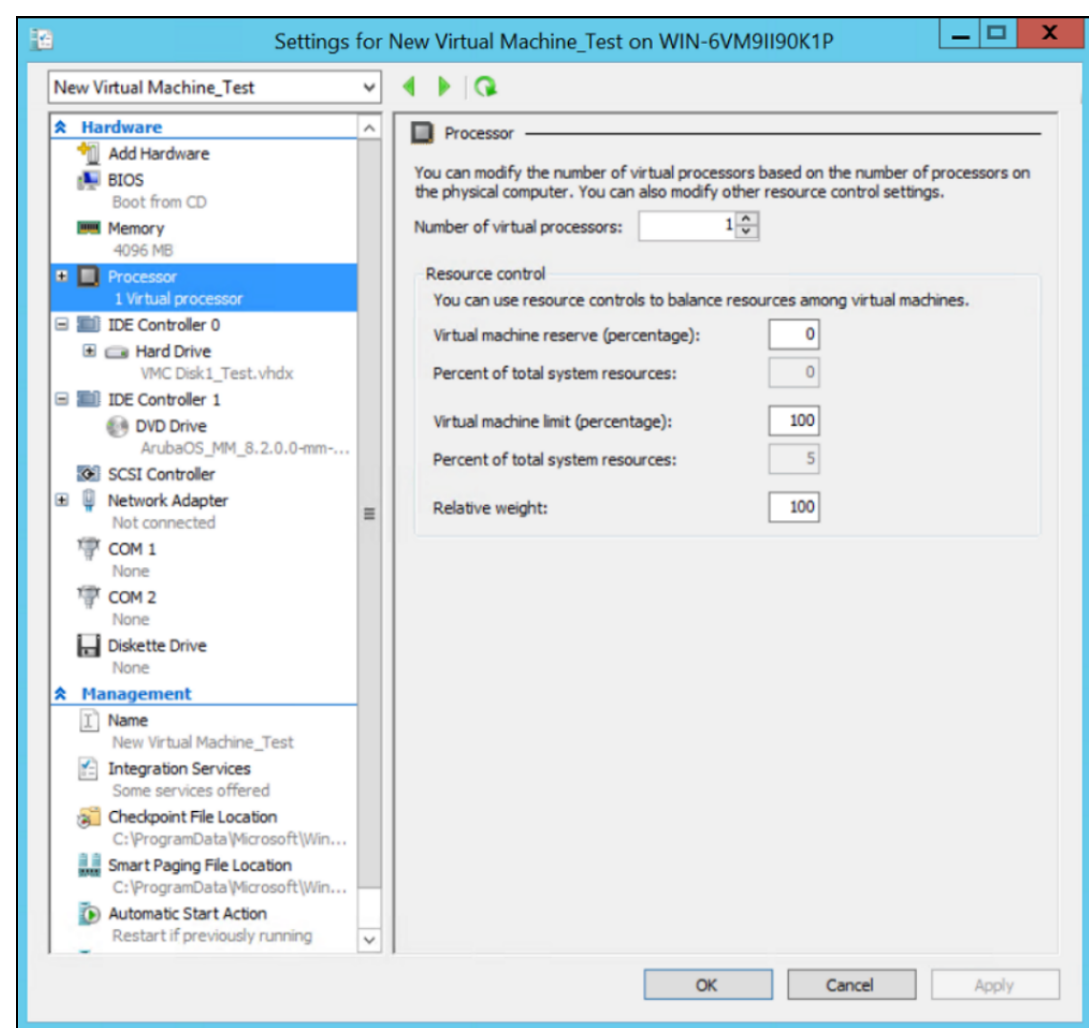

3. Click **IDE Controller 0**. Select **Hard Drive** and click **Add** to add a second hard drive.

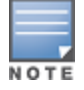

For increased performance it is recommended to use a SCSI controller/Disk instead of IDE controller.

#### 4. Click **New**.

**Figure 51** *Adding a Second Virtual Disk*

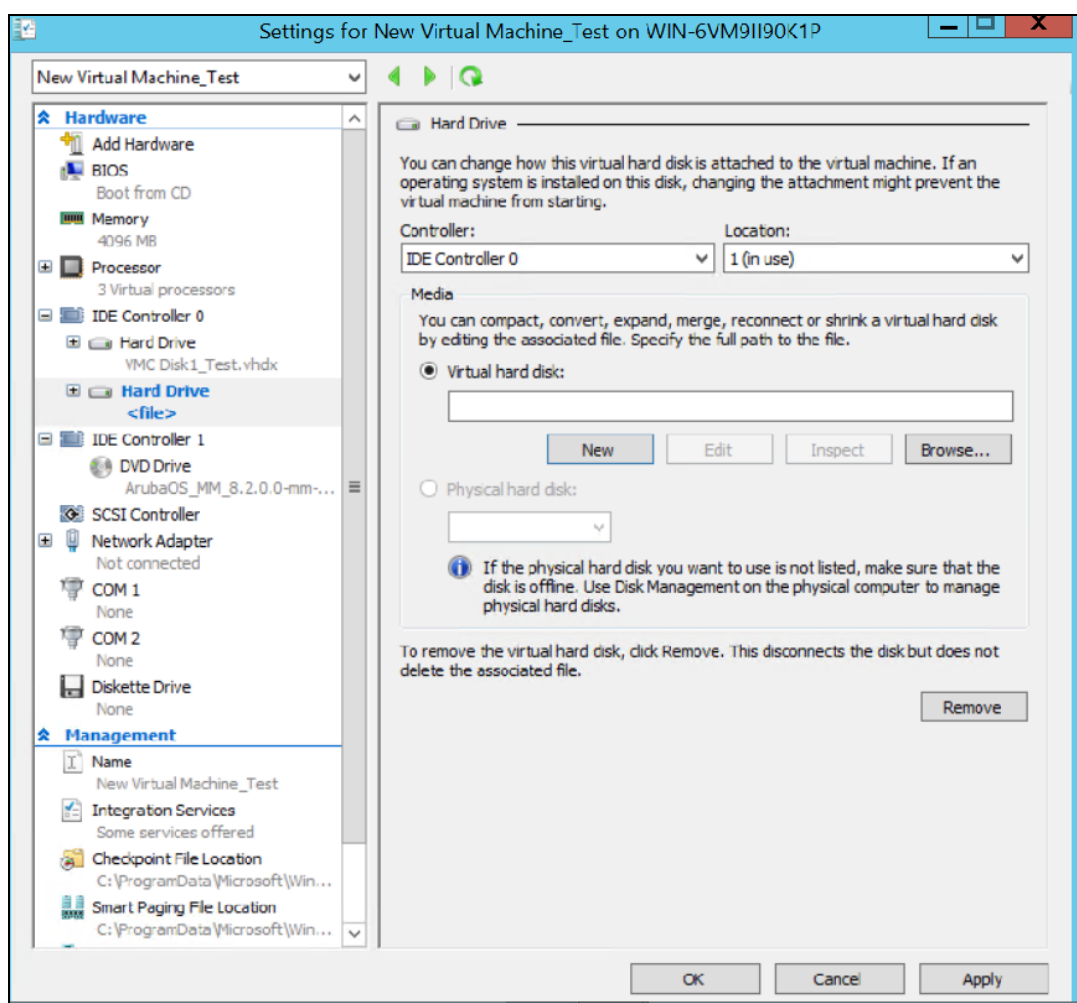

- 5. Click **Next** in the **New Virtual Hard Disk Wizard** window.
- 6. Select **VHDX** as the disk format and click **Next**.
- 7. Select **Dynamically expanding** as the disk type. Click **Next**.
- 8. Specify a name and location for the new VM and click **Next**.
- 9. The size of the new VM should be at least the size of the RAM. For more information on the size of the hard disk, see [Alcatel-Lucent](#page-10-0) Mobility Master Virtual Appliance on page 11. Click **Next > Finish**.

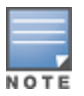

In the **Hardware > Processor** section of the VM ensure the **Maximum number of processors** and the **Maximum amount of memory** on a single virtual NUMA node in the NUMA topplogy should always be more than the values configured for the Mobility Master. If the number of processors or memory allocated to the Mobility Master is more than what is configured under the NUMA configuration, the number of NUMA nodes and sockets will automatically increase and Mobility Master will not boot up.

## **Creating a Network Adapter**

- 1. Select **Add Hardware** from the **Hardware** pane.
- 2. Select **Network Adapter** and click **Add**.
- 3. Select a virtual switch from the drop-down list.

4. Select **Hardware Acceleration** and ensure that **Enable virtual machine queue** and **Enable IPsec task offloading** check-boxes are cleared.

5. Select **Advanced Features** and complete the following steps:

- a. Check the **Enable MAC address spoofing** checkbox.
- b. Disable **Protected Network**.

**Figure 52** *Advanced Features*

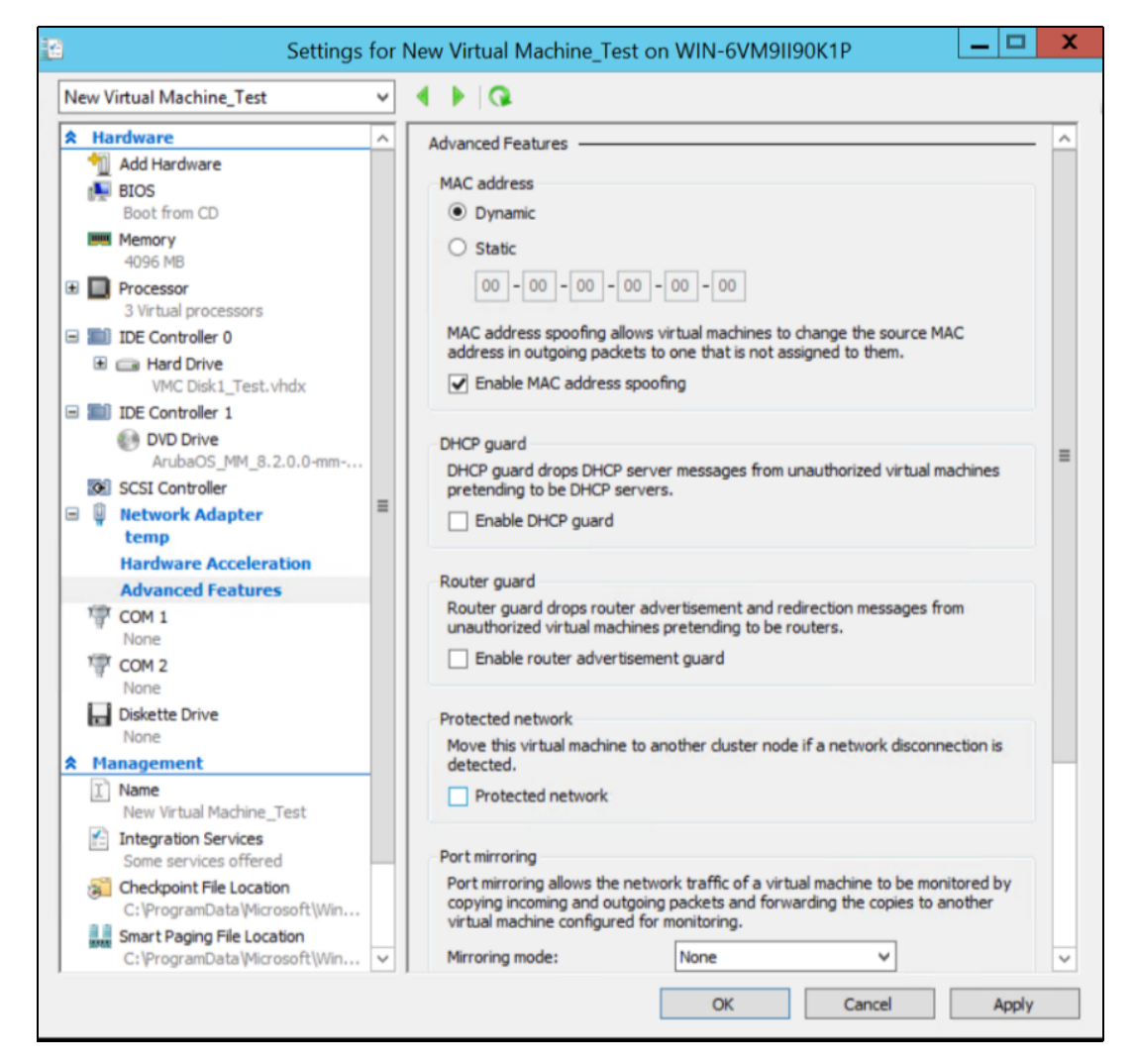

#### 6. Click **Apply > OK**.

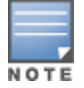

Create 3 network adapters for deploying a Mobility Master Virtual Appliance and 4 network adapters for deploying Mobility Controller Virtual Appliance.

### 7. Right-click the new VM and click **Start**.

8. Turn off the VM after the installation is complete and remove the installation ISO from DVD Drive. Restart the VM.

**Virtual Machines** State CPU Usage Assigned Memory Uptime Status Name  $\overline{\mathbb{I}}$  mm-8.2 Off  $\frac{1}{2}$  u1 Connect... ubuntu-16.04-2 Settings... **VMC** Turn Off... **Shut Down** Save Pause Reset Checkpoint  $\odot$ **Checkpoints** Move... The selected virtual machine has no checkpoints Export... Rename... Enable Replication... Help

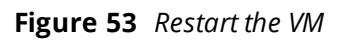

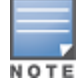

To configure remote serial console for the VM, use a third party TCP proxy tool.

## **Configuring Trunk Ports**

Run the following **PowerShell** commands to configure trunk ports:

**Remove all network adapters from the VM:** 

Remove-VMNetworkAdapter -vmname VMC

■ Add mgmt interface:

```
Add-VMNetworkAdapter -VMName VMC -Name mgmt
Set-VMNetworkAdapter -VMName VMC -Name mgmt -IPsecOffloadMaximumSecurityAssociation 0 -
VmqWeight 0 -NotMonitoredInCluster $true
```
Add data interfaces:

```
Add-VMNetworkAdapter -VMName VMC -Name p1
Set-VMNetworkAdapter -VMName VMC -Name p1 -IPsecOffloadMaximumSecurityAssociation 0 -
VmqWeight 0 -NotMonitoredInCluster $true -MacAddressSpoofing on
Set-VMNetworkAdapterVlan -VMName VMC -VMNetworkAdapterName p1 -Trunk -AllowedVlanIdList
"1-4094" -NativeVlanId 0
```
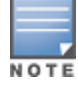

Repeat the commands to create 2 virtual NICs if the device used is a Mobility Master Virtual Appliance or 3 virtual NICs if the device is a Mobility Controller Virtual Appliance.

These interfaces can then be added to virtual switches added through UI.

Once the installation is complete, follow these post-installation procedures to complete the deployment.

# **Configuring the Initial Setup**

Follow the steps below to configure initial setup:

- 1. Click **Power on the virtual machine**.
- 2. Enter values for the following first boot parameters in the console:
- **n** System name
- **n** Switch role
- **n** IP type to terminate IPsec tunnel
- Master switch IP address or FQDN
- **n** Is this a VPN concentrator for managed device to reach Master switch
- n This device connects to Master switch via VPN concentrator
- Master switch Authentication method
- **n** IPsec Pre-shared Key
- **u** Uplink Vlan ID
- **D** Uplink port
- **u** Uplink port mode
- **Native VLAN ID [1]**
- **Digeling Vlan IP assignment method**
- **n** Uplink Vlan Static IP address
- **DEDUAN Vlan Static IP netmask**
- **P** IP default gateway
- DNS IP address
- **n** IPV6 address on vlan
- Port-channel
- Port-channel id
- Uplink Vlan Static IPv6 address
- Uplink Vlan interface IPV6 prefix length
- **n** IPv6 default gateway
- **n** Country code
- **n** Time Zone
- $\blacksquare$  Time in UTC
- **n** Date
- **Password for admin login**
- Re-type password for admin login

The choices you entered in the first boot dialog are displayed.

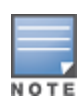

NOTE

**NOTE** 

Enter a static IP as the management IP in VLAN as part of the Mobility Master Virtual Appliance/Mobility Controller Virtual Appliance setup. This should be a routable IP in an accessible subnet that the user can use to access the Mobility Master Virtual Appliance/Mobility Controller Virtual Appliance via CLI (SSH) or Web GUI (HTTP) after VM setup is complete.

Enter **<Ctrl P>** to make changes to the first boot parameters.

3. Enter **Yes** to accept the changes. The Mobility Master Virtual Appliance/Mobility Controller Virtual Appliance reboots and displays the log in prompt.

- 4. Log in with user name as admin and the password set in Step 2.
- 5. Execute the **enable** command.

6. Power on the Mobility Master Virtual Appliance/Mobility Controller Virtual Appliance and execute the following command to enable the serial console.

Serial console redirect requires the vSphere Enterprise Plus license. When you enable serial console redirect, the vSphere console host window will be blank.

(host) #serial console redirect enable

Execute the following command to see the status of the serial console.

```
(host) #show serial console redirect
      Serial Console Redirect : Enabled
```
Execute the following commands to disable and view the status of the serial console.

```
(host) #serial console redirect disable
(host) #show serial console redirect
       Serial Console Redirect : Disabled
```
Reboot the Mobility Master Virtual Appliance/Mobility Controller Virtual Appliance to access the serial console after enabling the serial console redirect.

To access the serial console telnet the IP address of the serial console followed by the serial port configured. For example: telnet 10.16.12.27 6001.

## **Management Interface**

The Mobility Master Virtual Appliance/Mobility Controller Virtual Appliance is a VM instance and access to the console is dependent on the deployment environment. If access through the serial port is denied you can alternatively access the console through the Management Interface. After an IP is assigned, the management interface can be accessed from anywhere in the network. To implement this change a separate routing table is assigned with its own default gateway for managing the IP that is introduced. This ensures the management traffic is routed to the right interface.

The initial implementation of this feature covers IPv4, IPv6, and manual configuration of a static IP for management interface from the console.

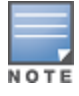

This feature cannot be configured using the WebUI.

Execute the following commands to configure an IP on the management interface:

**IPv4:**

```
(host) [mynode] #configure terminal
Enter Configuration commands, one per line. End with CNTL/Z
(host) [mynode] (config) #interface mgmt
```
(host) [mynode] (config-submode)#no shutdown (host) [mynode] (config-submode)#ip address 10.16.9.203 255.255.255.0 **IPv6:**

(host) [mynode] (config) #interface mgmt (host) [mynode] (config-submode)#ipv6 address 2014::184/64

Execute the following commands to configure a default gateway for the management interface traffic and to segregate the management traffic from the normal data traffic on datapath ports:

#### **IPv4:**

(host) [mynode] (config) #ip default-gateway mgmt 10.16.9.2

#### **IPv6:**

(host) [mynode] (config) #ipv6 default-gateway mgmt 2014::1

# **Connectivity Issues**

Users experience wireless client connectivity issues when Mobility Master Virtual Appliance and Mobility Controller Virtual Appliance is used with NIC teaming and without configuring LACP. To resolve this issue refer to in the Appendix.

# **DHCP Address**

Clients connected to the Alcatel-Lucent Mobility Controller Virtual Appliance are unable to get a DHCP address. This issue is resolved by implementing NIC teaming on vSwitch or Distributed vSwitch. For more information refer to the Appendix.

# **ARP Issues**

### **Scenario**

ARP issue occurs when Promiscuous Mode is not enabled and all VLANs are disallowed on vSwitch.

### **Instructions**

Enable Promiscuous Mode and allow all VLANs on vSwitch.

To enable Promiscuous Mode, perform the following steps:

- 1. Log in to vSphere ESXi Host.
- 2. Switch to **Configuration** tab.
- 3. Select **Networking** under **Hardware** section.
- 4. Click **Properties** for a configured vSwitch.
- 5. Click **Edit** under **Ports** tab of **vSwitch Properties** window.
- 6. Switch to **Security** tab in **vSwitch Properties** window.
- 7. Select **Accept** from the **Promiscuous Mode** drop-down list.

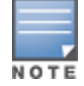

Enable Promiscuous Mode on all ports attached to the VM. If a single port is used in AOS-W, Promiscuous Mode need not be enabled.

#### 8. Click **OK**.

To allow all VLANs on vSwitch, perform the following steps:

- 1. Log in to the vSphere ESXi Host.
- 2. Click the **Configuration** tab.
- 3. Select **Networking** under **Hardware** section.
- 4. Click **Properties** for a configured vSwitch.
- 5. Select a configured VM network under **Ports** tab of **vSwitch Properties** window.
- 6. Click **Edit** under **Ports** tab of **vSwitch Properties** window.
- 7. Select **All (4095)** from the drop-down list against **VLAN ID** (Optional).

# **MAC Address Collision in a Network**

A user notices MAC address collision in a network due to duplicate MAC entries. When the duplicate MAC entry is detected by AOS-W, connectivity to the Mobility Controller Virtual Appliance is lost. To resolve this issue, refer to the following KB article. Once the issue is resolved reboot all VMs.

[https://kb.vmware.com/selfservice/microsites/search.do?language=en\\_](https://kb.vmware.com/selfservice/microsites/search.do?language=en_US&cmd=displayKC&externalId=1024025) [US&cmd=displayKC&externalId=1024025](https://kb.vmware.com/selfservice/microsites/search.do?language=en_US&cmd=displayKC&externalId=1024025)

# **Characters Repeating In Remote Console**

The user notices unintended keystrokes when typing into a remote console. To resolve this issue, refer to the following KB article:

[http://kb.vmware.com/selfservice/microsites/search.do?language=en\\_US&cmd=displayKC&externalId=196](http://kb.vmware.com/selfservice/microsites/search.do?language=en_US&cmd=displayKC&externalId=196)

# **Networks Cards Not Detected**

When a new network card is added to the ESXi/ESX host the following symptoms might be displayed:

- $\blacksquare$  The new network card is not recognized by the system.
- <sup>n</sup> The new network card is not listed when you run the command **esxcfg-nics -l**.

To resolve this issue, refer to the following KB article:

[http://kb.vmware.com/selfservice/microsites/search.do?language=en\\_](http://kb.vmware.com/selfservice/microsites/search.do?language=en_US&cmd=displayKC&externalId=1034782) [US&cmd=displayKC&externalId=1034782](http://kb.vmware.com/selfservice/microsites/search.do?language=en_US&cmd=displayKC&externalId=1034782)

# **HP Proliant DL580 Running ESXi 5.5 Is Not Powered On Due To Memory Leaks**

HP Proliant DL580 running ESXi 5.5 will not be powered on due to memory leaks. To resolve this issue, refer to the following KB article:

[http://kb.vmware.com/selfservice/microsites/search.do?language=en\\_%20US&cmd=displayKC&externalId=2](http://kb.vmware.com/selfservice/microsites/search.do?language=en_%20US&cmd=displayKC&externalId=2085618) [085618](http://kb.vmware.com/selfservice/microsites/search.do?language=en_%20US&cmd=displayKC&externalId=2085618)

# **Network Interfaces Are Not In The Correct Order**

Adding a fifth network adapter that uses **vmxnet3** devices changes the PCI bus IDs and also the order of network interfaces. To resolve this issue, refer to the following KB article:

<https://communities.vmware.com/thread/443600>

# **Connectivity Issues Observed When Using Multiple vSwitches**

Connectivity issues observed when multiple vSwitches in a VM network. To resolve this issue, refer to the following KB article:

<https://communities.vmware.com/thread/460582>

This chapter details additional information required in the current version of the Mobility Master. Click the following links for more information:

- [Recommendations](#page-68-0) for NIC Teaming on a vSwitch
- n Increasing the Flash Size on a vSphere [Hypervisor](#page-81-0)
- **n** Increasing the Flash Size on a [KVM Hypervisor](#page-84-0)
- Backing up and [Restoring](#page-87-0) Critical Data
- Datapath Debug [Commands](#page-89-0)
- **n** [Implementing](#page-89-1) Management Interface
- **u** [Upgrading](#page-92-0) a Controller
- **n** Jumbo Frame [Support](#page-94-0)

# <span id="page-68-0"></span>**Recommendations for NIC Teaming on a vSwitch**

When creating a vSwitch on the ESXi host, two or more NICs (network adapters) can be configured in the same vSwitch. To balance the traffic from the VM host to the uplink device since there is more than one NIC configured, ESXi provides the following configuration options:

- Route based on originating port ID.
- Route based on IP hash.
- Route based on source MAC hash.
- Explicit failover order.

## **Configuring NIC Teaming**

Login to the vSphere ESXi host using WebUI or a vSphere client. This following example is configured through the WebUI.

1. Login to the ESXi host.

2. Navigate to **Networking > Virtual Switches > Add standard virtual switch** or right click **Networking** and select **Add standard vSwitch**.

**Figure 54** *Adding a Standard Virtual Switch*

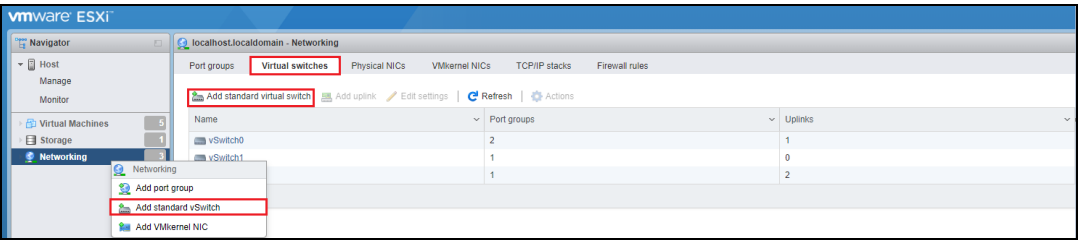

3. In the **Add standard virtual switch - New switch** window enter the following details:

#### a. **vSwitch Name**

- b. Add the required number of uplinks from the **Uplink 1** drop-down menu.
- c. Under **Security**, click the **Accept** radio button for **Promiscuous mode** and **Mac address changes.**

4. Click **Add**. A new vSwitch is created.

**Figure 55** *New vSwitch*

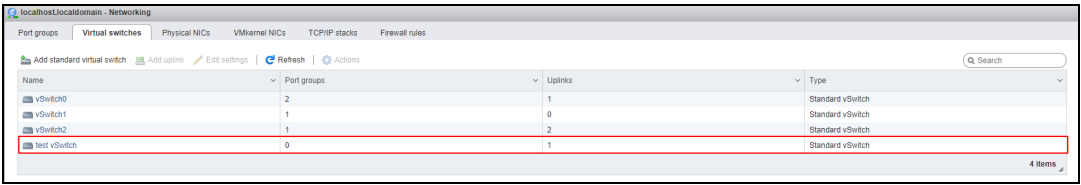

### **Creating a Port Group**

1. Navigate to **Networking > Port groups > Add port group** or right click **Networking** and select **Add port group**.

**Figure 56** *Adding Port Group*

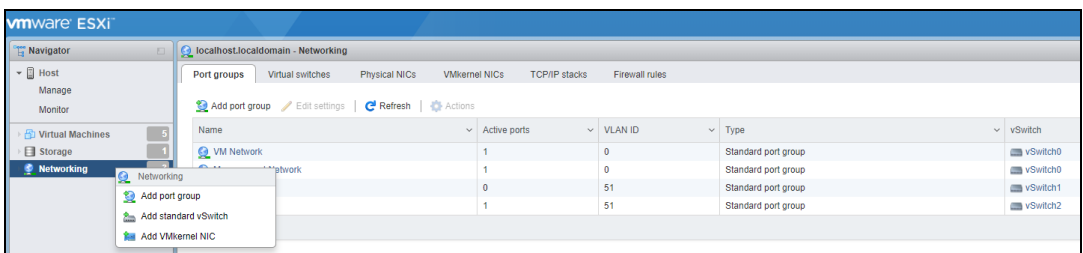

- 2. Provide a name for the new port group.
- 3. Add the virtual switch that was configured with NIC teaming to this port group.

4. Ensure the **Accept** radio button is selected for **Promiscuous mode**, **MAC address changes**, and **Forged transmits** under **Security**.

5. Click **Add**. A new port group is created.

**Figure 57** *New Port Group*

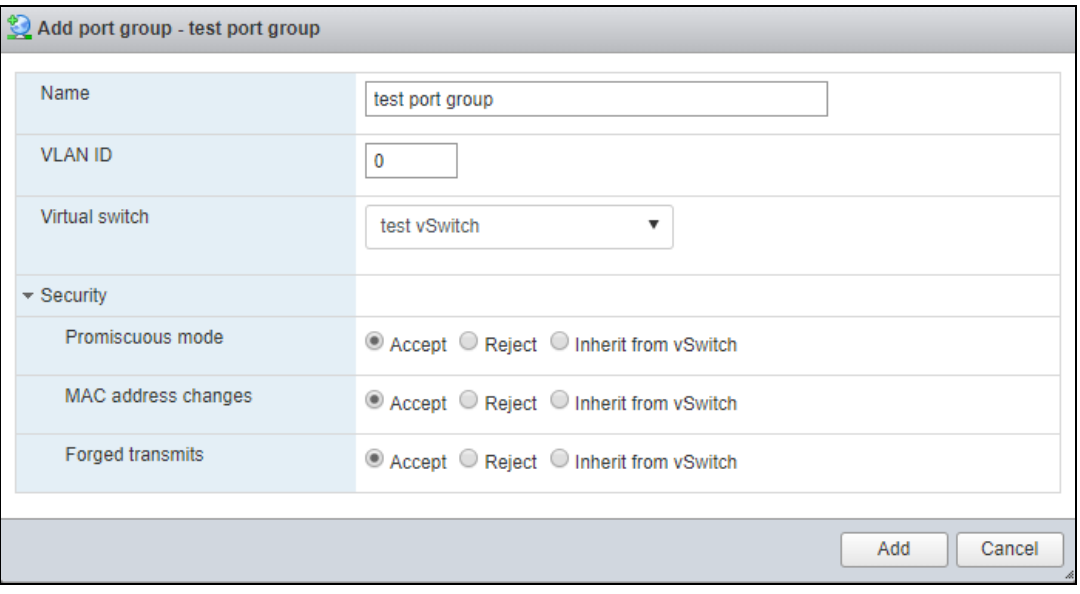

### **Adding the Port Group to a VM Host**

To add the port group to an host, edit the host setting of the Mobility Master Virtual Appliance or Mobility Controller Virtual Appliance.

- 1. From the **Navigator** window select **Virtual Machines**. The list of VMs are displayed.
- 2. Right-click the VM and select **Edit settings** or select the VM and click **Actions** > **Edit settings**.

**Figure 58** *Edit VM Settings*

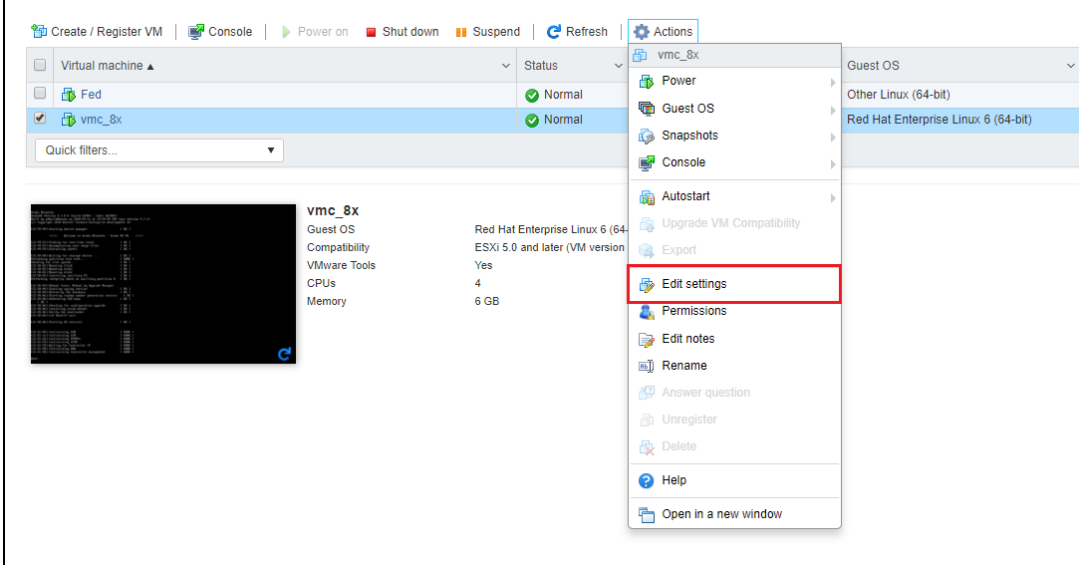

3. Add the new port group that was created to the VM host.

**Figure 59** *Adding Port Group*

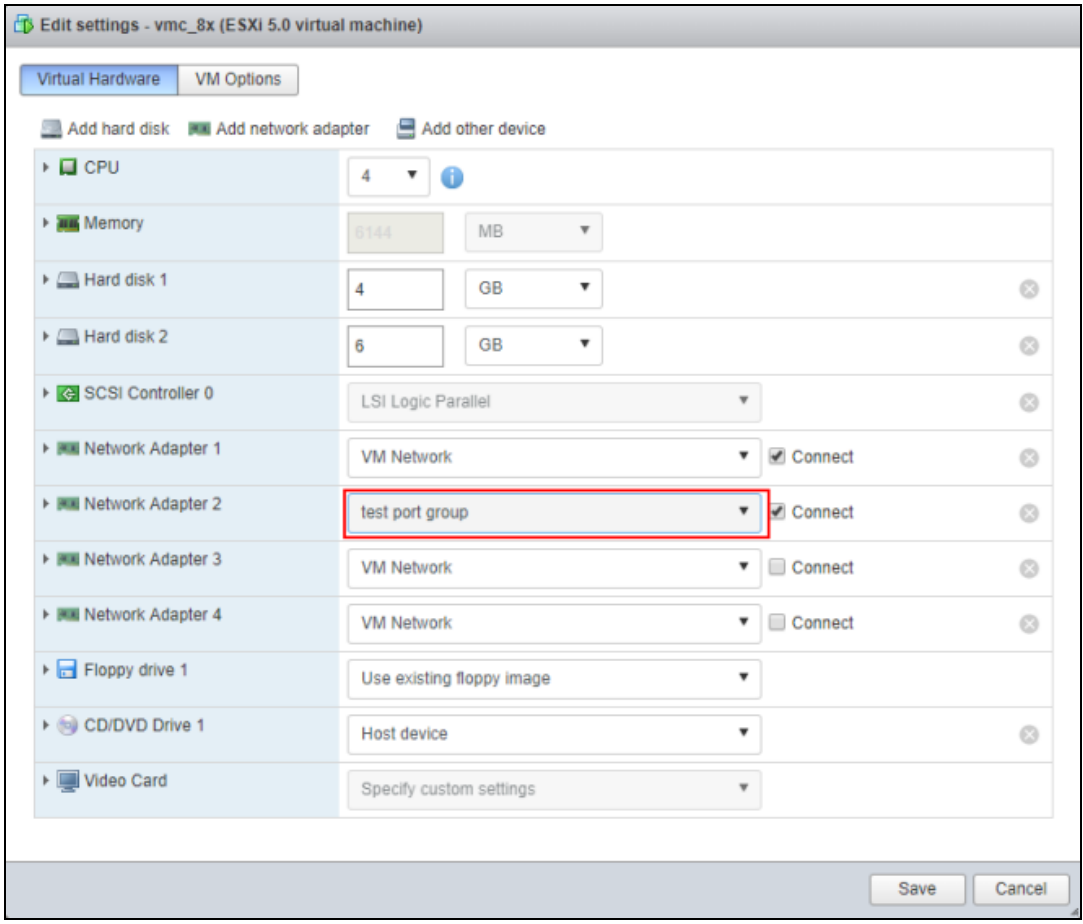

4. Click **Save**.

## **Preventing Dropping or Looping Broadcast/Multicast Packets**

To achieve this you need to make some changes to the NIC teaming policy.

- 1. From the **Navigator** window select **Networking** > **Port Groups**.
- 2. Select the new port group that was created and click **Edit settings**.

#### **Figure 60** *Edit Port Group Settings*

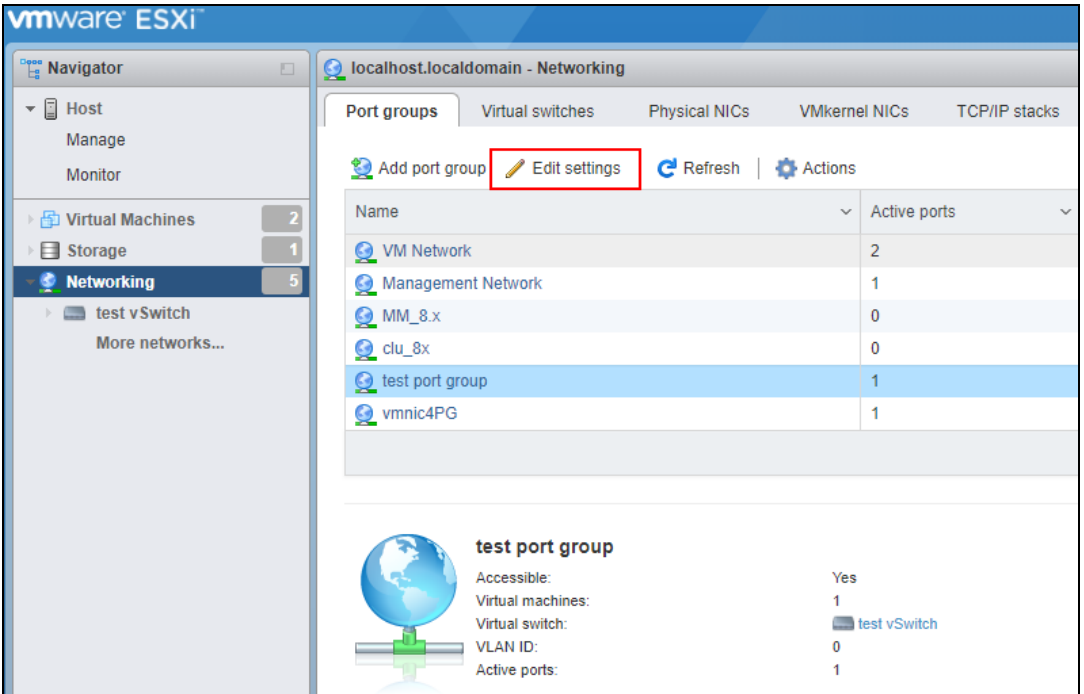

3. Click **Security** and select the **Accept** radio option to enable **Promiscuous mode**, **MAC address changes**, and **Forged transmits**.

- 4. Click **NIC teaming** and make the following changes:
	- a. **Load balancing option** to **Use explicit failover order**.
	- b. **Network failover detection** option to **Link status only**.
	- c. Select the **Yes** radio button for **Notify switches** and **Failback**.
	- d. Select **No** for **Override failover order**.
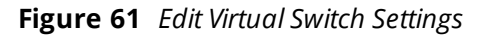

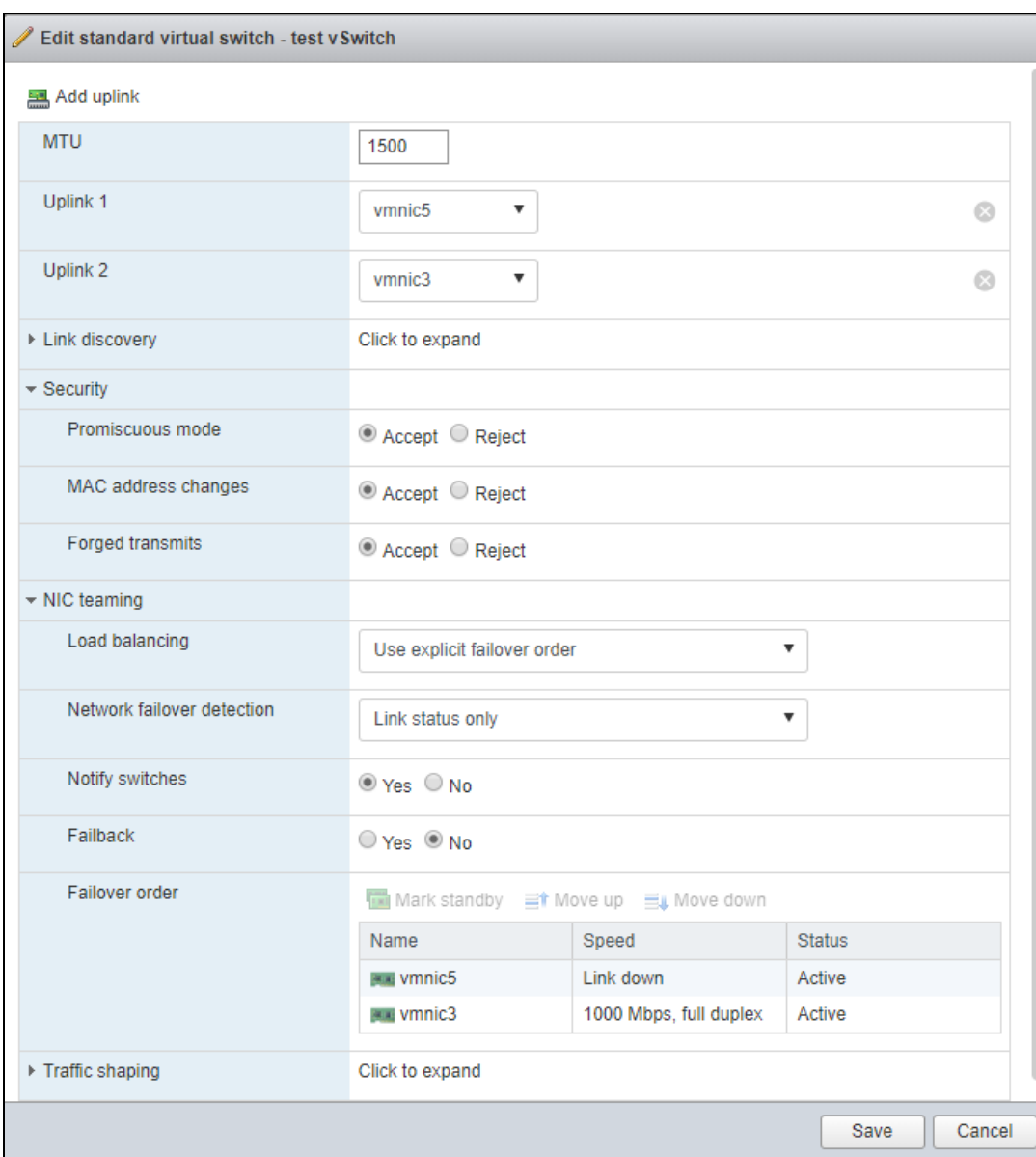

#### 5. Click **Save**.

## **Configuring ReversePathFwdCheckPromisc**

#### **In the WebUI**

- 1. From the Navigator window select **Manage** > **System** > **Advanced settings**.
- 2. Scroll down or use the search bar to go to the **Net.ReversePathFwdCheckPromisc** option.
- 3. Select **Net.ReversePathFwdCheckPromisc** and click **Edit option**.
- 4. In the **Edit option Net.ReversePathFwdCheckPromisc** window update the **New value** field to 1 and click **Save**.

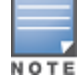

The **Net.ReversePathFwdCheckPromisc** option is not enabled by default and making changes to this option will be globally applicable on the ESXi.

## **In the CLI**

[host:] esxcfg-advcfg /Net/ReversePathFwdCheckPromisc **Value of ReversePathFwdCheckPromisc is 0**

```
[host:] esxcfg-advcfg -s 1 /Net/ReversePathFwdCheckPromisc
Value of ReversePathFwdCheckPromisc is 1
[host:]
```
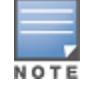

If the value of the ReversePathFwdCheckPromisc configuration option is changed when the ESXi instance is running, you need to enable or re-enable the promiscuous mode for the change in the configuration to take effect.

# **Creating a Distributed vSwitch Using vCenter with LACP Configuration**

Follow the steps below to create a distributed vSwitch:

- 1. Log in to the vSphere web client.
- 2. From the **Home** screen, select **Networking**.

**Figure 62** *Navigating to the Networking Icon*

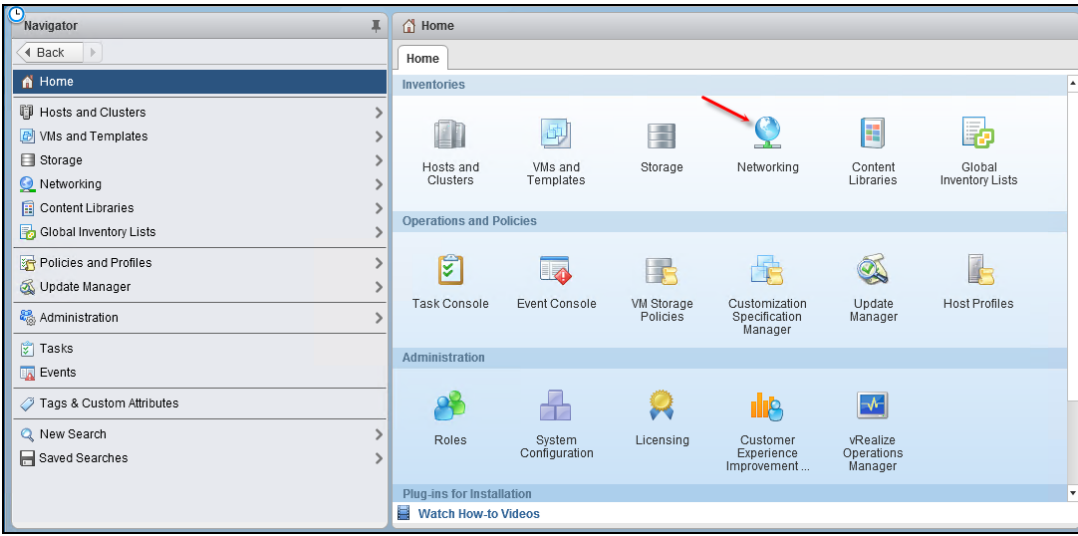

3. Right-click the data center and click **Distributed Switch > New Distributed Switch**.

**Figure 63** *New Distributed Switch*

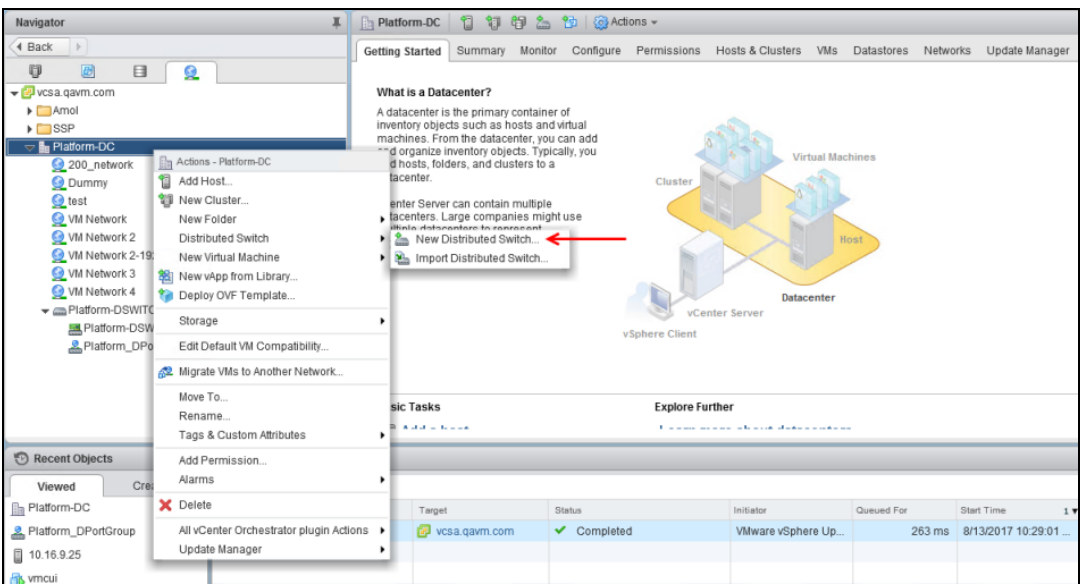

4. Enter a name for the new switch in the **Name and location** window. Click **Next**.

#### 5. Select **Distributed switch:6.0.0**. Click **Next**.

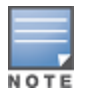

Select the exact version that is running on the ESXi host for the distributed switch. In this example we are selecting Distributed switch:6.0.0, as the setup uses vCenter 6.5 managing ESXi hosts running 6.0.

- 6. Select the required number of uplink ports **Edit Settings** page.
- **Figure 64** *Edit Settings*

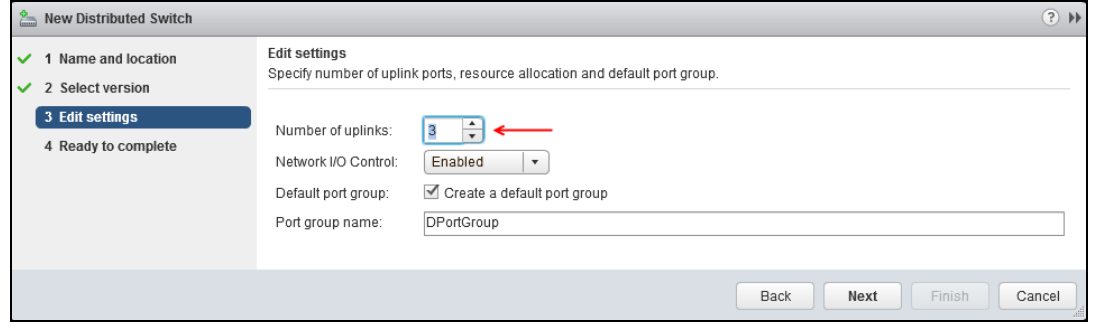

- 7. Click **Next** and review your selections.
- 8. Click **Finish.**

# **Adding ESXi Hosts to the Distributed Switch**

Follow the steps below to add ESXi hosts to the newly created distributed switch. These steps will enable vCenter to add physical ports to the distributed switch.

- 1. Right-click the newly created distributed switch and select **Add and Manage Hosts.** Click **Next**.
- 2. In the **Select task** window select **Add hosts**. Click **Next**.

#### **Figure 65** *Add Hosts*

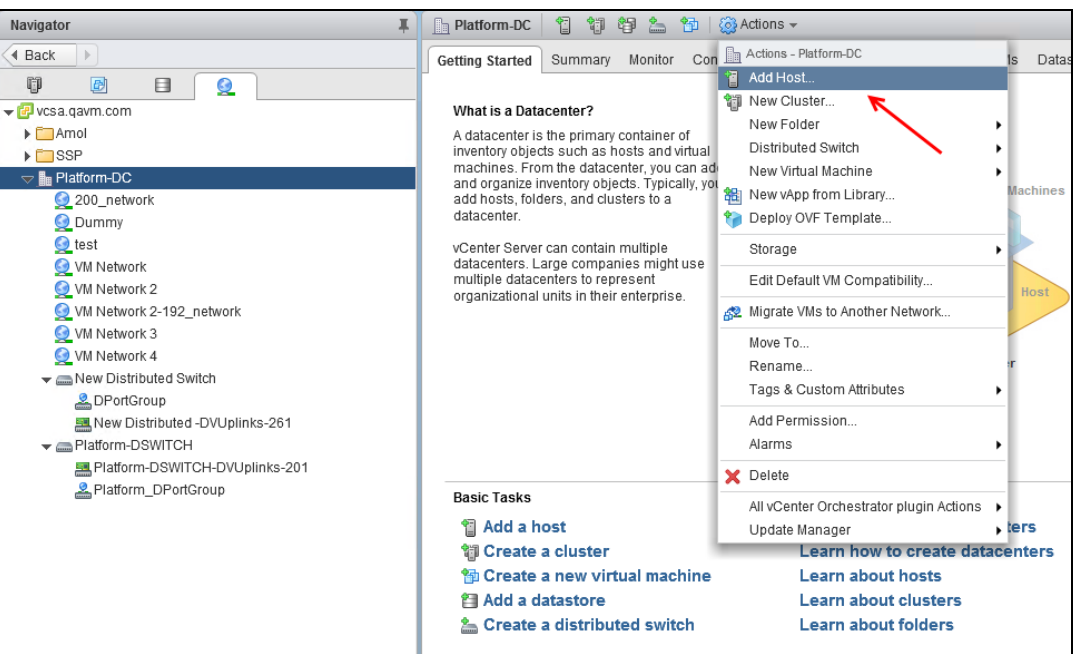

- 3. Click **New Hosts** to add new ESXi hosts for the distributed switch configuration.
- 4. Select the host from the **Select new hosts** window and click **OK.**

Select **Configure identical network settings on multiple hosts (template mode)** to enable similar network configurations on multiple hosts.

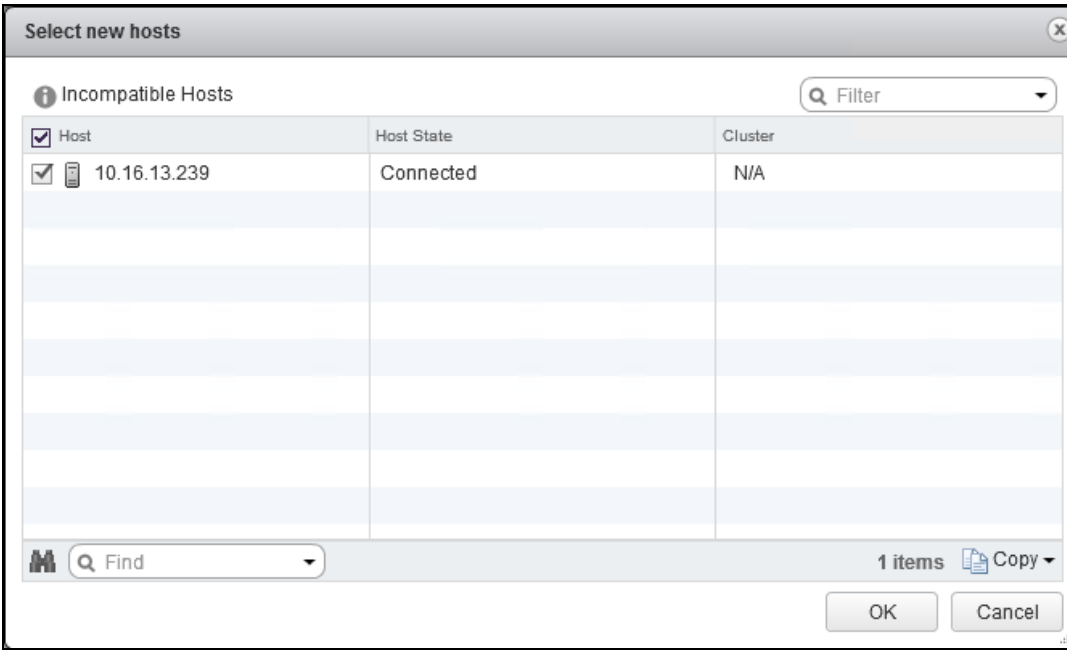

### **Figure 66** *Select New Hosts*

5. Click **Next**. In the **Select template host** window select a template host to apply its configuration to other hosts on the switch.

This step will enable you to add physical ports on the ESXi hosts to the distributed switch. Click **Next**.

6. In the **Manage physical network adapters** window select a physical network adapter.

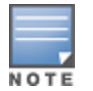

#### 7. Click **Assign uplink**. The **Select an Uplink for vmnic1** window is displayed.

#### 8. Select **Uplink 1 for vmnic1** and click **OK**. Click **Next**.

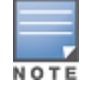

In this example we have selected three uplinks when creating the distributed switch. Repeat these steps for the other vmnic2 and vmnic3.

9. Click **Apply to all** to apply the physical network adapter assignments to all hosts on the switch.

#### **Figure 67** *Selecting an Uplink for the Physical Adapter*

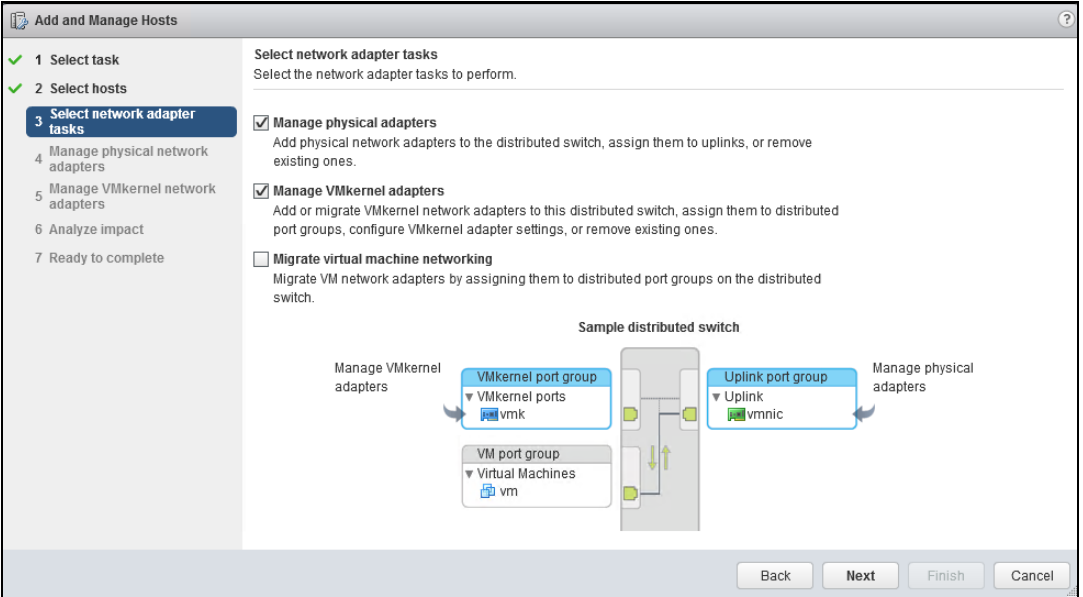

- 10. Click **Next** in the **Manage VMkernel network adapters** page.
- 11. Click **Next** in the **Analyze impact** page and **Ready to complete** page. Click **Finish**.

### **Editing Security Properties on the Distributed Port Group**

Follow the steps below to modify the security settings on the distributed port group:

- 1. Select the distributed port group that is created under the distributed switch.
- 2. Select the **Configure** tab and click **Edit**.
- 3. Select **Accept** from the **Promiscuous mode, MAC address changes,** and **Forged transmits** drop down lists. Click **OK**.

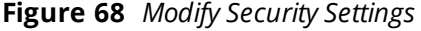

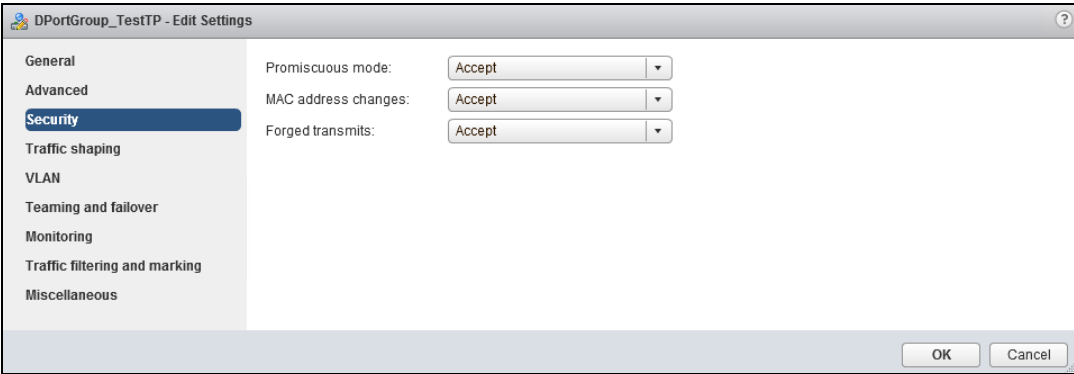

4. Navigate to **Hosts and clusters**.

5. Right-click the AOS-W VM that is running on the ESXi hosts to which the distributed switch is configured and select **Edit Settings.**

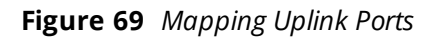

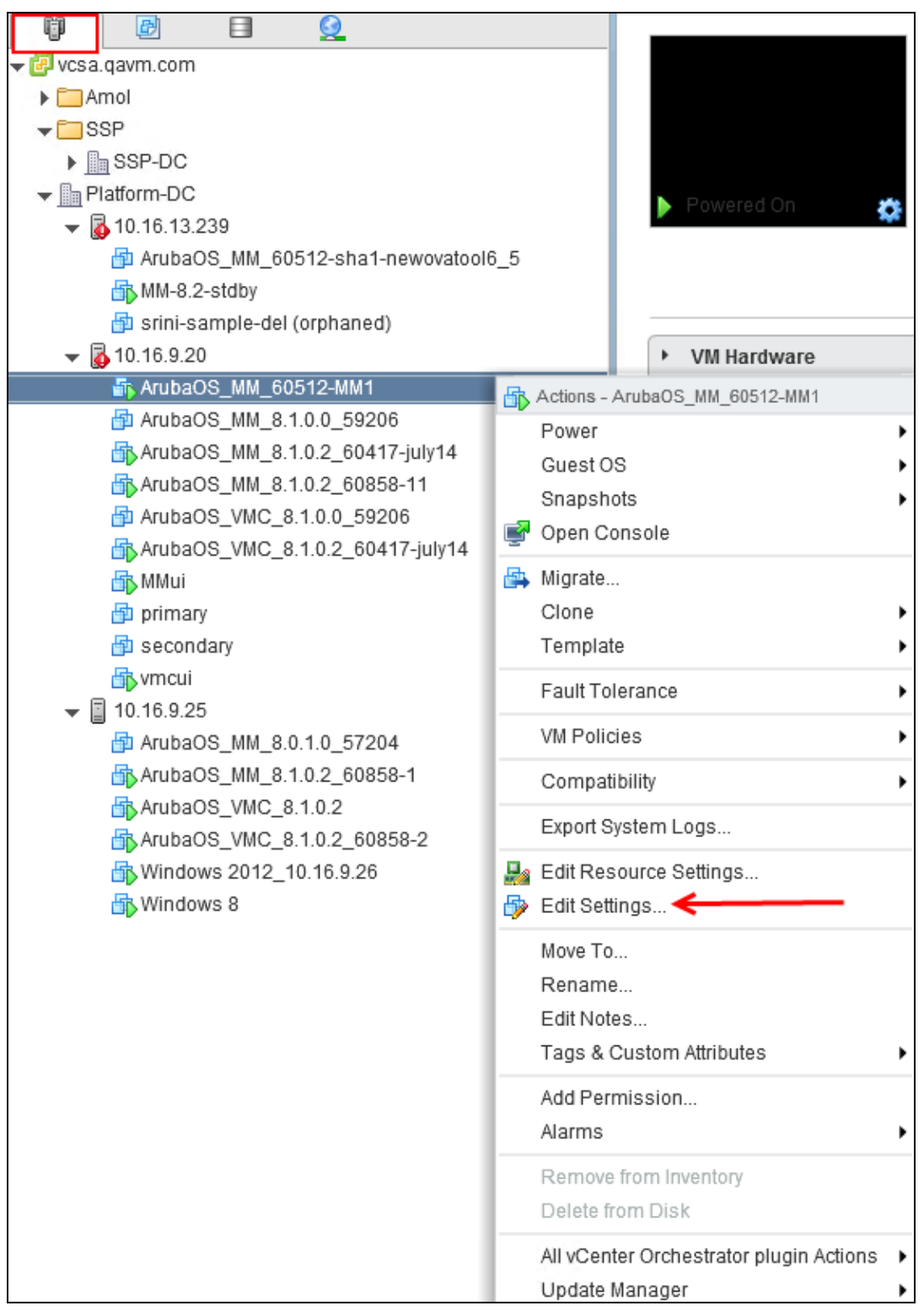

6. Select the distributed port group that was created in the earlier steps as Network Adapter 2.

**Figure 70** *Selecting Network Adapter*

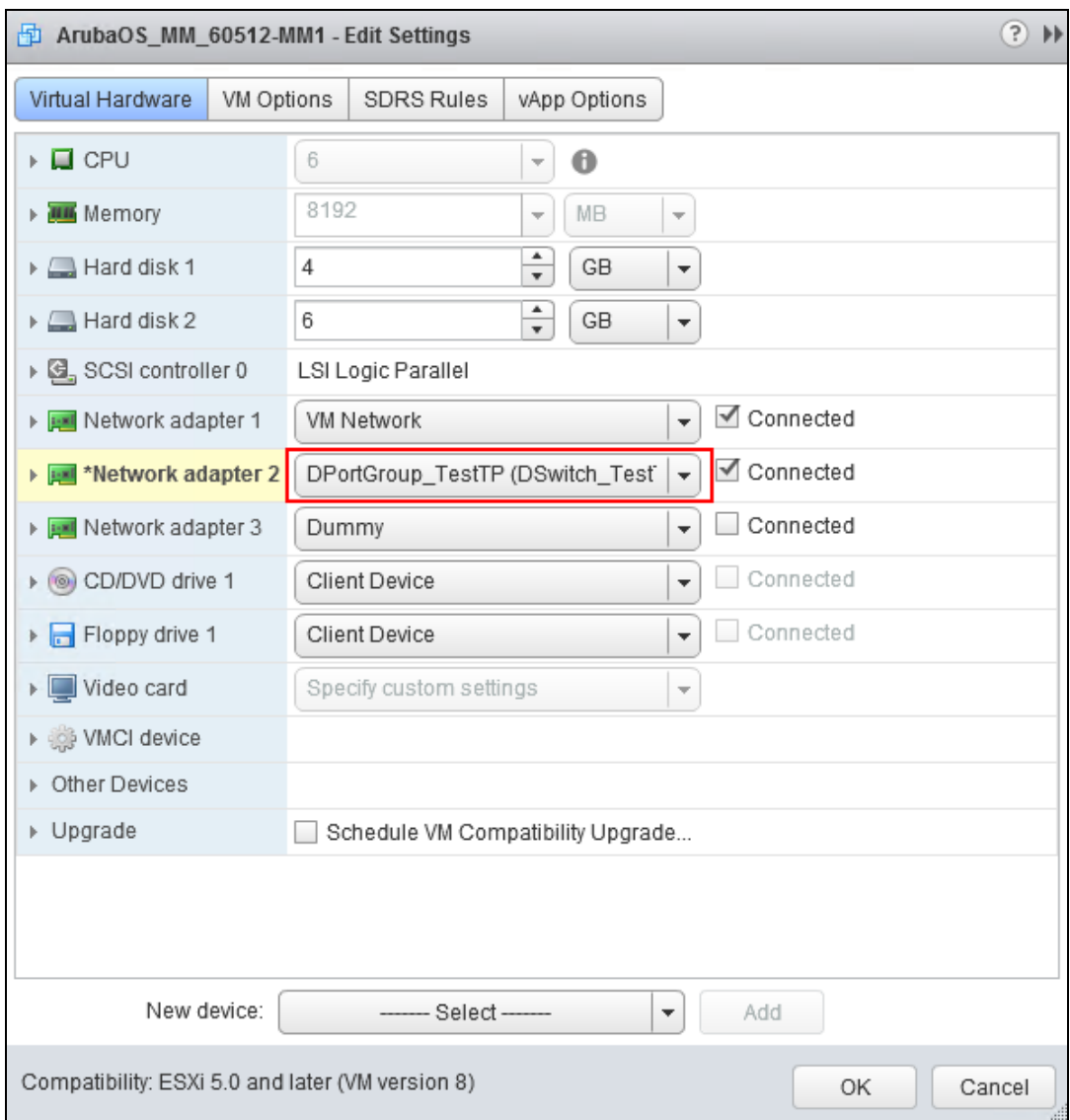

Connectivity will be restored with correct uplink switch configuration.

## **Configuring LACP Between the Distributed Switch and Uplink Switch**

Follow the steps below to configure LACP between the distributed and uplink switch:

- 1. From vCenter dashboard, click **Networking** and select the new distributed switch.
- 2. Click the **Configure** tab, and select **LACP**.

**Figure 71** *Configure LACP*

| 220722<br><b>DSwitch_TestTP</b>           |           | $\{ \odot \}$ Actions $\sim$             |                |                                                                                                    |  |  |
|-------------------------------------------|-----------|------------------------------------------|----------------|----------------------------------------------------------------------------------------------------|--|--|
| Getting Started<br>Monitor<br>Summary     | Configure | Permissions                              | Ports<br>Hosts | VMs<br>Networks                                                                                                    |  |  |
| $\blacktriangleleft$                      | LACP      |                                          |                |                                                                                                    |  |  |
| $\blacktriangleright$ Settings            |           |                                          |                | The enhanced LACP support on a vSphere distributed switch lets you connect ESXi hosts to physical switches by using dynamic link aggregation. |  |  |
| Properties                                |           | <b>Migrating network traffic to LAGs</b> |                |                                                                                                    |  |  |
| Topology                                  |           |                                          |                |                                                                                                    |  |  |
| <b>LACP</b>                               | LAG Name  | Ports                                    | Mode           | <b>VLAN</b>                                                                                                    |  |  |
| Private VLAN                              |           |                                          |                | This list is empty.                                                                                                    |  |  |
| NetFlow                                   |           |                                          |                |                                                                                                    |  |  |
| Port mirroring                            |           |                                          |                |                                                                                                    |  |  |
| <b>Health check</b>                       |           |                                          |                |                                                                                                    |  |  |
| $\blacktriangleright$ Resource Allocation |           |                                          |                |                                                                                                    |  |  |
| System traffic                            |           |                                          |                |                                                                                                    |  |  |

- 3. Click **+** to add a LAG.
- 4. In the **New Link Aggregation Group** window update the following and click **OK**.
	- a. **Name** Name for the new LAG
	- b. **Number of Ports** 3
	- c. **Mode Active**
- 5. Select the new distributed port group configuration.

NOTE

By default, uplink ports 1,2, and 3 will be selected for communication as active uplinks. This should be replaced with the LACP configuration.

6. In the distributed port group page, click the **Configure** tab and select **Edit**.

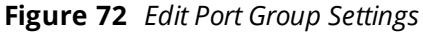

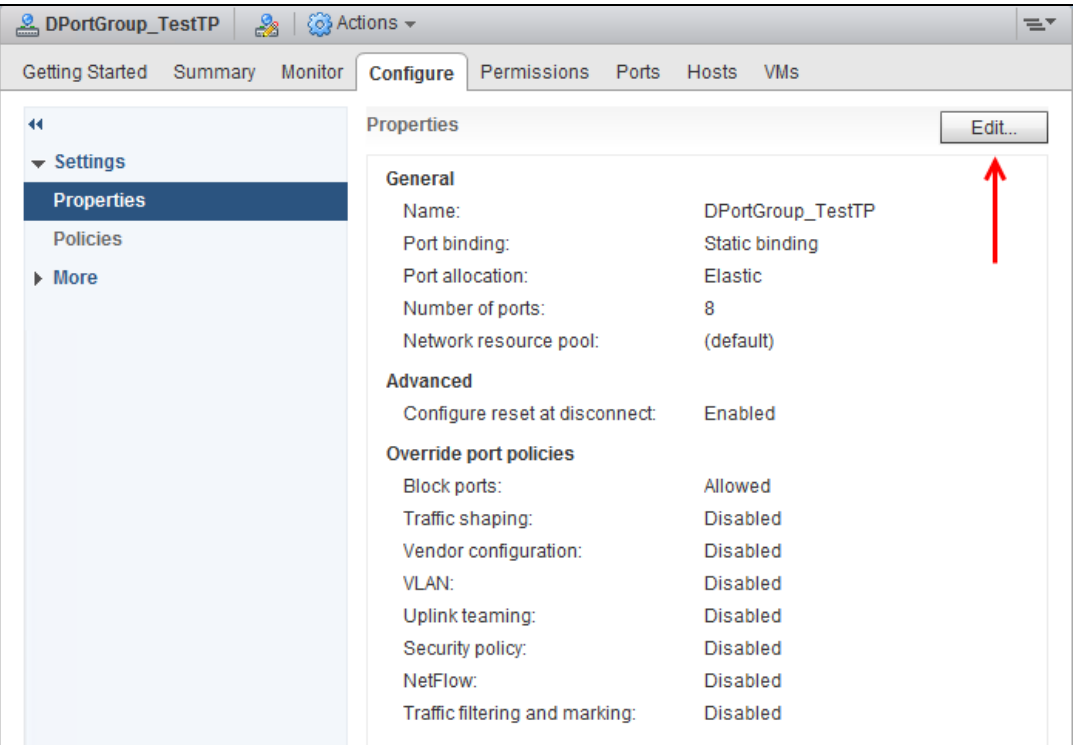

#### 7. Select **Teaming and failover**.

8. Using the up and down arrow button move **Uplink 1**, **Uplink 2**, and **Uplink 3** to **Unused uplinks** and **lag1\_MM1\_test** to **Active uplinks**. Click **OK**.

**Figure 73** *Assigning Uplink Order*

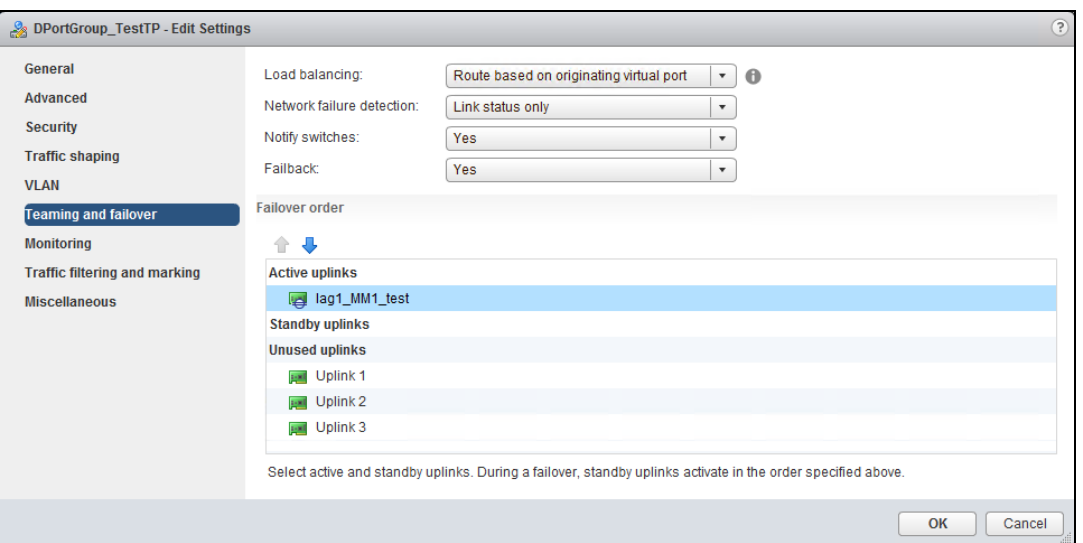

### **Mapping LACP Port with Physical NICs**

Follow the steps below to map LACP with physical NICs.

- 1. Right-click the newly created distributed switch and select **Add and Manage Hosts.** Click **Next**.
- 2. In the **Select task** window select **Manage host networking**. Click **Next**.
- 3. Click **Attached hosts** and add ESXi hosts to the LACP configuration. Click **Next**.

Select **Configure identical network settings on multiple hosts (template mode)** to enable similar network configurations on multiple hosts.

#### **Figure 74** *Add and Manage Hosts*

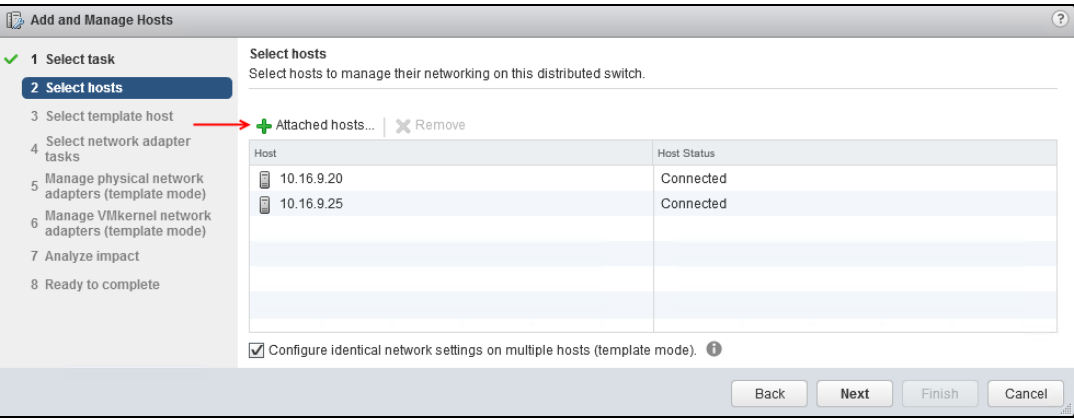

4. In the **Select template host** window select a template host to apply its configuration to other hosts on the switch. Click **Next**.

This step will enable you to add physical ports on the ESXi hosts for LACP. Click **Next**.

5. In the **Select network adapter tasks** window select **Manage physical network adapters.** Click **Next**.

- 6. In the **Manage physical network adapters** window select a physical network adapter.
- 7. Click **Assign uplink**. The **Select an Uplink for vmnic1** window is displayed.
- 8. Select **lag\_MM1\_test0** for vmnic1 and click **OK**.

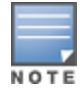

9. Click **Apply to all** to apply the physical network adapter assignments to all hosts on the switch. Click **Next**.

**Figure 75** *Adding Ports for LACP*

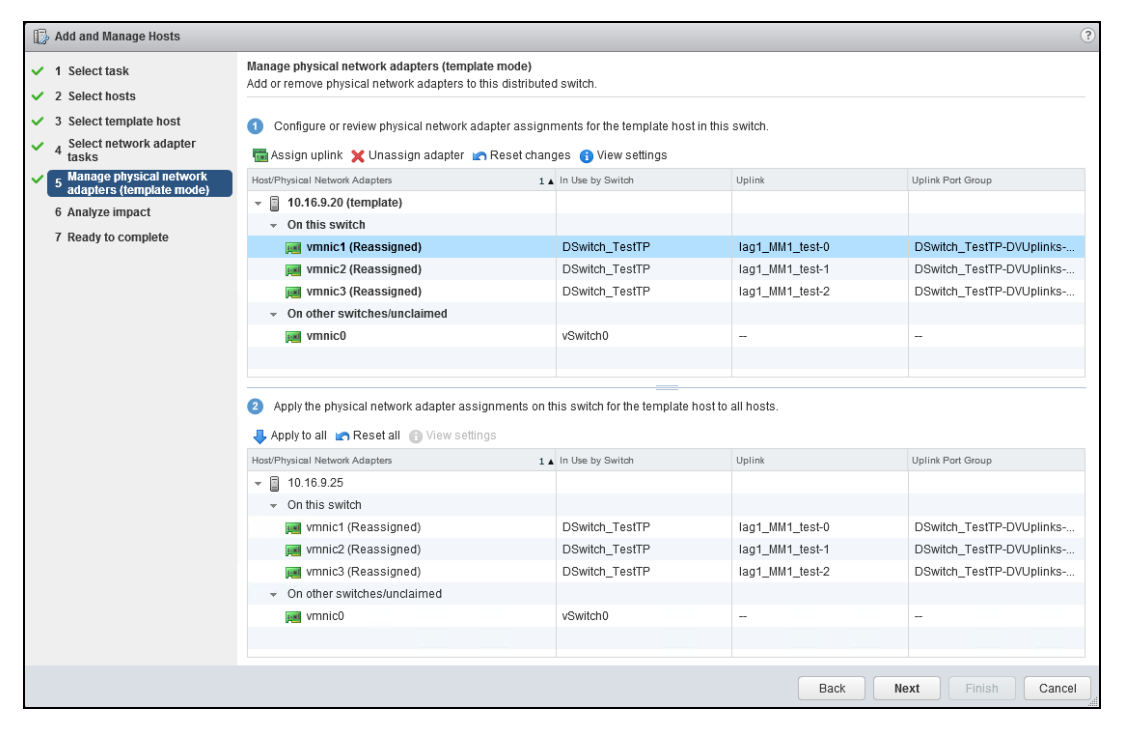

10. Click **Next** in the **Analyze impact** screen. There should be no impact in this window.

# **Increasing the Flash Size on a vSphere Hypervisor**

AOS-W enables you to increase the size of your flash to ensure that the flash is hosted on a separate disk. By doing this you can move to a hard disk with higher storage capacity for flash with minimal impact. Follow the steps below to increase the size of the flash on the Mobility Master Virtual Appliance.

- 1. Power down the VM.
- 2. Right click the VM in the vSphere client and click **Edit Settings**.
- 3. Click **Add** in the **Virtual Machine Properties** window.

**Figure 76** *Virtual Machine Properties*

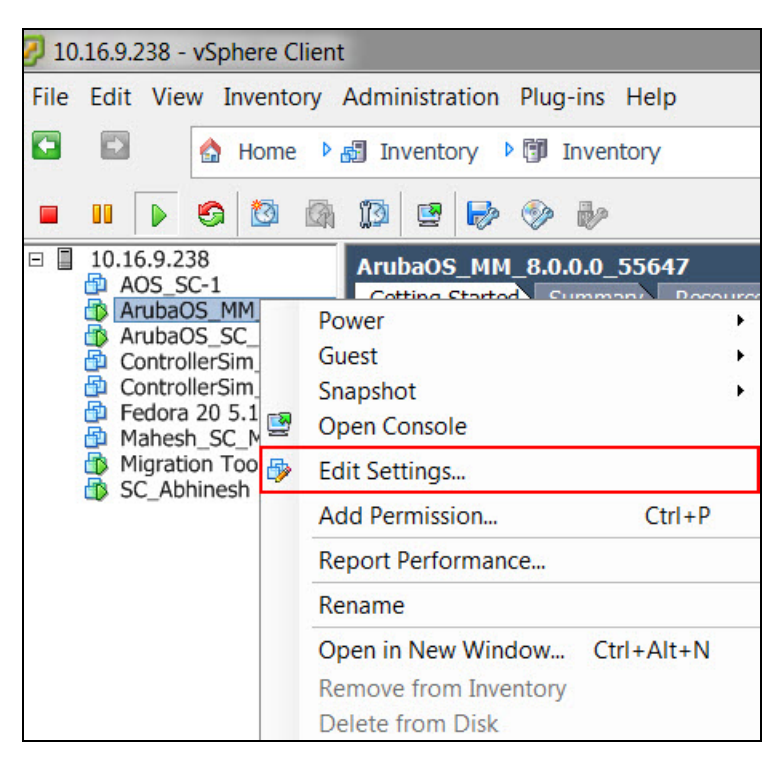

4. Click **Hard Disk** in the **Add Hardware** window and click **Next**.

**Figure 77** *Selecting the Device Type*

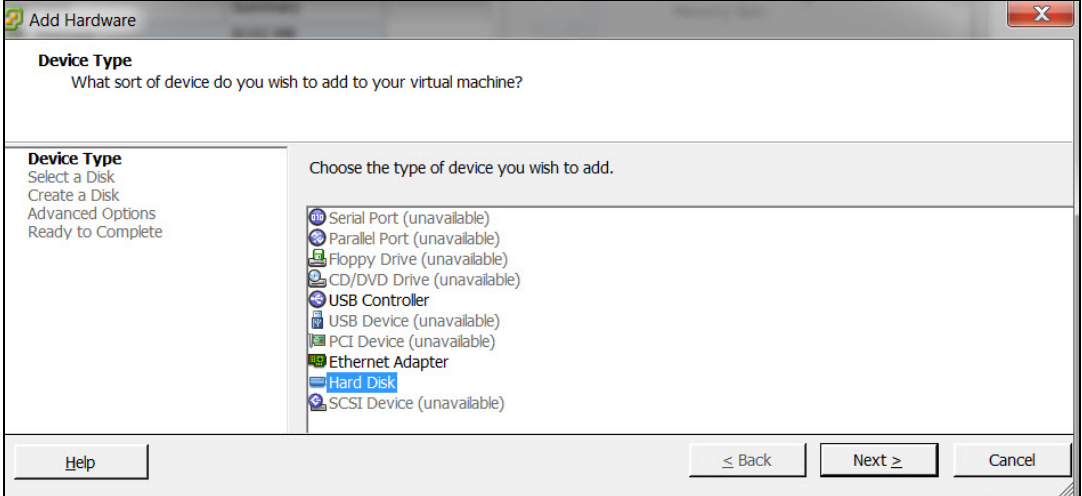

#### 5. Select **Create a new virtual disk** and click **Next**.

6. Enter a value of the desired disk size and select **Thick Provision Lazy Zeroed**. Click **Next**.

#### **Figure 78** *Create Disk*

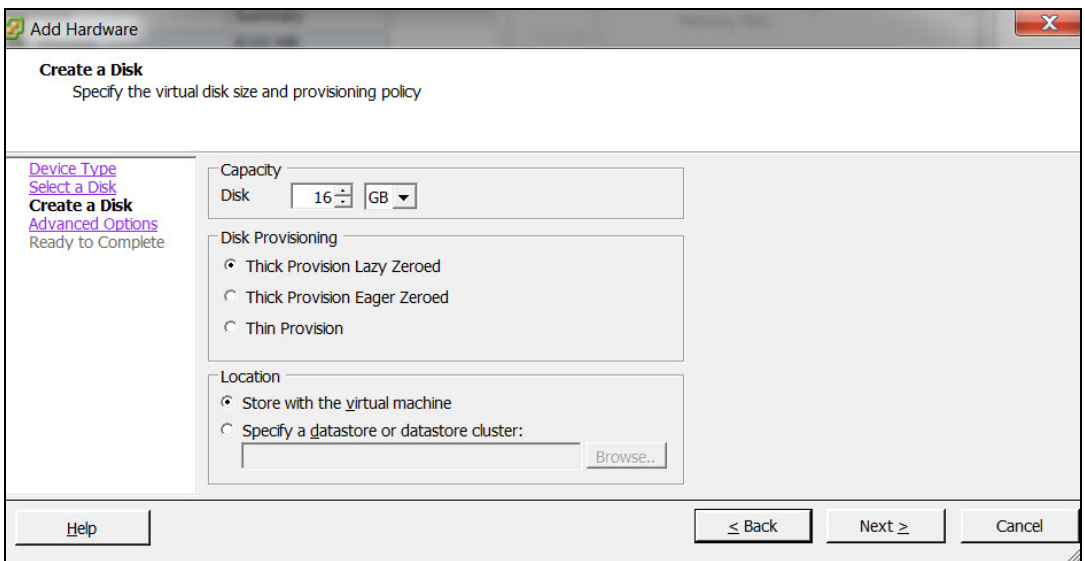

7. Click **Next** in the **Advanced Options** window and click **Finish**.

**Figure 79** *New Hard Disk*

| Hardware   Options   Resources                 |                                                |                                | Virtual Machine Version: 8                                                                                               |       |
|------------------------------------------------|------------------------------------------------|--------------------------------|----------------------------------------------------------------------------------------------------|-------|
| <b>F</b> Show Al Devices                       | Add                                            | Memory Configuration<br>Remove |                                                                                                    |       |
| Hardware                                       | Summary                                        | 1011 GB F                      | Memory Size:                                                                                                    | $8 -$ |
| Memory<br>相談                                   | 8192 MB                                        | 512 GB                         |                                                                                                    |       |
| CPUs<br>п<br>g<br>Video card                   | 3<br>Video card                                | 256 GB                         | Maximum recommended for<br>this<br>guest OS: 1011 GB.<br>Maximum recommended for<br>best performance: 130964<br>٠<br>MB. |       |
| WICI device<br>SCSI controller 0<br>◎          | <b>Restricted</b><br><b>LSI Logic Parallel</b> | 128 GB -                       |                                                                                                    |       |
| உ<br>CD/DVD drive 1<br>Hard disk 1<br>⋴        | <b>Client Device</b><br><b>Virtual Disk</b>    | 64 GB<br>32 GB                 |                                                                                                    |       |
| Hard disk 2<br>U<br>Hard disk 3<br>o           | <b>Virtual Disk</b><br><b>Virtual Disk</b>     | 16 GB                          | Default recommended for this<br>quest OS: 2 GB.                                                                          |       |
| 瞐<br>Floppy drive 1<br>Network adapter 1<br>U. | <b>Client Device</b><br><b>VM Network</b>      | 8.681                          | Minimum recommended for<br>this<br>quest OS: 512 MB.                                                                     |       |
| Network adapter 2<br>Network adapter 3         | VM Network 2<br>VM Network 3                   | 4.GB                           |                                                                                                    |       |
| Serial port 1                                  | telnet://:6004                                 | 2GB                            |                                                                                                    |       |
|                                                |                                                | 1 GB<br>512 MB 4               |                                                                                                    |       |
|                                                |                                                | 256 MB                         |                                                                                                    |       |
|                                                |                                                | 128 MB                         |                                                                                                    |       |
|                                                |                                                | 64 MB                          |                                                                                                    |       |
|                                                |                                                | 32 MB                          |                                                                                                    |       |
|                                                |                                                | 16 MB                          |                                                                                                    |       |
|                                                |                                                | BMB<br>4 MB                    |                                                                                                    |       |
|                                                |                                                |                                |                                                                                                    |       |
| Help                                           |                                                |                                | OK<br>Cancel                                                                                                    |       |

8. Power on the VM and AOS-W will migrate data from the old hard disk to the new one.

#### **Figure 80** *Migrating Data*

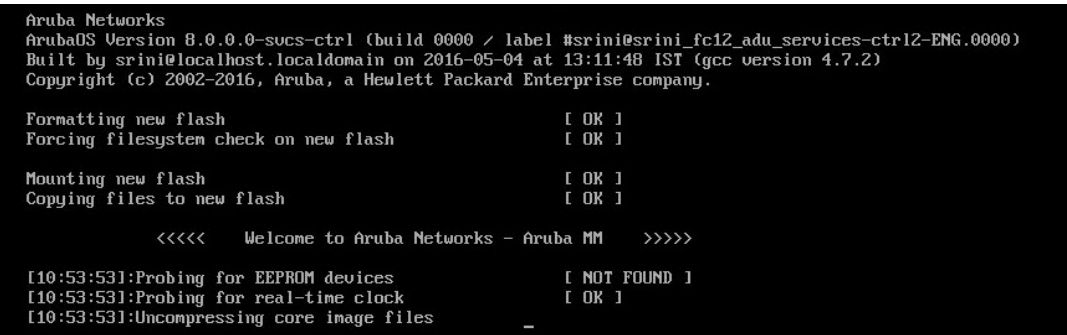

9. Confirm if the newly added **Hard disk 3** is used by AOS-W. The **Hard disk 3** will be listed as **/dev/sdc1** and if old hard disk is in use, it will be listed as **/dev/sdb1**. If the OVF file only contains a single hard disk it be listed as **/dev/sda3**.

10. If the new **Hard disk 3** is working as expected, the older hard disk can be removed from the VM and deleted from disk of the vSphere server.

#### **Figure 81** *Removing a Hard Disk*

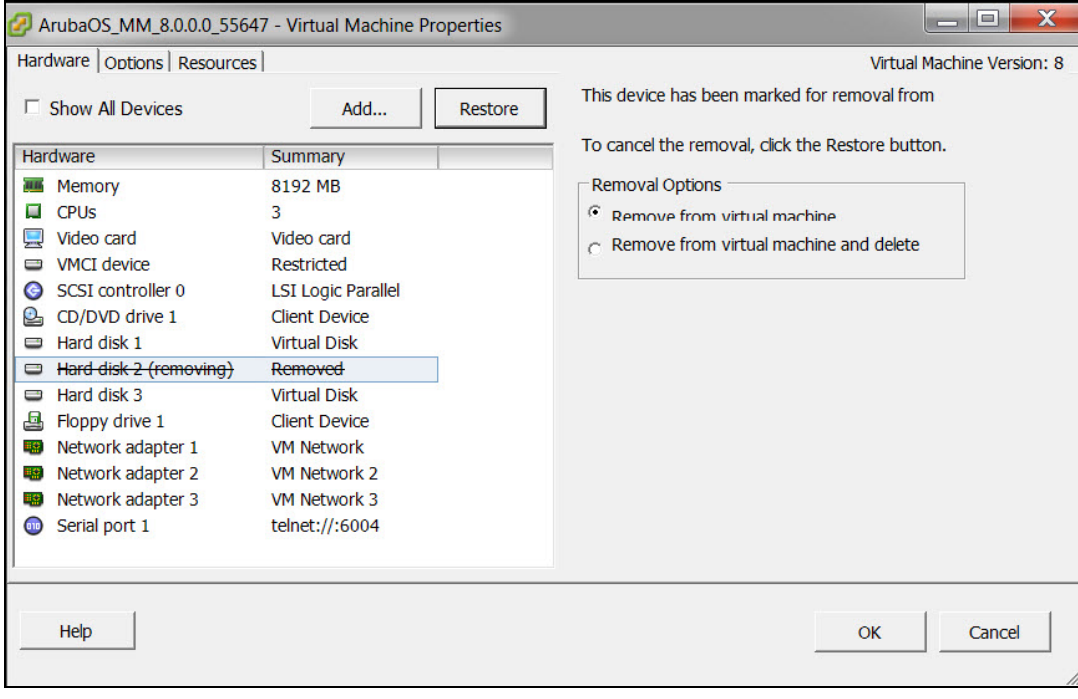

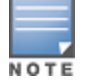

AOS-W supports only 3 disks and the size of the new disk that is added should be more than the current disk size.

# **Increasing the Flash Size on a KVM Hypervisor**

AOS-W enables you to increase the size of your flash to ensure that the flash is hosted on a separate disk. By doing this you can move to a hard disk with higher storage capacity for flash with minimal impact. Follow the steps below to increase the size of the flash on the Mobility Master Virtual Appliance.

1. To protect the data on the Switch, take a flashback up of AOS-W using **scp/ftp/tftp**.

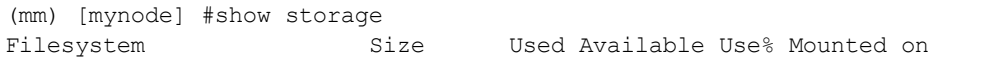

none 3.0G 5.6M 3.0G 0% /tmp /dev/vdb1 7.7G 452.7M 6.9G 6% /flash /dev/vda5 1.4G 380.3M 1022.7M 27% /mnt/disk1 /dev/vda6 1.4G 380.3M 1022.7M 27% /mnt/disk2 (mm) [mynode] #backup flash Please wait while we take the flash backup....... File flashbackup.tar.gz created successfully on flash. Please copy it out of the controller and delete it when done. (mm) [mynode] # copy flash: flashbackup.tar.gz scp: 10.16.9.107 tester flashbackup.tar.gz

2. Access the virt-manager and right click on the VM. Select **Shut Down**.

3. Click **Shut Down** for a graceful shutdown of the VM.

#### **Figure 82** *Graceful Shutdown*

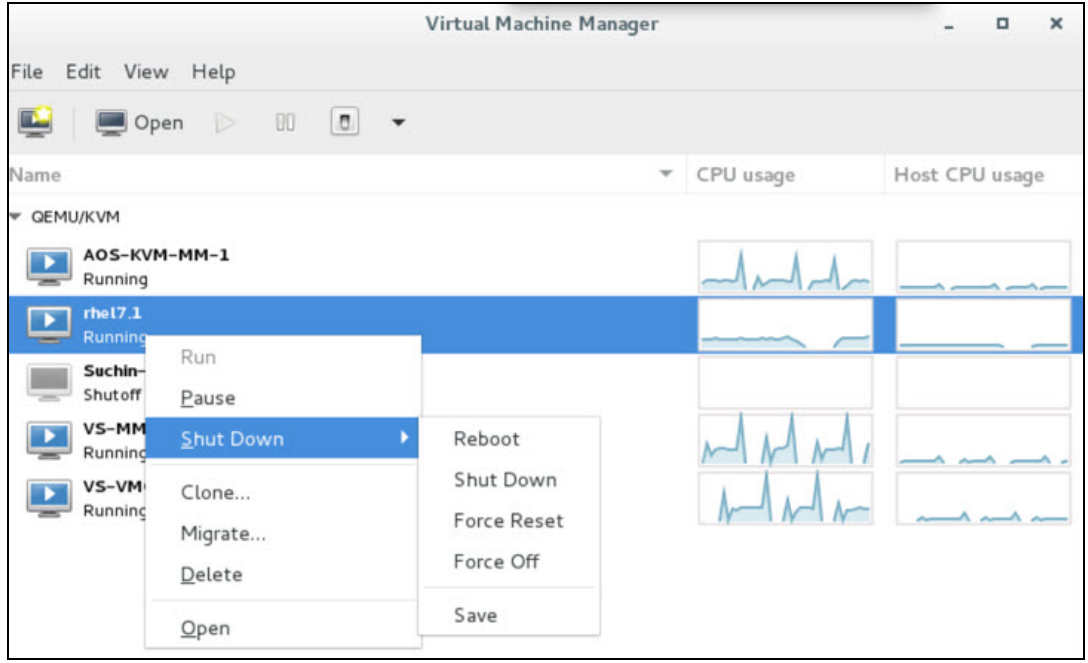

4. Add a new VirtIO Disk according to your requirement. For more information refer to the sizing table in [Alcatel-Lucent](#page-10-0) Mobility Master Virtual Appliance on page 11.

5. Double click the VM and click **Show virtual hardware details**. Click on **Add Hardware**.

6. In the **Add New Virtual Hardware** window click **Storage**. Enter a desired value for the **Create a disk image on the computer hard drive option** and click **Finish**. A new disk is added.

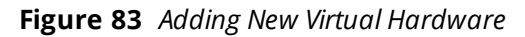

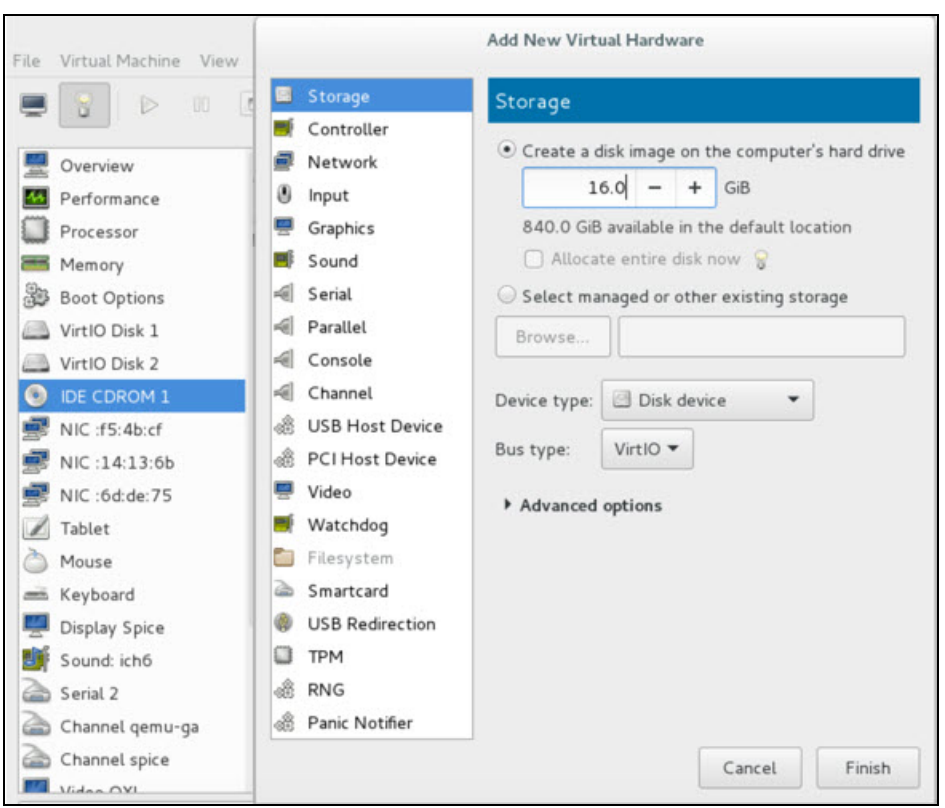

7. Power on the VM. The following message is displayed when AOS-W boots up.

Alcatel-LucentNetworks

AOS-W Version 8.1.0.0 (build 57204 / label #57204)

Built by p4build@lemnos on 2017-04-06 at 20:26:23 PST (gcc version 4.7.2)

(c) Copyright 2017 Hewlett Packard Enterprise Development LP.

[10:18:22]:Starting device manager [ OK ]

Formatting new flash [ OK ]

Forcing filesystem check on new flash [ OK ]

Mounting new flash [ OK ]

Copying files to new flash [ OK ]

8. Once the system boots up, the new disk will show up as vdc and not vdb. The flash will contain the old data.

(mm) [mynode] #show storage Filesystem Size Used Available Use% Mounted on none 3.0G 7.5M 3.0G 0% /tmp /dev/vdc1 15.6G 477.7M 14.4G 3% /flash /dev/vda5 1.4G 380.3M 1022.7M 27% /mnt/disk1 /dev/vda6 1.4G 380.3M 1022.7M 27% /mnt/disk2 (mm) [mynode] #

#### 9. Power off the VM and select **VirtIO Disk2**. Click **Remove and reboot the controller**.

#### 10. Click **Yes** in the **Are you sure you want to remove this device window**.

11. The following information is displayed after rebbot and you will be able to use the new disk.

(mm) [mynode] #show storage Filesystem Size Used Available Use% Mounted on

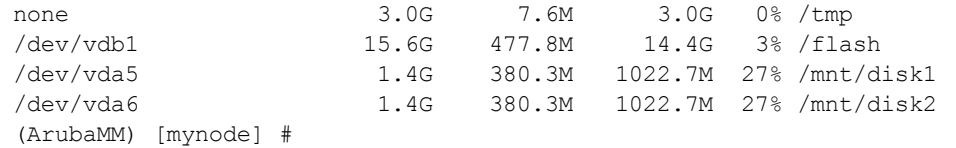

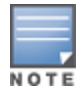

AOS-W supports only 3 disks and the size of the new disk that is added should be more than the current disk size.

# <span id="page-87-0"></span>**Backing up and Restoring Critical Data**

It is important to frequently back up all critical configuration data and files on the compact flash file system to an external server or mass storage device. Ensure the following files are backed up regularly:

- **n** Configuration data
- **NMS** database
- <sup>n</sup> Local user database
- Licensing database
- **n** Floor plan JPEGs
- Custom captive portal pages
- $\blacksquare$  x.509 certificates
- **n** Switch Logs

### **Back Up and Restore Compact Flash in the WebUI**

The WebUI provides the easiest way to back up and restore the entire compact flash file system. The following steps describe how to back up and restore the compact flash file system using the WebUI on the Mobility Master:

1. Click on the **Configuration** tab.

2. Click **Pending Configuration** and then **Deploy Changes**. **Pending Changes** is visible only when there changes to be saved, if this option is not visible skip this step.

3. Navigate to the **Diagnostics > Technical Support > Backup Flash** page.

4. Click **Create Backup** to back up the contents of the compact flash file system to the flashbackup.tar.gz file.

5. Click **Copy Backup** to copy the file to an external server.

You can later copy the backup file from the external server to the compact flash file system using the file utility in the **Diagnostics > Technical Support > Copy Files** page.

6. To restore the backup file to the compact flash file system, navigate to the **Diagnostics > Technical Support > Restore Flash** page. Click **Restore**.

### **Back Up and Restore Compact Flash in the CLI**

The following steps describe the backup and restore procedure for the entire compact flash file system using the Switch's command line:

1. Enter **config** mode in the CLI on the Switch, and enter the following command:

(host) [mynode] (config) #write memory

2. Use the backup command to back up the contents of the compact flash file system to the **flashbackup.tar.gz file**.

(host) [mynode] (config)# backup flash Please wait while we tar relevant files from flash... Please wait while we compress the tar file...

Checking for free space on flash... Copying file to flash... File flashbackup.tar.gz created successfully on flash.

3. Use the copy command to transfer the backup flash file to an external server or storage device:

(host) [mynode] (config) copy flash: flashbackup.tar.gz ftp: <ftphost> <ftpusername> <ftpuserpassword> <remote directory>

(host) [mynode] (config) copy flash: flashbackup.tar.qz usb: partition <partition-number>

You can later transfer the backup flash file from the external server or storage device to the compact flash file system with the copy command:

```
(host) [mynode] (config) # copy tftp: <tftphost> <filename> flash: flashbackup.tar.gz
(host) [mynode] (config) # copy usb: partition <partition-number> <filename> flash:
flashbackup.tar.gz
```
4. Use the restore command to untar and extract the flashbackup.tar.gz file to the compact flash file system:

(host) [mynode] (config) # restore flash

#### **Back Up and Restore Configuration in the CLI**

The following steps describe the backup and restore procedure for the configuration file system using the Switch's command line:

1. Enter **config** mode in the CLI on the Switch, and execute the following command:

(host) [mynode] (config) #write memory

2. Use the backup command to back up the contents of the configuration file system to the **configbackup.tar.gz** file.

```
(host) [mynode] (config) # backup config
Please wait while we take the config backup.......
File configbackup.tar.gz created successfully on flash.
Please copy it out of the controller and delete it when done.
```
3. Use the copy command to transfer the backup configuration file system to an external server or storage device:

(host) [mynode] (config) copy flash: configbackup.tar.gz ftp: <ftphost> <ftpusername> <ftpuserpassword> <remote directory>

(host) [mynode] (config) copy flash: configbackup.tar.gz usb: partition <partition-number>

You can later transfer the backup configuration file from the external server or storage device to the compact flash file system with the copy command:

```
(host) # copy tftp: <tftphost> <filename> flash: configbackup.tar.gz
(host) # copy usb: partition <partition-number> <filename> flash: configbackup.tar.qz
```
4. Use the restore command to untar and extract the **configbackup.tar.gz** file to restore the configuration:

(host) [mynode] (config) # restore config Please wait while we restore the config backup........ Config restored successfully. Please reload (reboot) the controller for the new config to take effect.

#### **Snapshot**

.

A VMware snapshot is a copy of the virtual machine's disk file (VMDK) at a given point in time. Snapshots provide a change log for the virtual disk and are used to restore a VM to a particular point in time when a failure or system error occurs.

A snapshot preserves the state and data of a VM at a specific point in time. A VM provides several operations for creating and managing snapshots and snapshot chains. These operations let you create snapshots, revert to any snapshot in the chain, and remove snapshots. For additional information about snapshots refer to the

# **Implementing Management Interface**

This sections discusses implementation of the management interface on the Mobility Master. It includes the following:

- **EXECT** Assigning the IP address to the management interface from the CLI
- **E** Ensuring management bound traffic uses the correct interfaces and a default gateway specific to the management interface
- n Protecting the management interface against unwanted traffic and DOS attacks

Once the IP is assigned (manual or dynamic) we should be able to reach the management interface from anywhere in the network. This requires that we have a default gateway for the management interface. But this default gateway should not be used for the data routing table of the Switch. So the inherent problem is that we need to have two default gateways; one for the management interface and the other for the data traffic and the management traffic should be via the management interface only. This is solved by the use of the iproute2 utility and having a separate routing table with its own default gateway for the management IP. With this we can ensure that the management traffic does not leak onto unwanted interfaces.

The management interface is mapped to eth0 and is a Linux interface. It is not a part of SOS and does not have access to the SOS firewall to protect itself. Since the management interface is susceptible to attacks it is imperative that we should firewall this interface. For this we use the iptables firewall present in Linux. We allow only ssh (22), telnet(2323) ,tftp(69) and HTTPS(443,4343) traffic on the management interface and also rate limit traffic to protect Switch from unwanted traffic flood over the network. Initially phase of this feature is implemented for manually configuring a static IP for management interface from the console. It covers both IPv4 and IPv6 implementation. Most of the functional behavior and implementation are same for IPv4 and IPv6. This feature can be extended for obtaining IP dynamically from DHCP server in the network in future.

# **Datapath Debug Commands**

Listed below are the commands to view the system statistics of your Switch:

<sup>n</sup> Execute the **show datapath frame [counters]** command to view statistics of the data traffic processed. This command displays the frame statistics that are received and transmitted from the datapath of the Switch. Allocated frames indicate buffers allocated at any given point of time. A constant increment in the buffer indicates a buffer leak.

The following example displays statistics of data traffic processed.

```
(host) #show datapath frame counters
+----+------+-----------------------------------------------------+
|SUM/| | | |
|CPU | Addr | Description Value |
+----+------+-----------------------------------------------------+
| | [00] | Allocated Frames 3155 |
| | [03] | Unknown Unicast 127 |
| | [04] | IPv6 Unknown Unicast 5 |
+----+------+-----------------------------------------------------+
| | | |
| G | [00] | BPDUs Received 28 |
+----+------+-----------------------------------------------------+
```
<sup>n</sup> Execute the **show port stats** command to view the traffic received/transmitted through gigabit ports using the datapath.

The following example displays the port statistics.

```
(host) #show port stats
Port Statistics
---- --------- ---------- ------- -------- --------------- ---------------- --------- -----
---
Port PacketsIn PacketsOut BytesIn BytesOut InputErrorBytes OutputErrorBytes CRCErrors
RxNoMbuf
---- --------- ---------- ------- -------- --------------- ---------------- --------- -----
---
GE 0/0/0 6179766 46516 1192249262 3446810 0 0 0 0
GE 0/0/1 179 166996 14782 5019706 0 0 0 0
GE 0/0/2 0 0 0 0 0 0 0 0
```
<sup>n</sup> Execute the **show datapath heartbeat stats** command to monitor the health of the systems. Heartbeats are sent from the control plane to the datapath every second. The packets pass through the datapath CPUs and return to the control plane in one second. If the load on the system increases or there is a CPU lock there is a possibility of the heartbeat being missed. If this recurs 30 times consecutively the Switch reboots. The heartbeat probe introduced in this release, sends out a probe when two consecutive heartbeats are missed and also measures the actual time taken for the packets to pass through the datapath CPUs and return to the control plane.

The following example displays the heartbeat statistics.

```
(host) #show datapath heartbeat stats
Sibyte HeartBeat Stats:
  Total HB sent: 42686
  Total HB send errors: 0
  Current HB send errors: 0 (max:30)
  HB send errors high water-mark: 0
Sibyte Probe Stats:
```

```
Total probes sent: 0
Last probe sent @ 0:00:00.000
Last probe rcvd @ 0:00:00.000
```
<sup>n</sup> Execute the **show datapath dpdk [mempool-stats | ring-stats]** command to view the DPDK mempool and ring statistics. Since the size of the mempool and ring may vary based on the system template this command identifies the size of the structures used.

The following example displays DPDK mempool and ring statistics.

```
(host) #show datapath dpdk mempool-stats
DPDK Memory Pool Statistics Table
```
--------- --------- ----- ------- ---- ------- ------- ----- ----------- ------------ ------------ --------- --------- ----------

```
mPoolName mPoolAddr Flags phyAddr Size hdrSize eltSize tSize priDataSize success_bulk
success objs fail bulk fail objs cPoolCount
--------- --------- ----- ------- ---- ------- ------- ----- ----------- ------------ -----
------- --------- --------- ----------
log_history 0x2aaaaa802080 0 0x0xa9002080 512 64 2048 0 0 0 0 0 0 479
mbuf_pool 0x2aaa36200000 0 0x0xa9400000 65536 64 4032 0 0 0 0 0 0 62935
msg 0x7fecd6700080 0 0x0x24700080 1024 64 40 24 0 0 0 0 0 1024
(host) #show datapath dpdk ring-stats
DPDK Ring Statistics Table
```
---- ---- ---------- ----- Flags: Flag - set for single producer or consumer Used - number of entries in a ring Freed - number of free entries in a ring QThreshold - Enqueque Threshold nQSuccessBulk - Successful enqueues number nQSuccessObjs - Objects successfully enqueued nQFailBulk - Failed enqueues number nQFailObjs - Objects that failed to be enqueued dQSuccessBulk - Sucessful dequeues number dQSuccessObjs - Objects successfully dequeued dQFailBulk - Failed dequeues number dQFailObjs - Objects that failed to be dequeued RingName RingAddr Flag Used Freed QThreshold nQSuccessBulk nQSuccessObjs nQFailBulk nQFailObjs dQSuccessBulk dQSuccessObjs dQFailBulk dQFailObjs -------- -------- ---- ----- ----- ---------- ------------- ------------- ---------- ------ ---- ------------- ------------- ---------- ---------- MP log history 0x2aaaaa800000 0 479 544 0 0 0 0 0 0 0 0 0 0 MP\_mbuf\_pool 0x7fecd6600000 0 62908 68163 0 0 0 0 0 0 0 0 0 core-0-low 0x2aaaaa98a5c0 2 0 1023 0 0 0 0 0 0 0 0 0 core-0-high 0x2aaaaa98c640 2 0 1023 0 0 0 0 0 0 0 0 0 core-1-low 0x2aaaaa98e6c0 2 0 1023 0 0 0 0 0 0 0 0 0 core-1-high 0x2aaaaa990740 2 0 1023 0 0 0 0 0 0 0 0 0 core-2-low 0x2aaaaa9927c0 2 0 1023 0 0 0 0 0 0 0 0 0 core-2-high 0x2aaaaa994840 2 0 1023 0 0 0 0 0 0 0 0 0 MP msg 0x2aaaaa9968c0 0 1024 1023 0 0 0 0 0 0 0 0 0

<sup>n</sup> Execute the **show datapath utilization** command to view the CPU utilization of all the datapath CPUs (SP/FP).

The following example displays datapath CPU utilization statistics.

If the CPU speed is more than 2.1 GHz, data displayed under the **64 Secs** option is invalid, but valid only for **1 Sec** and **4 Sec** options. Counter inconsistency is only for CPUs with speed more than 2.1 GHz.

```
(host) #show datapath utilization
Datapath Network Processor Utilization
------+---------+---------+----------+
| Cpu utilization during past |
Cpu | 1 Sec 4 Secs 64 Secs |
------+---------+---------+----------+
1 | 0% | 0% | 0% |
2 | 0% | 0% | 0% |
```
<sup>n</sup> Execute the **show cpuload [current]** command to view the Switch's CPU load for application and system processes. Use the current option to check the output of the top two UNIX commands.

The following example shows that the majority of the Switch's CPU resources are not being used by either the application (user) or system processes.

```
(host) #show cpuload
user 6.9%, system 7.7%, idle 85.4%
```
The following example displays the summary of system (CPU) load. When the current option is used, it displays detailed information of the CPU load for each process.

(host) #show cpuload [current] top2 - 05:09:29 up 2 days, 9 min, 0 users, load average: 0.00, 0.01, 0.05 Tasks: 132 total, 2 running, 130 sleeping, 0 stopped, 0 zombie Cpu(s): 2.5%us, 1.5%sy, 0.0%ni, 96.0%id, 0.0%wa, 0.0%hi, 0.0%si, 0.0%st Mem: 7915932k total, 2817304k used, 5098628k free, 2744k buffers Swap: 0k total, 0k used, 0k free, 193244k cached PID USER PR NI VIRT RES SHR S %CPU %MEM TIME+ COMMAND root 20 0 2134m 16m 7772 S 26 0.2 744:48.18 sos.shumway.elf root 20 0 56112 5856 4732 S 4 0.1 40:48.87 gsmmgr root 20 0 0 0 0 R 2 0.0 63:24.05 kni\_single root 20 0 8340 676 572 S 0 0.0 0:00.92 init root 20 0 0 0 0 S 0 0.0 0:00.00 kthreadd root 20 0 0 0 0 S 0 0.0 0:00.22 ksoftirqd/0 root 20 0 0 0 0 S 0 0.0 0:02.02 kworker/u:0 root RT 0 0 0 0 S 0 0.0 0:00.00 migration/0 root RT 0 0 0 0 S 0 0.0 0:00.00 migration/1 root 20 0 0 0 0 S 0 0.0 0:01.94 kworker/1:0 root 20 0 0 0 0 S 0 0.0 0:07.79 ksoftirqd/1 root 20 0 0 0 0 S 0 0.0 0:01.26 kworker/0:1 root RT 0 0 0 0 S 0 0.0 0:00.00 migration/2 root 20 0 0 0 0 S 0 0.0 0:01.08 kworker/2:0 root 20 0 0 0 0 S 0 0.0 0:05.80 ksoftirqd/2 root 0 -20 0 0 0 S 0 0.0 0:00.00 cpuset root 0 -20 0 0 0 S 0 0.0 0:00.00 khelper root 0 -20 0 0 0 S 0 0.0 0:00.00 netns ...

# **Upgrading a Switch**

Follow the steps below to upgrade the Switch. You can upgrade the OS on the Switch either through WebUI or through the CLI. The following methods can be used to upgrade the OS on the Switch:

- $I$  TFTP
- $FTP$
- $SCP$
- Local File (This option is available while upgrading through WebUI)

Be sure to back up the Switches as described in Backing up and [Restoring](#page-87-0) Critical Data.

In the WebUI:

1. In the Mobility Master node hierarchy, navigate to **Configuration > Upgrade > Software Management.**

- 2. Choose the upgrade method.
- 3. If you are using TFTP, FTP, or SCP for upgrade enter the server IP address.
- 4. Enter the image file name.
- 5. Choose the partition to upgrade.
- 6. Select **Yes** to **Reboot Controller After Upgrade**.
- 7. Select **Yes** to **Save Current Configuration Before Reboot**.
- 8. Click **Upgrade**.

In the CLI:

Execute the following commands on the CLI to upgrade the OS:

**For TFTP:** (host) [mynode] (config)# copy tftp: <TFTP server IP address> <image file name> system: partition <0 or 1>

**For FTP:** (host) [mynode] (config)# copy ftp: <FTP server IP address> <username> <image file name> system: partition <0 or 1>

For SCP: (host) [mynode] (config)# copy scp: <SCP host IP address> <username> <image file name> system: partition <0 or 1>

Once the image is uploaded in the flash, save the configuration and reload the Switch.

If the following error message is displayed, follow the steps above to reload the OS on both partitions.

(host) [mynode] (config)# show image version Ancillary image stored on flash is not for this release \*\*\*\*\*\*\*\*\*\*\*\*\*\*\*\*\*\*\*\*\*\*\*\*\*\*\*\*\*\*\*\*\*\*\*\*\*\*\*\*\*\*\*\*\*\*\*\*\*\*\*\*\*\*\*\*\*\*\*\*\*\*\*\*\*\*\*\*\* \* WARNING: An additional image upgrade is required to complete the \* \* installation of the AP and WebUI files. Please upgrade the boot \*

\* partition again and reload the controller. \*

\*\*\*\*\*\*\*\*\*\*\*\*\*\*\*\*\*\*\*\*\*\*\*\*\*\*\*\*\*\*\*\*\*\*\*\*\*\*\*\*\*\*\*\*\*\*\*\*\*\*\*\*\*\*\*\*\*\*\*\*\*\*\*\*\*\*\*\*\*

# **Gracefully Shutting Down AOS-W VMs**

It is important to gracefully shutdown the guest AOS-W VM's to avoid database corruptions and other related issues. The following steps describe the process to perform a graceful shutdown in the VMware ESXi and KVM hypervisor.

#### **In the VMware ESXi Hypervisor**

- 1. Right click the VM in the vSphere client.
- 2. Click **Power > Shut Down** Guest or **Power > Restart Guest**.

**Figure 84** *Graceful Shutdown in VMware ESXi Hypervisor*

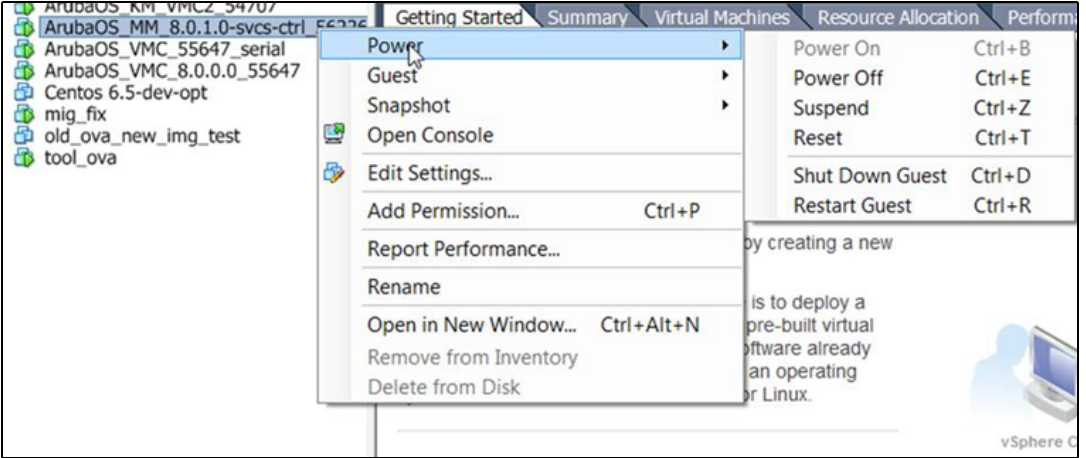

#### **In the KVM Hypervisor**

In the KVM hypervisor peform a graceful shutdown by either clicking click **Shut Down** or **Reboot**.

**Figure 85** *Graceful Shutdown in KVM Hypervisor*

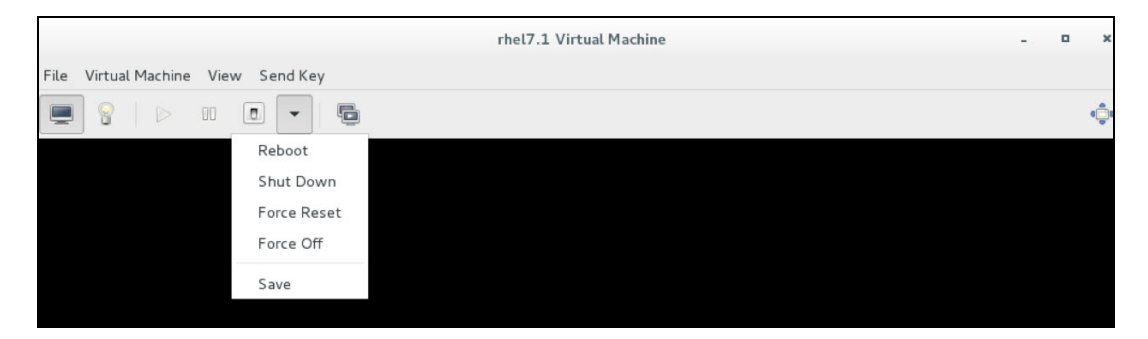

# **Jumbo Frame Support**

Jumbo frames are the data frames that are larger than 1500 bytes and includes the Layer 2 header and frame check sequence. Jumbo frames functionality can be configured on the following and can support up to 9216 bytes of payload:

- OmniAccess Mobility Controllers (OAW-40xx SeriesSwitches, OAW-4x50 SeriesSwitches, and Mobility Controller Virtual Appliances.
- <sup>n</sup> Mobility Master (Mobility Master Virtual Appliance and hardware Mobility Master)

In centralized deployments, frames that are more than 1500 bytes in size are generated from the AP to the managed device during encryption and enabling AMSDU. Therefore, whenever the AP associates to the managed device, jumbo frames are used to get the highest network performance. If this functionality is not supported, the data frames gets fragmented, which reduces the overall throughput of the network and makes the network slow.

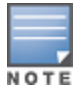

AOS-W supports jumbo frames between 11ac APs, OAW-40xx Series, OAW-4x50 Series Switches, and x86 platforms such as Mobility Controller Virtual Appliances, Mobility Master (Mobility Master Virtual Appliances, and hardware Mobility Masters.

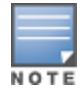

Jumbo frames are not supported on Mobility Controller Virtual Appliances and Mobility Master Hardware Appliances running on Windows Hyper-V.

You can enable the jumbo frame support in the following scenarios:

- **Tunnel node**: In a tunneled node deployment, the wired clients connected on the tunneled nodes can send and receive the jumbo frames.
- **L2 or L3 GRE tunnels**: When you establish a GRE tunnel between two managed devices, the clients on one managed device can send and receive jumbo frames from the clients on the other managed device on enabling jumbo frames.
- **Between wired clients**: In a network where clients connect to the managed device with jumbo frames enabled ports can send and receive the jumbo frames.
- **Ni-Fi tunnel**: A Wi-Fi tunnel can support an AMSDU jumbo frame for an AP (the maximum MTU supported is up to 9216 bytes).

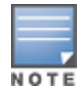

AMSDU is not supported on x86 platforms.

## **Limitations for Jumbo Frame Support**

This release of AOS-W does not support the jumbo frames for the following scenarios:

- **n** IPsec, IPIP, and xSec.
- **n** IPv6 fragmentation or reassembly.

## **Configuring Jumbo Frame Support**

You can use the CLI to configure the jumbo frame support.

To enable the jumbo frame support globally and to configure the MTU value:

(host) [mynode] (config) #firewall jumbo mtu <1789-9216>

You can configure the MTU value between 1789-9216. The default MTU value is 9216.

To enable jumbo frame support on a port channel:

(host) [mynode] (config) #interface port-channel <id> jumbo

To enable jumbo frame support on a port:

(host) [mynode] (config) #interface gigabitethernet <slot>/<module>/<port> jumbo

## **Viewing the Jumbo Frame Support Status**

Execute the following command to view the global status of the jumbo frame support:

(host-vmc) [mynode] #show firewall

Execute the following command to view the jumbo frame status on a port:

(host-vmc) [mynode] #show interface gigabitethernet <slot>/module>/<port>

Execute the following command to view the jumbo frame status on a port channel:

(host-vmc) [mynode] #show interface port-channel <id>

#### **Enable/disable Jumbo Frame Support Globally and Configure MTU Value**

(host) [mynode] (config) #firewall

(host) [mynode] (config-submode)#jumbo ? mtu MTU of Jumbo frames on this platform (when enabled)  $\langle c \rangle$ 

(host) [mynode] (config-submode)#jumbo mtu ? <1789-9216> MTU for Jumbo frames (host-vmc) [mynode] (config-submode)#jumbo mtu 9216 (host-vmc) [mynode] (config-submode)#no jumbo

#### **Enable/disable Jumbo Frame Support on a Port**

(host-vmc) [mynode] (config) #interface gigabitethernet 0/0/0 (host-vmc) [mynode] (config-submode)#jumbo (host-vmc) [mynode] (config-submode)#no jumbo

#### **Enable/disable Jumbo Frame Support on a Port Channel**

(host-vmc) [mynode] (config) #interface port-channel 0 (host-vmc) [mynode] (config-submode)#jumbo (host-vmc) [mynode] (config-submode)#no jumbo